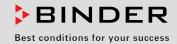

# **Operating Manual**

Translation of the original operating manual

# KT (E6.1) Cooling Incubator

with Peltier Refrigerating Technology and program controller

| Model     | Model version | Art. No.  |
|-----------|---------------|-----------|
| KT 53     | KT053-230V    | 9020-0311 |
| KT 53-UL  | KT053UL-120V  | 9020-0312 |
| KT 115    | KT115-230V    | 9020-0313 |
| KT 115-UL | KT115UL-120V  | 9020-0314 |
| KT 170    | KT170-230V    | 9020-0289 |
| KT 170-UL | KT170UL-120V  | 9020-0310 |

#### **BINDER GmbH**

| Address                        | Post office box 102                   |
|--------------------------------|---------------------------------------|
|                                | D-78502 Tuttlingen                    |
| Tel.                           | +49 7462 2005 0                       |
| Fax                            | +49 7462 2005 100                     |
| Internet                       | http://www.binder-world.com           |
| E-mail                         | info@binder-world.com                 |
| Service Hotline                | +49 7462 2005 555                     |
| Service Fax                    | +49 7462 2005 93 555                  |
| Service E-Mail                 | service@binder-world.com              |
| Service Hotline USA            | +1 866 885 9794 or +1 631 224 4340 x3 |
| Service Hotline Asia Pacific   | +852 39070500 or +852 39070503        |
| Service Hotline Russia and CIS | +7 495 98815 17                       |
|                                |                                       |

Issue 07/2015 Art. No. 7001-0291

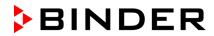

#### **Contents**

| 1.                     | SAFETY                                                                          | 6         |
|------------------------|---------------------------------------------------------------------------------|-----------|
| 1.1                    | Legal considerations                                                            |           |
| 1.2                    | Structure of the safety instructions                                            |           |
| 1.2                    |                                                                                 |           |
| 1.2<br>1.2             | , ,                                                                             |           |
| 1.2                    |                                                                                 |           |
| 1.3                    | Localization / position of safety labels on the unit                            |           |
| 1.4                    | Type plate                                                                      | 9         |
| 1.5                    | General safety instructions on installing and operating the cooling incubator   |           |
| 1.6<br>1.7             | Intended use                                                                    |           |
| 1.7                    | Measures to prevent accidents                                                   |           |
|                        | ·                                                                               |           |
| 2.                     | UNIT DESCRIPTION                                                                | 14        |
| 2.1                    | Unit overview                                                                   |           |
| 2.2                    | Instrument panel                                                                |           |
| 2.3                    | Unit rear                                                                       | . 16      |
| 3.                     | COMPLETENESS OF DELIVERY, TRANSPORTATION, STORAGE, AND LOCATION OF INSTALLATION | 17        |
| 3.1                    | Unpacking, and checking equipment and completeness of delivery                  | 17        |
| 3.2                    | Guidelines for safe lifting and transportation                                  |           |
| 3.3                    | Storage                                                                         | .18       |
| 3.4                    | Location of installation and ambient conditions                                 | .18       |
| 4.                     | INSTALLATION OF THE EQUIPMENT                                                   |           |
| 4.1<br>4.2             | Spacer for wall distance                                                        |           |
|                        | Electrical connection                                                           |           |
| 5.                     | START UP                                                                        | 22        |
| 5.1                    | Behavior when opening the door                                                  |           |
| 6.                     | FUNCTIONAL OVERVIEW OF THE T4.12 CHAMBER CONTROLLER                             | 22        |
| 6.1                    | Menu structure                                                                  | .23       |
| 6.1                    |                                                                                 |           |
| 6.1                    |                                                                                 |           |
| 6.1<br>6.2             | .3 "User" menu                                                                  |           |
| 6.2                    |                                                                                 | .26       |
| 6.3                    | Performance during and after power failure                                      | .28       |
| 6.4                    | Information                                                                     | .29       |
| <b>7</b> .             | CONFIGURATION OF OPTIONAL EQUIPMENT                                             |           |
| 7.1                    | Setting the optional door heating                                               | .30       |
| 7.2                    | Turning on / off the optional interior socket                                   |           |
| 7.3<br>7.4             | Switching on or off the optional zero-voltage relay control outputs             |           |
| 7. <del>4</del><br>7.5 | Switching on or off the optional object temperature display                     |           |
| 8.                     | SET-POINT ENTRY IN "FIXED VALUE" OPERATING MODE                                 |           |
|                        |                                                                                 |           |
| 8.1<br>8.2             | Setting ranges: Entering the set-points via "quick menu".                       | .34<br>34 |
| 8.3                    | Entering the set-points via quick menu                                          |           |

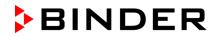

| 9.           | TIME PROGRAMS                                                                                                    | 38 |
|--------------|----------------------------------------------------------------------------------------------------|----|
| 9.1          | Starting and running an existing time program                                                                                                    |    |
| 9.2          | Cancelling a running time program                                                                                                    |    |
| 9.3          | Creating a new time program                                                                                                    |    |
| 9.3<br>9.3   | · · · · · · · · · · · · · · · · · · ·                                                                                                    |    |
| 9.3          | · · · · · · · · · · · · · · · · · · ·                                                                                                    |    |
| 9.3          |                                                                                                    |    |
| 9.3          | 3.5 Tolerance range                                                                                                    | 49 |
| 9.3          | the contract of the contract of the contract o |    |
| 9.3          |                                                                                                    |    |
| 9.3<br>9.3   |                                                                                                    |    |
| 9.4          | Program interruption                                                                                                    |    |
| 9.5          | Deleting a time program                                                                                                    |    |
| 10.          | WEEK PROGRAMS                                                                                                    | 60 |
| 10.1         | Starting and running an existing week program                                                                                                    | 61 |
|              | Cancelling a running week program                                                                                                    | 64 |
|              | Creating a new week program                                                                                                    |    |
|              | .3.1 Section handling                                                                                                    |    |
|              | .3.2 Temperature setpoint                                                                                                    |    |
|              | .3.4 Time of the day                                                                                                    |    |
|              | .3.5 Activity of the shift-point                                                                                                    |    |
|              | .3.6 Switching on or off the optional zero-voltage relay outputs                                                                                                    |    |
|              | .3.7 Calling up the next parameter                                                                                                    |    |
|              | .3.8 Saving the week program and leaving the program editor  Deleting a week program                                                                                                    |    |
| 11.          | KEY LOCK                                                                                                    |    |
| 11.1         | Directly activating the key lock function                                                                                                    | 76 |
| 11.2         | Automatic key lock                                                                                                    |    |
| 11.3         | Changing the password for unlocking the key lock                                                                                                    |    |
| 12.          | GENERAL CONTROLLER SETTINGS                                                                                                    | 79 |
| 12.1         | Setup wizard                                                                                                    | 80 |
| 12.2         | ·                                                                                                    | 80 |
|              | Selecting the menu language of the T4.12 controller                                                                                                    |    |
|              | Setting display brightness                                                                                                    |    |
|              | Changing the temperature unit  Defining the data recording rate                                                                                                    |    |
|              | Factory reset                                                                                                    |    |
|              | Network configuration                                                                                                    |    |
|              | Display of the entire network configuration                                                                                                    |    |
|              | RS 422 address (with optional RS 422 interface)                                                                                                    |    |
|              | Display and entry of the chamber configuration – for service purpose                                                                                                    |    |
| 13.          | DATA TRANSFER VIA USB INTERFACE                                                                                                    |    |
| 13.1<br>13.2 | Exporting data to USB drive                                                                                                    |    |
| 14.          | NOTIFICATIONS AND ALARMS                                                                                                    |    |
| 14.1         | Notifications overview                                                                                                    |    |
|              | Alarms overview                                                                                                    |    |
|              | Alarm status                                                                                                    |    |
| 14.4         | Confirming a "set" alarm.                                                                                                    | 94 |

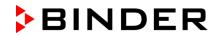

|              | Alarm configuration and overview                                                              |     |
|--------------|-----------------------------------------------------------------------------------------------|-----|
|              | .5.1 List of active alarms                                                                    |     |
|              | .5.2 History – list of all alarms                                                             |     |
|              | .5.4 Activating / deactivating all alarm functions                                            |     |
| 15.          | EVENT LIST                                                                                    |     |
| 16.          | GRAPHICAL DISPLAY OF THE MEASURED VALUES                                                      |     |
|              |                                                                                               |     |
| 16.1<br>16.2 | Setting the sampling rate  Defining the display range                                         |     |
| 16.3         | Selecting the parameters                                                                      |     |
| 17.          | TEMPERATURE SAFETY DEVICES                                                                    |     |
| 17.1         | Overtemperature protective device (class 1)                                                   |     |
|              | Overtemperature safety controller (temperature safety device class 3.1)                       | 102 |
|              | 2.1 Safety controller modes                                                                   |     |
|              | .2.2 Setting the safety controller                                                            | 103 |
|              | Over- and undertemperature safety controller (temperature safety device class 3.3) (option)   |     |
|              | 3.1 Safety controller modes                                                                   |     |
|              | 3.2 Setting the Safety controller                                                             |     |
| 18.          | NOTES ON REFRIGERATING OPERATION                                                              | 110 |
| 19.          | OPTIONS                                                                                       | 110 |
| 19.1         | Communication software APT-COM™ 3 DataControlSystem (option)                                  | 110 |
| 19.2         | RS 422 interface (option)                                                                     |     |
| 19.3         | Data logger kit (option)                                                                      |     |
| 19.4<br>19.5 | Object temperature display with flexible Pt 100 temperature sensor (option)                   |     |
| 19.5         | Analog output for temperature (option)                                                        |     |
| 19.7         | Zero-voltage relay control outputs (option)                                                   |     |
| 19.8         | Water protected internal socket (option)                                                      |     |
| 20.          | MAINTENANCE, CLEANING, AND SERVICE                                                            | 115 |
| 20.1         | Maintenance intervals, service                                                                | 115 |
| 20.2         | Cleaning and decontamination                                                                  | 116 |
|              | .2.1 Cleaning                                                                                 |     |
|              | .2.2 Decontamination                                                                          |     |
|              | Sending the unit back to BINDER GmbH                                                          |     |
| 21.          | DISPOSAL                                                                                      |     |
| 21.1         | Disposal of the transport packing                                                             |     |
| 21.2         | Decommissioning                                                                               |     |
| 21.3<br>21.4 | Disposal of the unit in the member states of the EC except for the Federal Republic of German |     |
| 21.5         | Disposal of the unit in non-member states of the EC                                           |     |
| 22.          | TROUBLESHOOTING                                                                               | 122 |
| 23.          | TECHNICAL DESCRIPTION                                                                         |     |
|              |                                                                                               |     |
| 23.1<br>23.2 | Factory calibration and adjustment  Over current protection                                   |     |
| 23.2         | Definition of usable volume                                                                   |     |
| 23.4         | KT (E6.1) technical data                                                                      |     |
| 23.5         | Equipment and Options                                                                         | 126 |
| 23.6         | Spare parts and accessories                                                                   |     |
| 23.7         | Dimensions KT 170                                                                             | 128 |

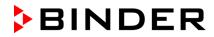

| 24.  | CERTIFICATES                                                | 129 |
|------|-------------------------------------------------------------|-----|
| 24.1 | EC Declaration of Conformity                                | 129 |
| 25.  | PRODUCT REGISTRATION                                        | 132 |
| 26.  | CONTAMINATION CLEARANCE CERTIFICATE                         | 133 |
| 26.1 | For units located outside North America and Central America | 133 |
| 26.2 | For units in North America and Central America              | 136 |

KT (E6.1) 07/2015 Page 5/138

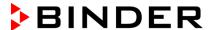

#### Dear customer,

For the correct operation of the cooling incubator KT, it is important that you read this operating manual completely and carefully and observe all instructions as indicated. Failure to read, understand and follow the instructions may result in personal injury. It can also lead to damage to the unit and/or poor equipment performance

#### 1. Safety

This operating manual is part of the components of delivery. Always keep it handy for reference. The device should only be operated by laboratory personnel especially trained for this purpose and familiar with all precautionary measures required for working in a laboratory. Observe the national regulations on minimum age of laboratory personnel. To avoid injuries and damage observe the safety instructions of the operating manual.

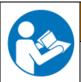

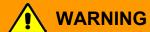

Failure to observe the safety instructions.

Serious injuries and unit damage.

- Observe the safety instructions in this operating manual.
- > Carefully read the complete operating instructions of the cooling incubator KT.

#### 1.1 Legal considerations

This operating manual is for informational purposes only. It contains information for installing, start-up, operation and maintenance of the product. Note: the contents and the product described are subject to change without notice.

Understanding and observing the instructions in this operating manual are prerequisites for hazard-free use and safety during operation and maintenance. In no event shall BINDER be held liable for any damages, direct or incidental arising out of or related to the use of this manual.

This operating manual cannot cover all conceivable applications. If you would like additional information, or if special problems arise that are not sufficiently addressed in this manual, please ask your dealer or contact us directly by phone at the number located on page one of this manual

Furthermore, we emphasize that the contents of this operating manual are not part of an earlier or existing agreement, description, or legal relationship, nor do they modify such a relationship. All obligations on the part of BINDER derive from the respective purchase contract, which also contains the entire and exclusively valid statement of warranty administration. The statements in this manual neither augment nor restrict the contractual warranty provisions.

#### 1.2 Structure of the safety instructions

In this operating manual, the following safety definitions and symbols indicate dangerous situations following the harmonization of ISO 3864-2 and ANSI Z535.6.

#### 1.2.1 Signal word panel

Depending on the probability of serious consequences, potential dangers are identified with a signal word, the corresponding safety color, and if appropriate, the safety alert symbol.

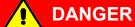

Indicates an imminently hazardous situation that, if not avoided, will result in death or serious (irreversible) injury.

KT (E6.1) 07/2015 Page 6/138

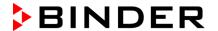

# **WARNING**

Indicates a potentially hazardous situation which, if not avoided, could result in death or serious (irreversible) injury.

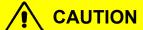

Indicates a potentially hazardous situation which, if not avoided, may result in moderate or minor (reversible) injury.

#### **CAUTION**

Indicates a potentially hazardous situation which, if not avoided, may result in damage to the product and/or its functions or of a property in its proximity.

#### 1.2.2 Safety alert symbol

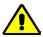

Use of the safety alert symbol indicates a risk of injury.

Observe all measures that are marked with the safety alert symbol in order to avoid death or injury.

#### 1.2.3 Pictograms

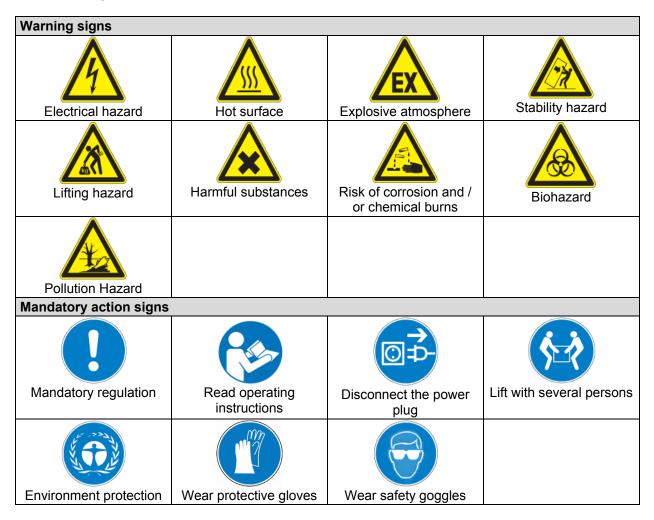

KT (E6.1) 07/2015 Page 7/138

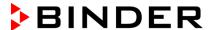

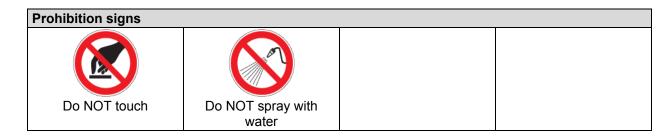

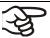

**Information** to be observed in order to ensure optimum function of the product.

#### 1.2.4 Word message panel structure

Type / cause of hazard.

Possible consequences.

- Instruction how to avoid the hazard: prohibition
- Instruction how to avoid the hazard: mandatory action

Observe all other notes and information not necessarily emphasized in the same way, in order to avoid disruptions that could result in direct or indirect injury or property damage.

#### 1.3 Localization / position of safety labels on the unit

The following labels are located on the unit:

# Hot surface Inner glass door next to the glass door handle Read operating manual UL units: outer unit door KT with optional interior socket: below the interior socket Service label Service - Hotline International: + 49 (0) 7462 / 2005-555 USA Toll Free: +1 866 885 9794 or: +1 631 224 4340 Poccur u CHT: +7 495 98815 17 service@binder.world.com >BINDER

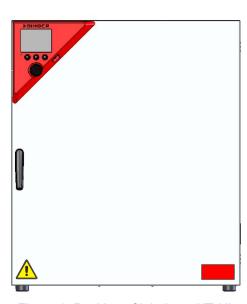

Figure 1: Position of labels on KT-UL

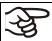

Keep safety labels complete and legible.

Replace safety labels that are no longer legible. Contact BINDER service for these replacements.

KT (E6.1) 07/2015 Page 8/138

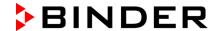

#### 1.4 Type plate

The type plate is located on the left unit side, on the bottom, right side.

100 °C 0,80 kW / 3,0 A Nominal temp. Thermoelectric cooling 212 °F 200-230 V / 50 Hz Peltier IP protection 20 200-230 V / 60 Hz Safety device DIN 12880 Class 3.1 Art. No. 9020-0289 Project No. Built 2015 Cooling incubator BINDER GmbH Im Mittleren Ösch 5 Serial No. 00-00000 **KT 170** 78532 Tuttlingen / Germany www.binder-world.com Made in Germany E6.1

Figure 2: Type plate (example of KT 170 regular unit)

| Indications of the typ<br>(example) | e plate          | Information                                                             |  |
|-------------------------------------|------------------|-------------------------------------------------------------------------|--|
| BINDER                              |                  | Manufacturer: BINDER GmbH                                               |  |
| KT 170                              |                  | Model                                                                   |  |
| Cooling incubator                   |                  | Device name                                                             |  |
| Serial No.                          | 00-00000         | Serial no. of the unit                                                  |  |
| Built                               | 2015             | Year of construction                                                    |  |
| Nominal temperature                 | 100 °C<br>212 °F | Nominal temperature                                                     |  |
| IP protection                       | 20               | IP type of protection acc. to standard EN 60529                         |  |
| Temp. safety device                 | DIN 12880        | Temperature safety device acc. to standard DIN 12880:2007               |  |
| Class                               | 3.1              | Class of temperature safety device                                      |  |
| Art. No.                            | 9020-0289        | Art. no. of the unit                                                    |  |
| Project No.                         |                  | Optional: Special application acc. to project no.                       |  |
| 0,80 kW                             |                  | Nominal power                                                           |  |
| 3,0 A                               |                  | Nominal current                                                         |  |
| 200-230 V / 50 Hz                   |                  | Name in all valtage reasons 1/ 100/ at the indicated request fragues as |  |
| 200-230 V / 60 Hz                   |                  | Nominal voltage range +/-10% at the indicated power frequency           |  |
| 1 N ~                               |                  | Current type                                                            |  |
| Thermoelectric cooling Peltier      |                  | Peltier refrigerating technology                                        |  |

| Symbol on the type plate | Information                                                                                                    |
|--------------------------|----------------------------------------------------------------------------------------------------|
| (€                       | CE conformity marking                                                                                                    |
|                          | Electrical and electronic equipment manufactured / placed on the market in the EC after 13 August 2005 and to be disposed of in separate collection according to directive 2002/96/EC on waste electrical and electronic equipment (WEEE). |
| EAC                      | The equipment is certified according to Customs Union Technical Regulation (CU TR) for Russia, Belarus and Kazakhstan.                                                                                                    |

KT (E6.1) 07/2015 Page 9/138

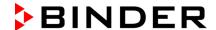

| Symbol on the type plate                                 | Information                                                                                                    |
|----------------------------------------------------------|----------------------------------------------------------------------------------------------------|
| CULUS (KT-UL only) LISTED LAIRINGATING F CANDOLENT ACKIN | The equipment is certified by Underwriters Laboratories Inc.® according to standards CAN/CSA-C22.2 No. 61010-1, 2 <sup>nd</sup> Edition, 2004-07 (Electrical Equipment for Measurement, Control, and Laboratory Use; Part 1: General Requirements); UL 61010-1, 2 <sup>nd</sup> Edition, 2005-07-22 (Electrical Equipment for Measurement, Control, and Laboratory Use; Part 1: General Requirements); IEC 61010-1:2010, 3 <sup>rd</sup> Edition and IEC 61010-2-10:2003 (Particular Requirements for Laboratory Equipment for the heating of materials). |

# 1.5 General safety instructions on installing and operating the cooling incubator

With regard to operating the cooling incubator KT and to the installation location, please observe the guideline BGI/GUV-I 850-0 on safe working in laboratories (formerly BGR/GUV-R 120 or ZH 1/119 laboratory guidelines issued by the employers' liability insurance association) (for Germany).

BINDER GmbH is only responsible for the safety features of the unit provided skilled electricians or qualified personnel authorized by BINDER perform all maintenance and repair, and if components relating to chamber safety are replaced in the event of failure with original spare parts.

To operate the unit, use only original BINDER accessories or accessories from third-party suppliers authorized by BINDER. The user is responsible for any risk caused by using unauthorized accessories.

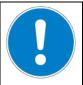

#### CAUTION

#### Danger of overheating.

#### Damage to the unit.

- Ø Do NOT install the unit in unventilated recesses.
- Ensure sufficient ventilation for dispersal of the heat.

Do not operate the cooling incubator KT in hazardous locations.

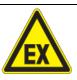

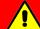

#### **DANGER**

#### Explosion hazard.

#### Danger of death.

- Ø Do NOT operate the unit in potentially explosive areas.
- > KEEP explosive dust or air-solvent mixtures AWAY from the unit.

The cooling incubator KT does not dispose of any measures of explosion protection.

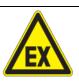

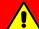

#### **DANGER**

#### Explosion hazard.

#### Danger of death.

- Ø Do NOT introduce any substance into the cooling incubator which is combustible or explosive at working temperature.
- Ø NO explosive dust or air-solvent mixture in the inner chamber.

KT (E6.1) 07/2015 Page 10/138

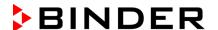

Any solvent contained in the charging material must not be explosive or inflammable. I.e., irrespective of the solvent concentration in the steam room, NO explosive mixture with air must form. The temperature inside the chamber must lie below the flash point or below the sublimation point of the charging material. Familiarize yourself with the physical and chemical properties of the charging material, as well as the contained moisture constituent and its behavior with the addition of heat energy.

Familiarize yourself with any potential health risks caused by the charging material, the contained moisture constituent or by reaction products which may arise during the temperature process. Take adequate measures to exclude such risks prior to putting the cooling incubator into operation.

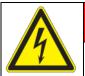

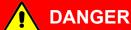

Electrical hazard.

Danger of death.

∅ The unit must NOT become wet during operation or maintenance.

The cooling incubators were produced in accordance with VDE regulations and were routinely tested in accordance to VDE 0411-1 (IEC 61010-1).

During and shortly after operation, the temperature of the inner surfaces almost equals the set-point.

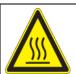

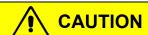

The glass door, the glass door handles, and the inner chamber will become hot during operation.

Danger of burning.

Ø Do NOT touch the glass door, the glass door handles, the inner surfaces or the charging material during operation.

KT (E6.1) 07/2015 Page 11/138

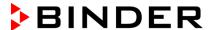

#### 1.6 Intended use

Cooling incubators KT are suitable for exact conditioning of harmless materials. Because of their precise temperature accuracy these devices are especially useful for cultivation of microorganisms with a narrow temperature optimum in a range of 4 °C / 39.2°F to 37 °C / 98.6°F. Main fields of application are tests of long-term storage (e.g. at 4 °C / 39.2°F), refrigerated incubation between 20 °C / 68°F and 25 °C / 77°F and incubation at 37 °C / 98.6°F (also with additional introduction of heat) or with alternating temperatures (e.g. 37 °C / 98.6°F and 4 °C / 39.2°F).

A mixture of any component of the charging material with air must NOT be explosive. The operating temperature must lie below the flash point or below the sublimation point of the charging material. Any component of the charging material must NOT be able to release toxic gases.

Other applications are not approved.

The cooling incubators KT are not classified as medical devices as defined by the Medical Device Directive 93/42/EEC.

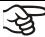

Following the instructions in this operating manual and conducting regular maintenance work (chap. 20.1) are part of the intended use.

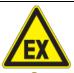

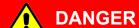

**Explosion or implosion hazard.** 

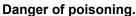

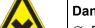

- Danger of death.
- Do NOT introduce any substance combustible or explosive at working temperature into the constant climate chamber.
- Ø NO explosive dust or air-solvent mixture in the inner chamber.
- Ø Do NOT introduce any substance which could lead to release of toxic gases.

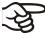

The charging material shall not contain any corrosive ingredients that may damage the machine components made of stainless steel, aluminum, and copper. Such ingredients include in particular acids and halides. Any corrosive damage caused by such ingredients is excluded from liability by BINDER GmbH.

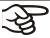

WARNING: If customer should use a BINDER chamber running in non-supervised continuous operation, we strongly recommend in case of inclusion of irrecoverable specimen or samples to split such specimen or samples and store them in at least two chambers, if this is feasible.

#### 1.7 Operating instructions

Depending on the application and location of the unit, the operator of the cooling incubator must provide the relevant information for safe operation of the unit in a set of operating instructions.

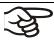

Keep these operating instructions with the unit at all times in a place where they are clearly visible. They must be comprehensible and written in the language of the employees.

KT (E6.1) 07/2015 Page 12/138

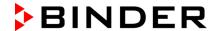

#### 1.8 Measures to prevent accidents

The operator of the cooling incubator must observe the following rule: "Betreiben von Arbeitsmitteln. Betreiben von Kälteanlagen, Wärmepumpen und Kühleinrichtungen" (Operation of work equipment. Operation of refrigeration systems, heat pumps and refrigeration equipment) (GUV-R 500 chap. 2.35) (for Germany).

The manufacturer took the following measures to prevent ignition and explosions:

#### · Indications on the type plate

See operating manual chap. 1.4.

#### Operating manual

An operating manual is available for each cooling incubator.

#### • Overtemperature monitoring

The cooling incubator is equipped with a temperature display, which can be read from outside.

The unit is equipped with an additional safety controller (temperature safety device class 3.1 acc. to DIN 12880:2007). Visual and audible (buzzer) signals indicate temperature exceeding.

#### · Safety, measurement, and control equipment

The safety, measuring, and control equipment is easily accessible.

#### • Electrostatic charge

The interior parts are grounded.

#### Non-ionizing radiation

Non-ionizing radiation is not intentionally produced, but released only for technical reasons by electrical equipment (e.g. electric motors, power cables, solenoids). The machine has no permanent magnets. If persons with active implants (e.g. pacemakers, defibrillators) keep a safe distance (distance of field source to implant) of 30 cm, an influence of these implants can be excluded with high probability.

#### Protection against touchable surfaces

Tested according to EN ISO 13732-1:2008.

#### Floors

See operating manual chap. 3.4 for correct installation

#### Cleaning

See operating manual chap. 20.2.

KT (E6.1) 07/2015 Page 13/138

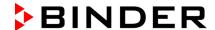

#### 2. Unit description

A high level of precision, reliability, and safety for all growth parameters ensures optimum incubation conditions. Moreover, the KT cooling incubator is designed for maximum usability – even in continuous operation year after year. It fulfills all technical and application-specific requirements arising in experimentation such as in the areas of biotechnology, medicine, the nutrition industry, pharmaceutical and cosmetics industries, botany, and zoology.

Two important temperature technologies have been combined to achieve perfect temperature control. The Peltier refrigerating system, in conjunction with the APT.line™ preheating chamber technology, satisfies the unique prerequisites for attaining highly-precise temperature control and particularly short recovery times after opening the door.

The refrigerating system is distinguished by direct, precise, and rapid temperature conduction. Due to the Peltier cooling, shocks are omitted which would occur during start and stop of conventional refrigeration systems with a compressor.

The APT.line™ preheating chamber system ensures high level of spatial and time-based temperature precision, thanks to the direct and distributed air circulation into the interior. This is especially important for maintaining temperatures – especially with full chambers – and for rapid restoration of optimum growth conditions after opening the door. The inner glass door ensures that the temperature remains constant when observing the incubation process. The air turbine supports exact attainment and maintenance of the desired temperature accuracy. The fan speed is digitally adjustable. The heating and refrigerating systems are microprocessor regulated to a tenth of a degree. In addition, the cooling incubator provides almost unlimited possibilities for adaptation to individual customer requirements based upon extensive programming options and on the week program timer and real time clock of the controller.

All unit functions are easy and comfortable to use thanks to their clear arrangement. Major features are easy cleaning of all unit parts and avoidance of undesired contamination.

The inner chamber, the pre-heating chamber and the interior side of the doors are all made of stainless steel V2A (German material no. 1.4301, US equivalent AISI 304). The housing is RAL 7035 powder-coated. All corners and edges are also completely coated.

The cooling incubator KT comes equipped with an Ethernet interface for computer communication, e.g. via the communication software APT-COM $^{TM}$  3 DataControlSystem (option, chap. 19.1). For further options, see chap. 23.5.

Temperature range with an ambient temperature of +22 °C +/- 3 °C / 71.6 °F  $\pm$  5.4 °F: +4 °C / 23 °F up to +100 °C / 212 °F

Fan speed range with temperature values from 4 °C up to 70 °C: 40 % up to 100 %

Fan speed with temperature values above 70 °C: 100 %

KT (E6.1) 07/2015 Page 14/138

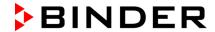

#### 2.1 Unit overview

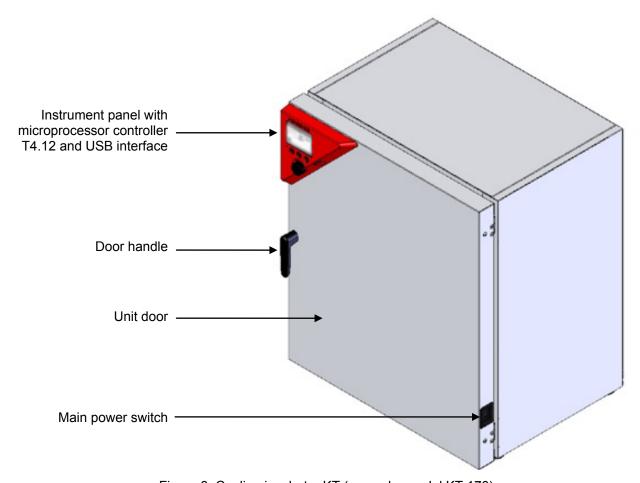

Figure 3: Cooling incubator KT (example: model KT 170)

#### 2.2 Instrument panel

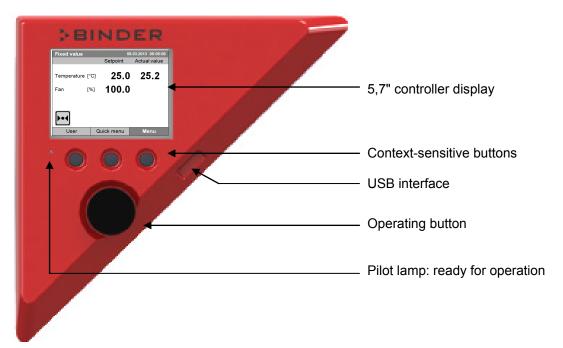

Figure 4: Instrument panel with microprocessor controller T4.12 and USB interface

KT (E6.1) 07/2015 Page 15/138

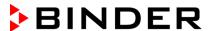

#### 2.3 Unit rear

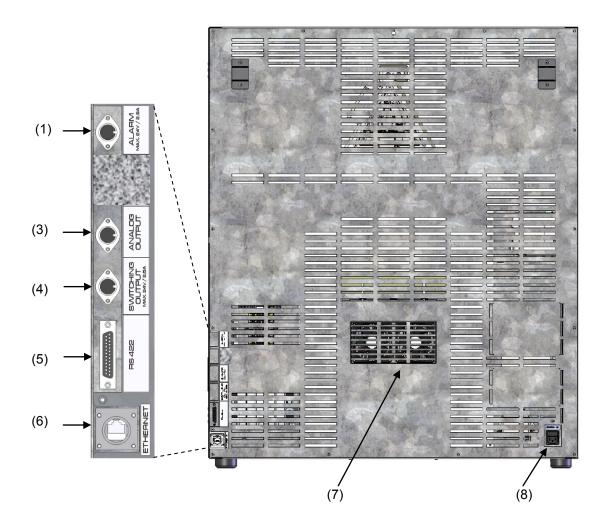

Figure 5: Unit rear with position of options (example KT 170)

- (1) DIN-socket for zero-voltage relay alarm outputs (option)
- (2) (not used)
- (3) DIN socket for analog output 4-20 mA (option)
- (4) DIN-socket for zero-voltage relay control outputs (option)
- (5) RS 422 interface for computer communication (option)
- (6) Ethernet interface for computer communication
- (7) Peltier fan grid
- (8) Socket for IEC connector plug with power cable

KT (E6.1) 07/2015 Page 16/138

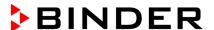

# 3. Completeness of delivery, transportation, storage, and location of installation

#### 3.1 Unpacking, and checking equipment and completeness of delivery

After unpacking, please check the unit and its optional accessories, if any, based on the delivery receipt for completeness and for transportation damage. Inform the carrier immediately if transportation damage has occurred.

The final tests of the manufacturer may have caused traces of the shelves on the inner surfaces. This has no impact on the function and performance of the unit.

Please remove any transportation protection devices and adhesives in/on the unit and on the doors and remove the operating manuals and accessory equipment.

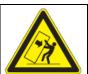

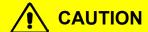

#### Sliding or tilting of the unit.

Damage to the unit.

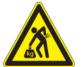

#### Risk of injury by lifting heavy loads.

- Do NOT lift or transport the unit using the door or the door handle.
- ➤ Lift the unit from the pallet at the four lower corners with the aid of four people.

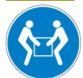

- Lift units size 53 and 115 from the pallet with the aid of four people in the area of all 4 unit feet.
- Lift units size 170 from the pallet with the aid of six people in the area of all 4 unit feet.

If you need to return the unit, please use the original packing and observe the guidelines for safe lifting and transportation (chap. 3.2).

For disposal of the transport packing, see chap. 21.1.

#### Note on second-hand units (Ex-Demo-Units):

Second-hand units are units that were used for a short time for tests or exhibitions. They are thoroughly tested before resale. BINDER ensures that the chamber is technically sound and will work flawlessly.

Second-hand units are marked with a sticker on the unit door. Please remove the sticker before commissioning the unit.

#### 3.2 Guidelines for safe lifting and transportation

After operation, please observe the guidelines for temporary decommissioning (chap. 21.2).

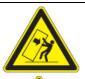

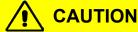

Sliding or tilting of the unit.

Damage to the unit.

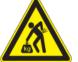

#### Risk of injury by lifting heavy loads.

- > Transport the unit in its original packaging only.
- For moving or shipping, secure the unit with transport straps.
- > Do NOT lift or transport the unit using the door or the door handle.
- ➤ Lift the unit size 53 and 115 at the four lower corners with the aid of 4 people and place it on a rolling pallet.
- ➤ Lift the unit size 170 at the four lower corners with the aid of 4 people and place it on a rolling pallet.

KT (E6.1) 07/2015 Page 17/138

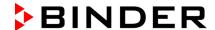

Permissible ambient temperature range during transport: 10 °C / 14°F to +60 °C / 140°F.

You can order transport packing for moving or shipping purposes from BINDER service.

#### 3.3 Storage

Intermediate storage of the unit is possible in a closed and dry room. Observe the guidelines for temporary decommissioning (chap. 21.2).

- Permissible ambient temperature range during storage: -10 °C / 14°F to +60 °C / 140°F.
- Permissible ambient humidity: max. 70 % r.H., non-condensing

When after storage in a cold location you transfer the unit to its warmer installation site, condensation may form. Before start-up, wait at least one hour until the chamber has attained ambient temperature and is completely dry.

#### 3.4 Location of installation and ambient conditions

Set up the cooling incubator KT on a flat, even surface, free from vibration, in a well-ventilated, dry location and align it using a spirit level. The site of installation must be capable of supporting the unit's weight (see technical data, chap. 23.4). The chambers are designed for setting up inside a building (indoor use).

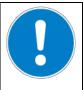

#### CAUTION

## Danger of overheating.

#### Damage to the unit.

- > Do NOT set up units in non-ventilated recesses.
- > Ensure sufficient ventilation for dispersal of the heat.
- Permissible ambient temperature range during operation: +18 °C / 64.4 °F to +25 °C / 77 °F. At elevated ambient temperature values, fluctuations in temperature can occur.

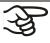

The ambient temperature should not be substantially higher than the indicated ambient temperature of  $+22 \,^{\circ}\text{C}$  +/-  $3 \,^{\circ}\text{C}$  /  $71.6 \,^{\circ}\text{F} \pm 5.4 \,^{\circ}\text{F}$  to which the specified technical data relates. Deviations from the indicated data are possible for other ambient conditions. Lower values of the temperature range indicated in the technical data are valid at an ambient temperature of max.  $25 \,^{\circ}\text{C}$  /  $77 \,^{\circ}\text{F}$ .

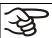

With each degree of ambient temperature > +25 °C / 77°F, the refrigeration power decreases by 1.5 K.

• Permissible ambient humidity: 70 % r.H. max., non-condensing.

When operating the chamber at temperature set-points below ambient temperature, high ambient humidity may lead to condensation on the unit.

Installation height: max. 2000 m / 6.6 ft. above sea level.

When placing several units of the same size side by side, maintain a minimum distance of 250 mm / 9.84 *in* between each unit. Wall distances (minimum distances): rear 100 mm / 3.94 *in*, sides 240 mm / 9.45 *in*. Spacing above the unit of at least 100 mm / 3.94 *in* must also be maintained

KT (E6.1) 07/2015 Page 18/138

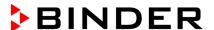

Two devices up to size 115I can be piled on top of each other. For this purpose, place rubber pads under all four feet of the upper unit to prevent the device from slipping.

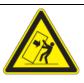

#### **CAUTION**

Sliding or tilting of the upper unit.

Damage to the units.

When stacking, place rubber pads under all four feet of the upper unit.

To completely separate the unit from the power supply, you must disconnect the power plug. Install the unit in a way that the power plug is easily accessible and can be easily pulled in case of danger.

For the user there is no risk of temporary overvoltages in the sense of EN 61010-1:2010.

With an increased amount of dust in the ambient air, clean the Peltier fan grid (7) by suction or blowing several times a year.

Avoid any conductive dust in the ambiance according to the unit layout complying with pollution degree 2 (IEC 61010-1).

Do not install or operate the unit in potentially explosive areas.

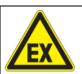

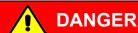

Explosion hazard.

Danger of death.

- Ø Do NOT operate the unit in potentially explosive areas.
- KEEP explosive dust or air-solvent mixtures AWAY from the vicinity of the unit.

KT (E6.1) 07/2015 Page 19/138

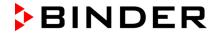

### 4. Installation of the equipment

#### 4.1 Spacer for wall distance

Please fix both spacers with the supplied screws at the unit rear. This serves to ensure the prescribed minimum distance to the rear wall of 100 mm / 3.94 in.

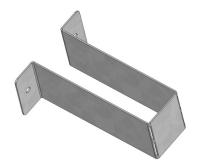

Figure 6: Spacer for wall distance

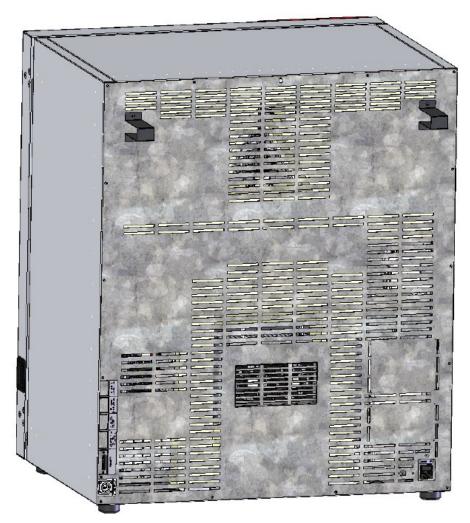

Figure 7: Rear KT 170 with mounted spacers

KT (E6.1) 07/2015 Page 20/138

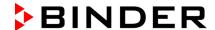

#### 4.2 Electrical connection

The cooling incubators KT are supplied ready for connection. They come with an IEC connector plug.

| Model                              | Power plug       | Nominal voltage ± 10% at the indicated power frequency | Current<br>type | Unit fuse |
|------------------------------------|------------------|--------------------------------------------------------|-----------------|-----------|
| KT 53<br>KT 115<br>KT 170          | Shock-proof plug | 200-230 V at 50 Hz<br>200-230 V at 60 Hz               | 1N~             | 10 A      |
| KT 53-UL<br>KT 115-UL<br>KT 170-UL | NEMA 5-15P       | 100-120 V at 50 Hz<br>100-120 V at 60 Hz               | 1N~             | 10 A      |

- The socket must also provide a protective conductor.
- Prior to connection and start-up, check the power supply voltage. Compare the values to the specified data located on the unit's type plate (left unit side, bottom right-hand, see chap. 1.4).
- When connecting, please observe the regulations specified by the local electricity supply company as well as the VDE directives (for Germany). We recommend the use of a residual current circuit breaker.
- Pollution degree (acc. to IEC 61010-1): 2
- Over-voltage category (acc. to IEC 61010-1): II

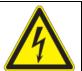

#### **CAUTION**

Danger of incorrect power supply voltage.

Damage to the equipment.

- > Check the power supply voltage before connection and start-up.
- > Compare the power supply voltage with the data indicated on the type plate.

See also electrical data (chap. 23.4).

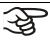

To completely separate the unit from the power supply, you must disconnect the power plug. Install the unit in a way that the power plug is easily accessible and can be easily pulled in case of danger.

KT (E6.1) 07/2015 Page 21/138

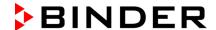

#### 5. Start up

After connecting the electrical supply (chap. 4.2) turn on the chamber by the main power switch. The pilot lamp shows the unit is ready for operation.

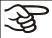

Observe a delay time of about 30s between turning Off and On again. Otherwise an initialization problem may occur.

Note that the chamber is in stand-by mode when the main power switch has been turned on and yet the controller display is dark. Turn on the unit by pressing any controller button.

Warming chambers may release odors in the first few days after commissioning. This is not a quality defect. To reduce odors quickly we recommend heating up the chamber to its nominal temperature for one day and in a well-ventilated location.

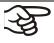

WARNING: If customer should use a BINDER chamber running in non-supervised continuous operation, we strongly recommend in case of inclusion of irrecoverable specimen or samples to split such specimen or samples and store them in at least two chambers, if this is feasible.

#### 5.1 Behavior when opening the door

When you open the door, heating and fan turn off. After a delay time of von 60 seconds (KT 53), 40 seconds (KT 170) or 20 seconds (KT 170) they turn on again.

#### 6. Functional overview of the T4.12 chamber controller

The T4.12 chamber controller controls the temperature (range: 4 °C up to 100 °C) and the fan speed (range: 40 % up to 100 %) inside the cooling incubator. You can enter the desired set point values in fixed value operating mode or in program mode in the display controller. The controller also offers a week program function and various notifications and alarm messages with visual and audible indication, a trace file and remote alarms via e-mail. You can enter values or programs directly at the controller keypad or using the APT-COM™ 3 DataControlSystem software (option, chap. 19.1) specially developed by BINDER.

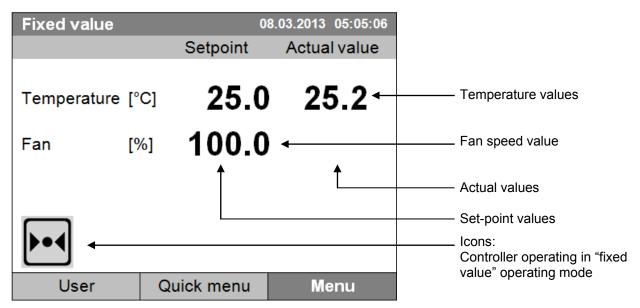

Figure 8: T4.12 microprocessor controller, initial view in "fixed value" controller mode (sample values)

KT (E6.1) 07/2015 Page 22/138

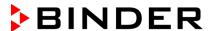

#### 6.1 Menu structure

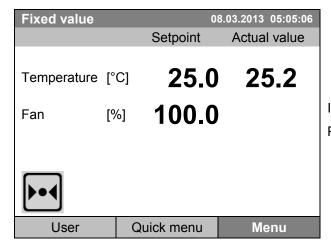

Initial view (sample values).

Press the desired menu button.

From the Initial view you have access to different menus using the menu buttons "User", "Quick menu", or "Menu". From there you can access the desired control functions. To do this, select the function by turning the operating button and press the operating button to confirm the selection.

In any menu, you can return to the previous display pressing the "Close" button or to the initial view with the "Home" button.

Depending on the logged-in user or administrator, the available menu functions may vary. These instructions present the functions which are available to the logged-in administrator.

#### 6.1.1 General menu

The general menu provides access to all setting functions of the controller, a graphical display of the measured values, and the possibility to read and give out data via the USB interface. In addition, supporting functions like a settings wizard or a contact page are available.

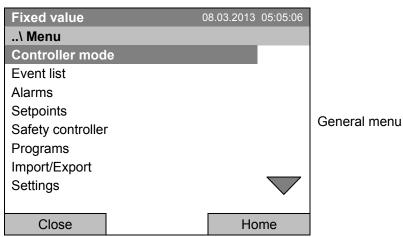

Turn the operating button to see additional menu items.

KT (E6.1) 07/2015 Page 23/138

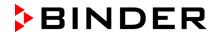

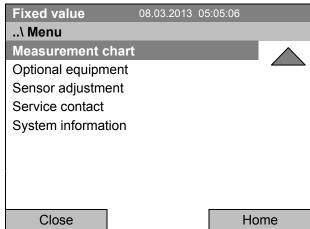

General menu (next page)

("Optional equipment" menu item is visible only with optional unit equipment)

| Controller mode Switching between the operating modes "control off" or "fixed vichap. 6.2.1 |                                                                                                    |
|---------------------------------------------------------------------------------------------|----------------------------------------------------------------------------------------------------|
| Event list                                                                                  | Display of status information and errors, chap. 15                                                                                                    |
| Alarms                                                                                      | Alarm settings, chap. 14.5                                                                                                    |
| Setpoints                                                                                   | Setpoint entry in "Fixed value" operating mode, chap. 8                                                                                                    |
| Safety controller                                                                           | Setting the safety controller, chap. 17.2                                                                                                    |
| Programs                                                                                    | Time and week programs, chap. 9 and 10                                                                                                    |
| Import/Export                                                                               | Data transfer via USB interface, chap. 13                                                                                                    |
| Settings                                                                                    | General controller settings, chap. 12                                                                                                    |
| Measurement chart                                                                           | Graphical display of the measured values, chap. 16                                                                                                    |
| Optional equipment                                                                          | Setting for optional equipment like door heating, interior socket, zero-voltage relay control outputs, alarm output, object temperature display, chap. 7  (menu item is visible only with optional unit equipment) |
|                                                                                             |                                                                                                    |
| Sensor adjustment                                                                           | Adjustment menu for single-point and two-point adjustments (for Service purpose)                                                                                                    |
| Service contact                                                                             | Service information                                                                                                    |
| System information                                                                          | Chamber information (model, name, serial no., firmware etc.)                                                                                                    |
|                                                                                             |                                                                                                    |

KT (E6.1) 07/2015 Page 24/138

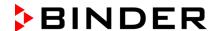

#### 6.1.2 Quick menu

The Quick menu provides fast access to frequently used functions.

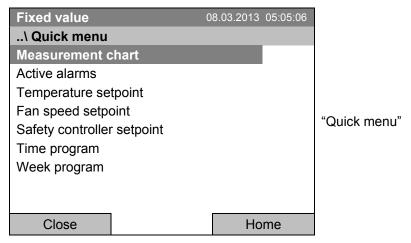

| Measurement chart          | Graphical display of the measured values, chap. 16                  |
|----------------------------|---------------------------------------------------------------------|
| Active alarms              | Alarm settings, chap. 14.5                                          |
| Temperature setpoint       | Temperature setpoint entry in "Fixed value" operating mode, chap. 8 |
| Fan speed setpoint         | Fan speed setpoint entry in "Fixed value" operating mode, chap. 8   |
| Safety controller setpoint | Setting the safety controller setpoint, chap. 17.2                  |
| Time program               | Starting and cancelling a time program, chap. 9.1, 9.2              |
| Week program               | Starting and cancelling a week program, chap. 10.1, 10.2            |

#### 6.1.3 "User" menu

The user menu includes the key lock function and provides quick access to the event list. The key lock function serves to block the access to the controller. An overview of logon, logoff, and other events is given in the event list.

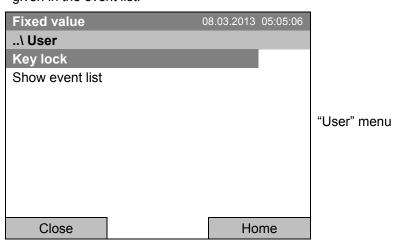

| Key lock        | Configuring the key lock function, chap. 11 |
|-----------------|---------------------------------------------|
| Show event list | Displaying the event list, chap. 15         |

KT (E6.1) 07/2015 Page 25/138

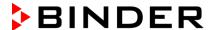

#### 6.2 Operating modes

In the "control off" mode (chap. 6.2.1), the controller is non-functional and displays only the actual values. There is no heating or refrigeration. The temperature approximates the ambient value, the fan turns with 40 % speed.

You can enter the desired set point values in "**fixed value**" mode (chap. 8). The controller then operates as a fixed-point control, i.e., it reaches and maintains the defined temperature set-point until the next manual change.

The T4.12 program controller also permits running a **time program** (chap. 9) or a **week program** (chap. 10). You can program temperature cycles and define also the fan speed for each program section. The controller offers 52 time program places with up to 100 sections each. The week program mode offers 8 week program places with up to 30 shift points for each week program.

#### 6.2.1 Activating the "control off" mode or change to "fixed value" operating mode

To select the "control off" or "fixed value" operating mode, go to Menu > Controller mode

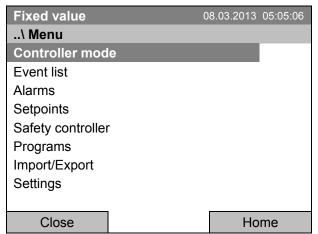

General menu.

Select "Controller Mode" and press the operating button.

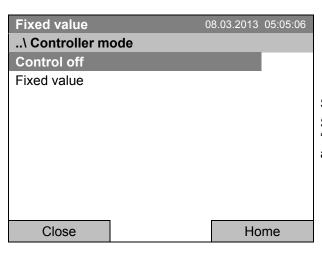

Submenu "Controller Mode".

Select the desired controller mode "Control off" or "Fixed value" and press the operating button.

KT (E6.1) 07/2015 Page 26/138

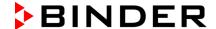

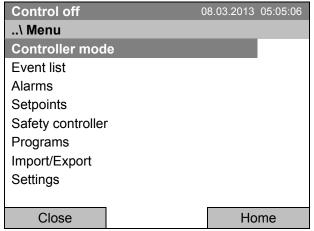

General menu with controller mode "Control off". The controller mode "Fixed value" or "Control off" is indicated in the display headline.

Go back to the initial view with "Home".

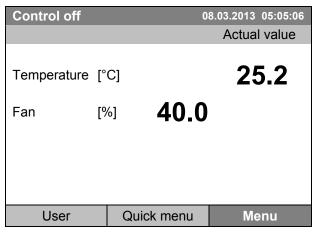

Initial view in "Control off" mode (sample picture).

The controller is non-functional, i.e., there is no heating or refrigerating. The fan turns at 40 % speed.

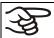

In the "Control off" mode, no program can be started.

KT (E6.1) 07/2015 Page 27/138

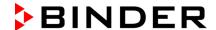

#### 6.3 Performance during and after power failure

During a power failure, all controller functions are shut down. The optional zero-voltage relay alarm output (chap. 19.4) is switched to alarm position for the whole duration of the power failure.

After the power returns, all functions return to the same status the chamber had before power failure. . The controller continues to function in the original operating mode it was in previously before the power failure occurred.

- Performance after power failure in "fixed value" operation mode
  - All functions return to the same status the chamber had before power failure. The set-points are immediately resumed.
- Performance after power failure during time program operation
  - The program is resumed at the point where the interruption occurred with the latest set-points reached during the program run.
- · Performance after power failure during week program operation
  - The week program continues with the values corresponding to the current time.

In the "Control off" controller mode, no program can be started.

If the temperature has dropped below the alarm limit during power failure, confirm the alarm with the RESET button as soon as the correct values are reached again (chap. 14.4).

KT (E6.1) 07/2015 Page 28/138

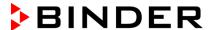

#### 6.4 Information

You access chamber information like the chamber type, serial no., firmware version etc. To display the system information, go to *Menu* > *System information* 

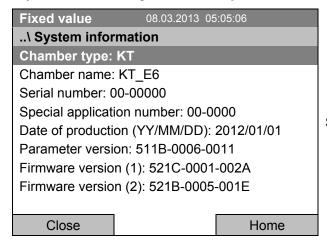

Submenu "System information" (sample values).

To display the BINDER Service contact data, go to Menu > Service contact

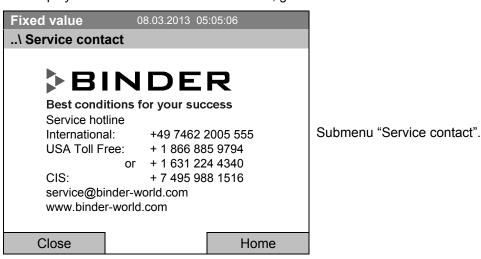

Further information windows are accessible under *Menu* > *Settings* > *Network settings* > *Show network settings* (chap. 12.9) and – for service purpose – under *Menu* > *Settings* > *Chamber configuration* (chap. 12.11).

KT (E6.1) 07/2015 Page 29/138

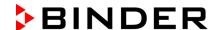

#### 7. Configuration of optional equipment

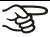

The "Optional equipment" menu item is visible only with optional unit equipment.

To access the selection menu, go to Menu > Optional equipment

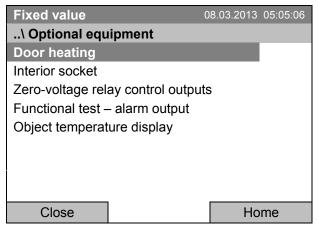

Submenu "Optional equipment". Select the desired function and press the operating button.

#### 7.1 Setting the optional door heating

For chambers equipped with an optional door heating, you can turn it on and off via the controller. You can also set the door heating offset to the temperature set-point.

To access the door heating setting menu, go to Menu > Optional equipment > Door heating

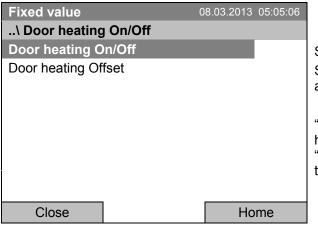

Submenu "Door heating".

Select the desired function and press the operating button.

"Door heating On/Off" = Turning on or off the door heating

"Door heating Offset" = Temperature difference to the entered setpoint

#### Turning on or off the door heating:

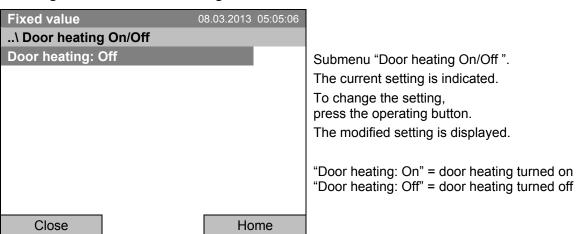

KT (E6.1) 07/2015 Page 30/138

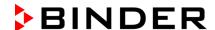

#### Setting the offset value:

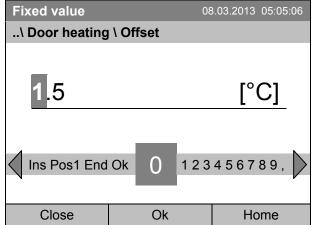

Entry menu "Offset".

Select each number with the operating button and press the operating button to confirm.

Setting range: 0 °C up to 5 °C.

Press the "Ok" button to confirm.

Go back to the initial view with "Home".

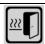

This symbol on the controller display indicates that the door heating is active.

#### 7.2 Turning on / off the optional interior socket

For chambers equipped with the water-protected interior socket (option, chap. 19.8) you can turn on and off the voltage of the interior socket via the controller.

To access the setting menu, go to Menu > Optional equipment > Interior socket

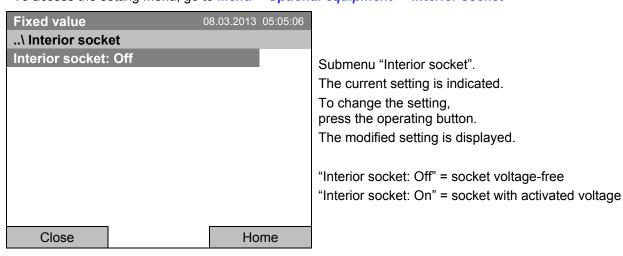

Go back to the initial view with "Home".

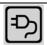

This symbol on the controller display indicates that the interior socket is activated.

KT (E6.1) 07/2015 Page 31/138

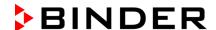

#### 7.3 Switching on or off the optional zero-voltage relay control outputs

For units equipped with zero-voltage relay outputs (option, chap. 19.6), you can switch on or off the output via the controller.

To access the setting menu for the operating modes "Fixed value" and "Control off", go to Menu > Optional equipment > Zero-voltage relay control outputs.

The setting for program operation is done through the program editor (chap. 9.3.7).

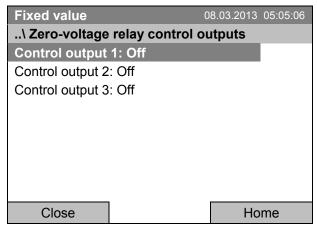

Submenu "Zero-voltage relay control outputs".

The current switching state of the zero-voltage relay control outputs is indicated. To change it, select the desired control output

and press the operating button.

The modified switching state is displayed.

"Control output: Off" = zero-voltage relay output deactivated

"Control output: On" = zero-voltage relay output activated

Go back to the initial view with "Home".

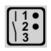

A symbol on the controller display indicates the switching state of the three zero-voltage relay control outputs, as soon as at least one control output is activated (example: control outputs 1 + 2 activated)

#### 7.4 Functional test of the optional alarm output

For units equipped with the zero-voltage relay alarm output (option, chap. 19.4), you can switch on the output for test purpose via the controller and then switch it off again.

To access the setting menu, go to Menu > Optional equipment > Functional test – alarm output

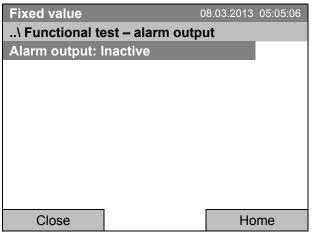

Submenu "Functional test – alarm output".

The current switching state is indicated.

To change the switching state, press the operating button.

The modified switching state is displayed.

"Alarm output: Inactive" = alarm output switched off "Alarm output: Active" = alarm output switched on (alarm state)

Go back to the initial view with "Home".

KT (E6.1) 07/2015 Page 32/138

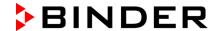

#### 7.5 Switching on or off the optional object temperature display

For units equipped with the digital object temperature display with a flexible Pt 100 temperature sensor (option, chap. 19.4), you can switch on or off the object temperature indication via the controller.

To access the setting menu, go to Menu > Optional equipment > Object temperature display

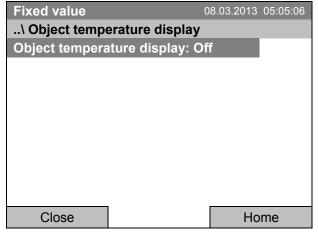

Go back to the initial view with "Home".

Submenu "Object temperature display".

The current setting is indicated.

To change the setting, press the operating button.

The modified setting is displayed.

"Object temperature display: Off" = Object temperature display deactivated

"Object temperature display: On" = Object temperature display activated

KT (E6.1) 07/2015 Page 33/138

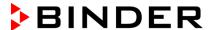

#### 8. Set-point entry in "Fixed value" operating mode

#### 8.1 Setting ranges:

| Temperature | 4 °C / 23 °F up to +100 °C / 212 °F                                                                                                    |
|-------------|----------------------------------------------------------------------------------------------------|
| Fan speed   | 40 % up to 100 % (full speed) with temperature values from 4 °C up to 70 °C                                                                                                    |
|             | With temperature values above 70 °C the effective fan speed is always 100 %. The fan speed set-point remains stored and becomes effective again with temperature values < 70 °C. |
|             | Reduce the fan speed only if required, because the spatial distribution of temperature will also be reduced.                                                                     |
|             | Technical data refers to 100% fan speed.                                                                                                    |

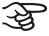

When you changed the temperature set-point, check the setting of the overtemperature safety controller class 3.1 (chap. 17.2) or the over-/undertemperature safety controller class 3.3 (option, chap. 17.3).

With set-point type "Limit", adapt the safety controller always when changing the temperature set-point.

#### 8.2 Entering the set-points via "quick menu"

To enter set-points via quick menu, go to Quick menu.

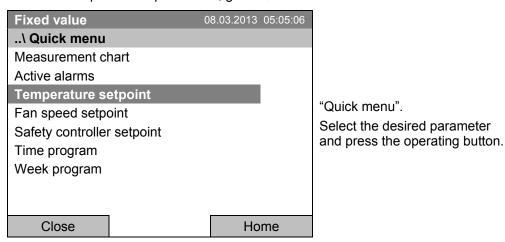

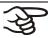

When trying to enter a setpoint in the "Controller off" operating mode, a notification window shows "Controller mode is OFF!". Press the operating button to confirm with "Ok" and change the operating mode to "Fixed value" (chap. 6.2.1).

KT (E6.1) 07/2015 Page 34/138

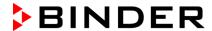

#### Temperature setting

To enter the temperature setpoint, go to Quick menu > Temperature setpoint

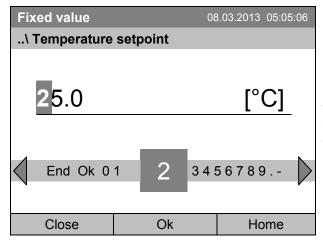

Entry menu "Temperature setpoint".

Select each number with the operating button and press the operating button to confirm.

Setting range: 4 °C / 23 °F up to +100 °C / 212 °F Press the "Ok" button to confirm.

When entering a value outside the setting range, the message "invalid value" appears. Press the operating button to confirm with "Ok" and repeat the entry with a correct value.

Go back to the initial view with "Home" or enter the fan speed.

#### Fan speed setting

To enter the fan speed setpoint, go to Quick menu > Fan speed setpoint

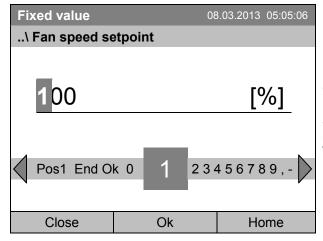

Entry menu "Fan speed setpoint".

Select each number with the operating button and press the operating button to confirm.

Setting range: 40 % up to 100 %

(effective with temperature values from 4 °C to 70 °C. With temperature values > 70 °C always 100 %)

Press the "Ok" button to confirm.

When entering a value outside the setting range, the message "invalid value" appears. Press the operating button to confirm with "Ok" and repeat the entry with a correct value.

Go back to the initial view with "Home".

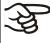

When operating the fan with less than 100 % speed, the temperature performance and the spatial exactitude of the temperature may differ from the manufacturer's specifications. Do reduce the fan speed only if absolutely necessary due to special requirements.

KT (E6.1) 07/2015 Page 35/138

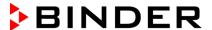

#### 8.3 Entering the set-points via general menu

To enter set-points via general menu, go to *Menu* > *Setpoints* 

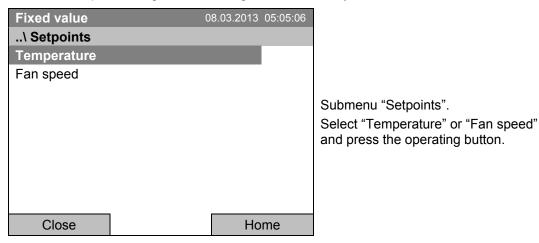

#### **Temperature setting**

To enter the temperature setpoint, go to *Menu* > *Setpoints* > *Temperature* 

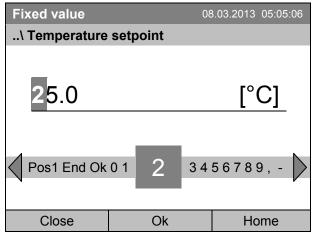

Entry menu "Temperature setpoint".

Select each number with the operating button and press the operating button to confirm.

Setting range: 4 °C / 23 °F up to +100 °C / 212 °F Press the "Ok" button to confirm.

When entering a value outside the setting range, the message "Invalid value" appears. Press the operating button to confirm with "Ok" and repeat the entry with a correct value.

Go back to the initial view with "Home" or enter the fan speed.

KT (E6.1) 07/2015 Page 36/138

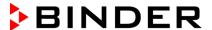

#### Fan speed setting

To enter the fan speed setpoint, go to Menu > Setpoints > Fan speed

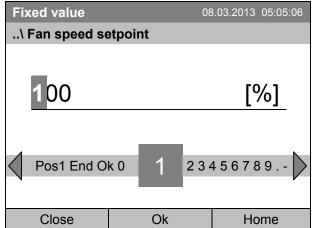

Entry menu "Fan speed setpoint".

Select each number with the operating button and press the operating button to confirm.

Setting range: 40 % up to 100 % (effective with temperature values from 4 °C to 70 °C. With temperature values > 70 °C always 100 %) Press the "Ok" button to confirm.

When entering a value outside the setting range, the message "invalid value" appears. Press the operating button to confirm with "Ok" and repeat the entry with a correct value.

Go back to the initial view with "Home".

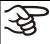

When operating the fan with less than 100 % speed, the temperature performance and the spatial exactitude of the temperature may differ from the manufacturer's specifications. Do reduce the fan speed only if absolutely necessary due to special requirements.

KT (E6.1) 07/2015 Page 37/138

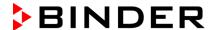

# 9. Time programs

The T4.12 program controller permits programming temperature cycles. It offers 52 program memory positions with up to 100 program sections each.

To access the menu selection for time programs, select Menu > Programs > Time program

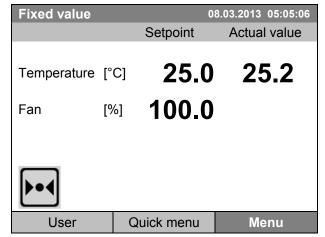

Initial view.

Press the "Menu" button.

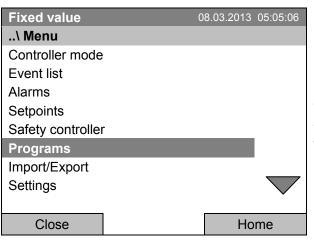

General menu.

Select "Programs" and press the operating button

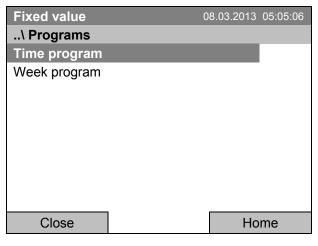

Submenu "Programs".
Select "Time Program"
and press the operating button

KT (E6.1) 07/2015 Page 38/138

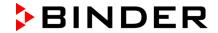

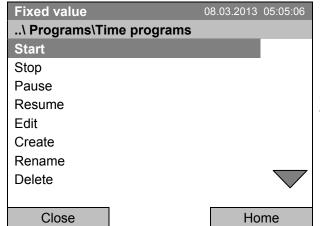

Submenu "Time programs".

Turn the operating button to see additional menu items.

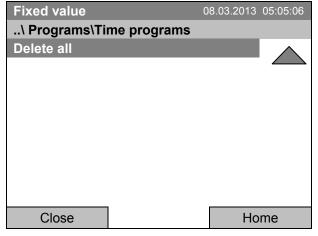

Submenu "Time programs" (next page)

KT (E6.1) 07/2015 Page 39/138

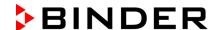

# 9.1 Starting and running an existing time program

To start a time program, go to Menu > Programs > Time program > Start.

(You can also go to Quick menu > Time program > Start, see below).

Starting is also possible directly from the program editor (chap. 9.3.9).

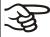

In the "Control off" mode or during a running time or week program, no time program can be started.

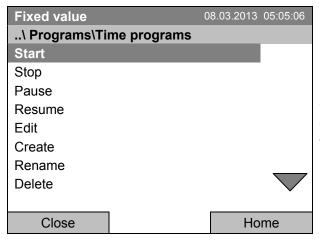

Submenu "Time program".

Select "Start" to start an existing program and press the operating button.

If no program has been created and saved so far, the message "No programs found" appears. Press the operating button to confirm with "Ok" and enter a program with "Create".

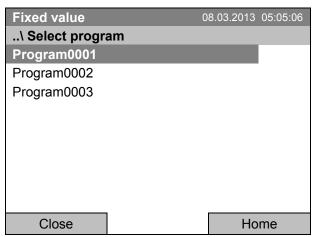

Submenu "Select program" (example).

Select one of the programs

and press the operating button to run the program

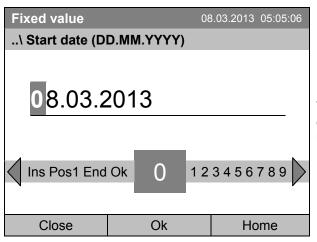

Entry menu "Start date".

The current date is shown. For a postponed start, enter the desired start date with the operating button.

Press the "Ok" button to confirm.

KT (E6.1) 07/2015 Page 40/138

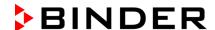

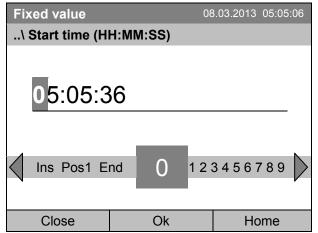

Entry menu "Start time".

The current time plus 30 seconds is shown. For a postponed start, enter the desired start time with the operating button.

Press the "Ok" button to confirm.

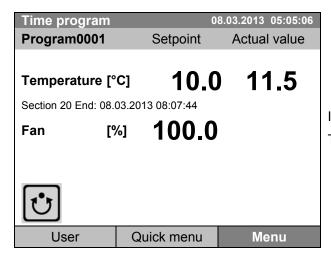

Initial view (example values).

The time program is running.

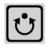

This symbol on the controller display indicates that a time program is running.

During a running time program, it is impossible to edit, rename or delete this program (when selecting such a function, a corresponding message is displayed). The other program functions are available.

During a running time program, no week program can be started.

KT (E6.1) 07/2015 Page 41/138

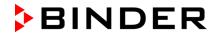

To start a time program, you can also go to Quick menu > Time program > Start

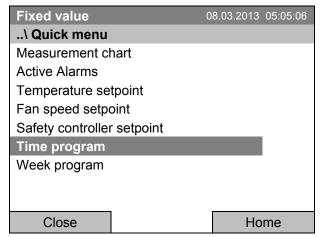

"Quick menu".
Select "Time program"
and press the operating button

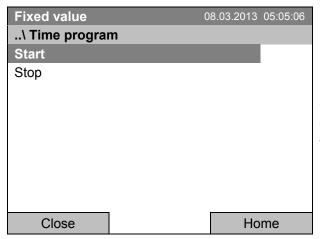

Submenu "Time program". Select "Start" to start an existing program and press the operating button.

The further procedure is equal to that described for the general menu.

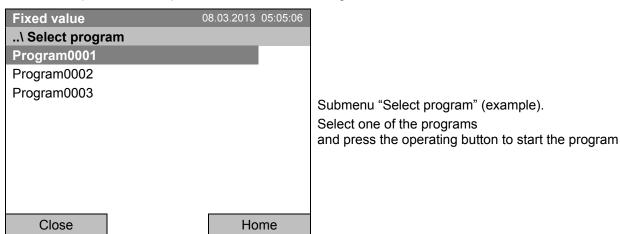

KT (E6.1) 07/2015 Page 42/138

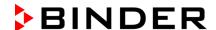

#### Performance after completing the program

The controller automatically changes to the "Fixed value" operation mode.

Before starting the program, check the temperature setpoint entered in the "Fixed value" operation mode. After end of the program, the temperature will equilibrate to this value.

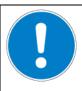

#### CAUTION

Too high or too low temperature after the program ends. Damage to the charging material.

> Check the temperature setpoint of "Fixed value" operation and if necessary adapt it.

# 9.2 Cancelling a running time program

To cancel a running time program, go to *Menu > Programs > Time program > Stop*.

To cancel a running time program, you can also go to Quick menu > Time program > Stop.

The controller returns to the initial view.

#### Performance after manual program stop

The controller automatically changes to the "Fixed value" operation mode.

Before starting a program, check the temperature setpoint entered in the "Fixed value" operation mode. After cancelling the program, the temperature will equilibrate to this value.

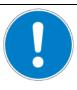

### **CAUTION**

Too high or too low temperature after cancelling the program. Damage to the charging material.

> Check the temperature setpoint of "Fixed value" operation and if necessary adapt it.

KT (E6.1) 07/2015 Page 43/138

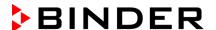

## 9.3 Creating a new time program

For each program section you can enter a temperature set-point, the fan speed, the section's duration, the type of temperature transition "R" (ramp) or "S" (step) (see chap. 9.3.6), and the tolerance range.

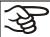

When changing the temperature set-point, check the setting of the safety controller (chap. 17) if the safety controller has been set to "limit" mode.

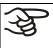

If the fan is operated with less than 100 % speed, the temperature performance and the spatial exactitude of the temperature can differ from the manufacturer's specifications. The fan speed rate should only be reduced if absolutely necessary to meet special requirements.

Programming is saved in case of a power failure or after turning off the unit.

To enter a new time program, go to Menu > Programs > Time programs > Create

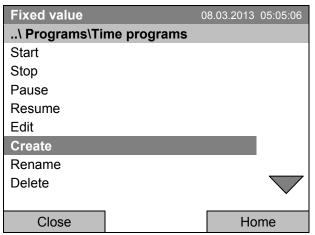

Submenu "Time program".

Select "Create"

and press the operating button.

#### Creating a new program

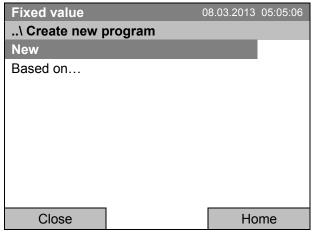

Submenu "Create new program".

Select "New", to create an entirely new program, or "Based on...", to use an existing program for further editing

and press the operating button.

KT (E6.1) 07/2015 Page 44/138

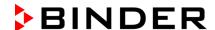

If you selected "Based on", then the program selection window appears:

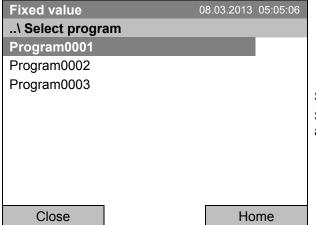

Submenu "Select program" (example). Select the desired program and press the operating button.

If no program has been created and saved so far, the message "No programs found" appears. Press the operating button to confirm with "Ok" and enter a program with "Create".

Now you can specify the name of the new time program:

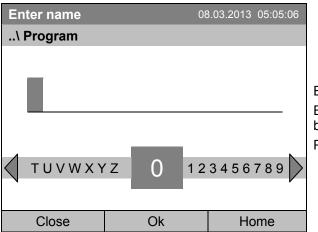

Entry menu "Program".

Enter the desired start time with the operating button.

Press the "Ok" button to confirm.

The time program editor is displayed. Following the selection "Based on...", this table for program entry shows the values of the selected program. Following the selection "New" there is an empty table, which can be filled section by section with sample values. You can edit the displayed values.

#### **Entering the program values for the first parameter (temperature)**

A first program line is shown. This corresponds to a program section. You can now edit the values.

| Fix | xed va                   | llue     |      | 08.03.20 | 013 05:0 | 05:06  |      |       |  |  |
|-----|--------------------------|----------|------|----------|----------|--------|------|-------|--|--|
| \   | \ Temperature controller |          |      |          |          |        |      |       |  |  |
| No. | Value                    | H:M:S    | Ref. | Rep.     | T. min   | T.max  | R/S  | 1 2 3 |  |  |
| 1   | 25.00                    | 00:00:15 | 1    | 0        | -999.00  | 999.00 | Ramp | 000   |  |  |
|     |                          |          |      |          |          |        |      |       |  |  |
|     |                          |          |      |          |          |        |      |       |  |  |
|     |                          |          |      |          |          |        |      |       |  |  |
|     |                          |          |      |          |          |        |      |       |  |  |
|     |                          |          |      |          |          |        |      |       |  |  |
|     |                          |          |      |          |          |        |      |       |  |  |
|     |                          |          |      |          |          |        |      |       |  |  |
|     |                          |          |      | Men      | u        | •      |      |       |  |  |

Time program editor

(view with optional control outputs).

To edit the values, press the operating button, select the desired value and press the operating button again.

KT (E6.1) 07/2015 Page 45/138

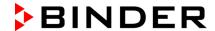

To create a second program line (section), turn the operating button to the right and press it. The next section will be added.

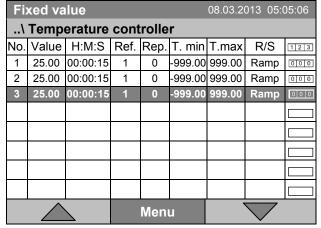

Time program editor (view with optional control outputs).

To edit the values, press the operating button, select the desired value and press the operating button again.

The right column for the 3 control outputs is visible only on units equipped with optional control outputs.

### 9.3.1 Section handling

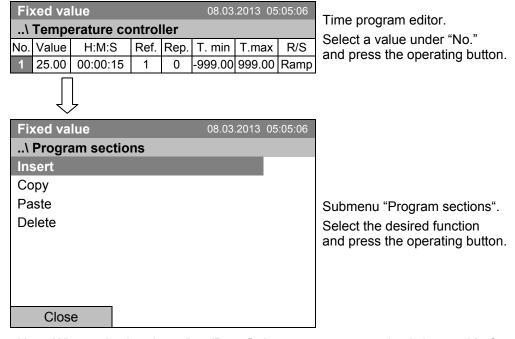

Note: When selecting "Insert" or "Paste", the new program section is inserted **before** the current section.

KT (E6.1) 07/2015 Page 46/138

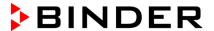

#### 9.3.2 Temperature setpoint

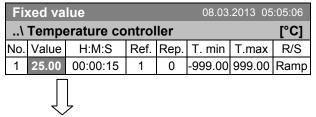

Time program editor.

Select a value under "Value" and press the operating button.

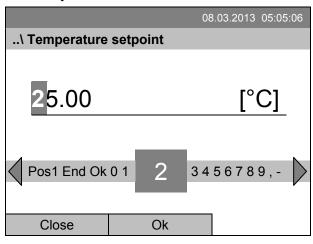

Entry menu "Temperature setpoint".

A temperature value is shown. Enter the desired value with the operating button.

Setting range: 4 °C up to 100 °C.

Press the "Ok" button to confirm.

When entering a value outside the setting range, the message "invalid value" appears. Press the operating button to confirm with "Ok" and repeat the entry with a correct value.

#### 9.3.3 Section duration

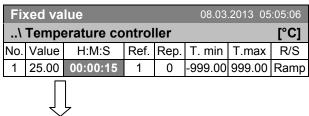

Time program editor.

Select a value under "H:M:S" and press the operating button.

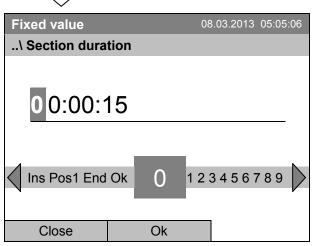

Entry menu "Section duration".

A duration value is shown. Enter the desired value with the operating button.

Press the "Ok" button to confirm.

KT (E6.1) 07/2015 Page 47/138

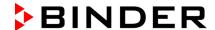

# 9.3.4 Repeating one or several sections within a time program

Enter the number of the target section, which shall be the start of the repeat cycle, under "Ref." and the number of repeats under "Rep.". To have sections repeated infinitely enter the number of cycles "Rep." as "-1".

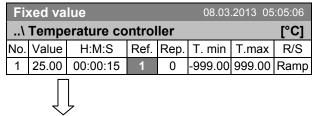

Time program editor.

Select a value under "Ref." and press the operating button.

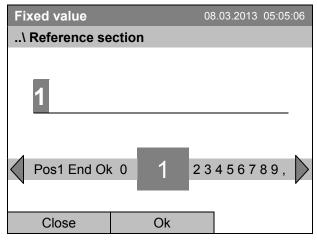

Entry menu "Reference section".

Enter the target section number of the repeat cycle with the operating button.

Press the "Ok" button to confirm.

Continue to enter the number of repeats:

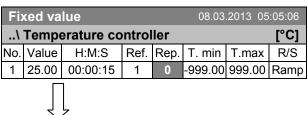

Time program editor.

Select a value under "Rep." and press the operating button.

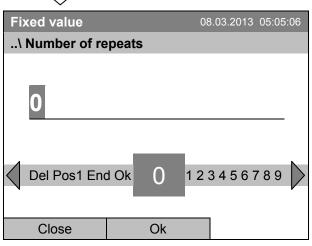

Entry menu "Number of repeats".

Enter the desired number of repeats with the operating button.

Press the "Ok" button to confirm.

KT (E6.1) 07/2015 Page 48/138

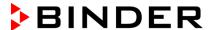

The following example shows a time program where the sections 2 and 3 shall be repeated 30 times:

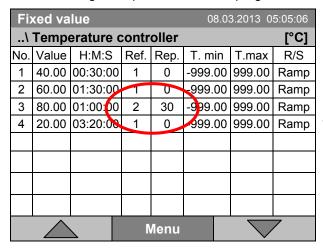

Time program editor.

Sections 2 and 3 will be executed in total 31 times; only then will the program continue.

#### 9.3.5 Tolerance range

You can specify a tolerance range for each program section with different values for the tolerance minimum and maximum. When the actual value exceeds the given threshold, the program is interrupted. This is indicated on the display, see chap. 9.4. When the actual temperature is situated again within the entered tolerance limits, the program automatically continues. Therefore, the duration of the program may be extended due to the programming of tolerances.

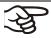

Programming of tolerances may extend program duration.

An entry of "-999" for the tolerance minimum means "minus infinite" and an entry of "999" for the tolerance maximum means "plus infinite". Entry of these values will never lead to program interruption.

When requesting a rapid temperature transition, we recommend not programming tolerance values in order to enable the maximum heating-up or cooling-down speed.

#### Start with the minimum value:

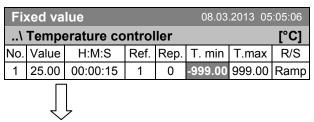

Time program editor.

Select a value under "T. min" and press the operating button.

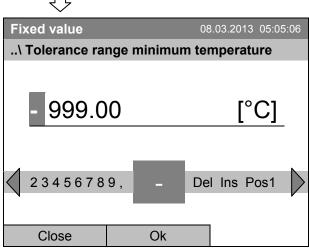

Entry menu "Tolerance range minimum temperature".

Enter the desired value with the operating button.

Press the "Ok" button to confirm.

KT (E6.1) 07/2015 Page 49/138

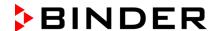

#### Continue to enter the maximum value:

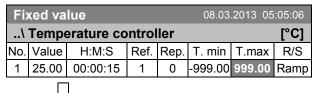

Time program editor. Select a value under "T. max" and press the operating button.

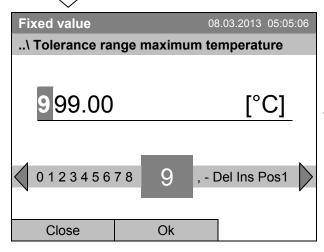

Entry menu "Tolerance range maximum temperature".

Enter the desired value with the operating button. Press the "Ok" button to confirm.

KT (E6.1) 07/2015 Page 50/138

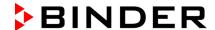

### 9.3.6 Set-point ramp and set-point step modes

#### "Ramp" mode

The set-point of a given program section functions as the section's start temperature. During the section's duration, the temperature set-point gradually passes to the set-point of the subsequent program section. The actual temperature value follows the continually changing set-point. If the last program section is in "ramp" mode, then you must program an additional section to provide the target temperature. Otherwise, the corresponding section would be incomplete, i.e., the program would stop one section too early.

Programming in the "ramp" mode allows various kinds of temperature transitions:

Gradual slow temperature changes

The set-point changes its value gradually during the entered section duration. The actual temperature value (X) follows the continually moving set-point (W) at any time.

Constant temperature

The initial values of two subsequent program sections are identical; so the temperature remains constant during the duration of the first program section.

Sudden temperature changes

These changes occur rapidly within the minimum amount of time (minimum entry: 1 second).

#### "Step" mode

The set-point of any program section functions as the section's target temperature. At the start of the program section, the unit heats up or cools down with the maximum speed to reach the entered value; and then it holds it for the remaining section time. The set-point temperature remains constant for the section's duration.

### Selecting the setting "Ramp" or "Step":

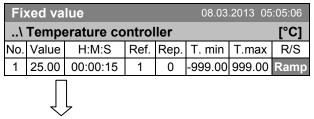

Time program editor.
Select a value under "R/S" and press the operating button.

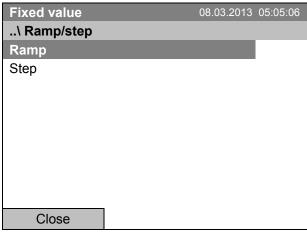

Submenu "Ramp/step".
Select the desired function and press the operating button.

"Ramp" = Setpoint ramp mode selected "Step" = Setpoint step mode selected

KT (E6.1) 07/2015 Page 51/138

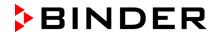

# Examples:

# "Ramp" mode

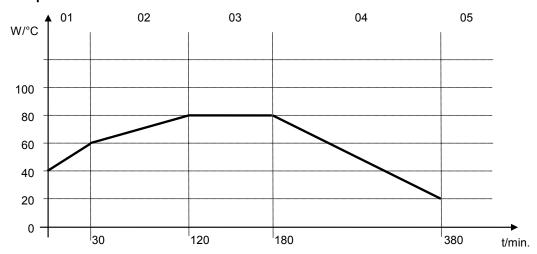

# **Corresponding program table:**

| No. | Value | H:M:S    | Ref. | Rep. | T. min | T.max | R/S  |
|-----|-------|----------|------|------|--------|-------|------|
| 01  | 40.0  | 00:30:00 | 1    | 0    | -999   | +999  | Ramp |
| 02  | 60.0  | 01:30:00 | 1    | 0    | -5     | +5    | Ramp |
| 03  | 80.0  | 01:00:00 | 1    | 0    | -2     | +2    | Ramp |
| 04  | 80.0  | 03:20:00 | 1    | 0    | -999   | +999  | Ramp |
| 05  | 20.0  | 00:00:01 | 1    | 0    | -999   | +999  | Ramp |

# "Step" mode

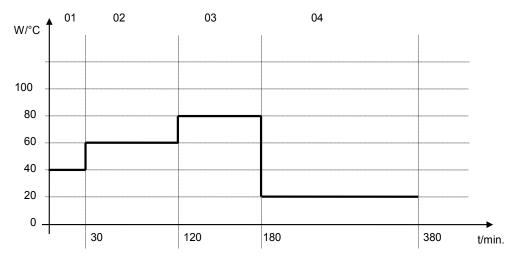

# Corresponding program table

| No. | Value | H:M:S    | Ref. | Rep. | T. min | T.max | R/S  |
|-----|-------|----------|------|------|--------|-------|------|
| 01  | 40.0  | 00:30:00 | 1    | 0    | -999   | +999  | Step |
| 02  | 60.0  | 01:30:00 | 1    | 0    | -5     | +5    | Step |
| 03  | 80.0  | 01:00:00 | 1    | 0    | -2     | +2    | Step |
| 04  | 20.0  | 03:20:00 | 1    | 0    | -999   | +999  | Step |

KT (E6.1) 07/2015 Page 52/138

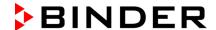

#### 9.3.7 Switching on or off the optional zero-voltage relay outputs

For units equipped with zero-voltage relay outputs (option, chap. 19.6), you can switch on or off the outputs for each program section via the program editor.

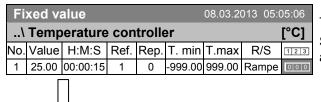

Time program editor (with option relay outputs) Select a field under "112131" and press the operating button.

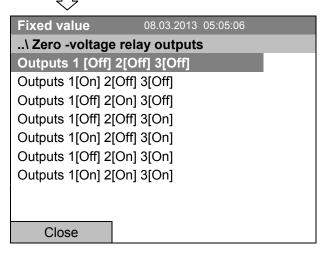

Submenu "Zero -voltage relay outputs".

The possible combination of switching states are indicated.

Select the desired combination of switching states and press the operating button."

[On] = zero-voltage relay outputs turned on [Off] = zero-voltage relay outputs turned off

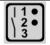

A symbol on the controller display indicates the switching state of the three zero-voltage relay outputs as soon as at least one output is switched on (example: outputs 1 + 2 turned on)

KT (E6.1) 07/2015 Page 53/138

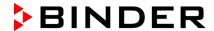

# 9.3.8 Calling up the next parameter

| Fiz | <b>Fixed value</b> 08.03.2013 05:05:06 |          |      |       |        |    |        |      |
|-----|----------------------------------------|----------|------|-------|--------|----|--------|------|
| \   | \ Temperature controller               |          |      |       |        |    |        | [°C] |
| No. | Value                                  | H:M:S    | Ref. | Rep.  | T. mi  | n  | T.max  | R/S  |
| 1   | 40.00                                  | 00:30:00 | 1    | 0     | -999.0 | 00 | 999.00 | Step |
| 2   | 60.00                                  | 01:30:00 | 1    | 0     | -5.00  | )  | 5.00   | Step |
| 3   | 80.00                                  | 01:00:00 | 1    | 0     | -5.00  | )  | 5.00   | Step |
| 4   | 20.00                                  | 03:20:00 | 1    | 0     | -999.0 | 00 | 999.00 | Step |
| 5   | 40.00                                  | 00:30:00 | 1    | 0     | -999.0 | 00 | 999.00 | Step |
| 6   | 60.00                                  | 01:30:00 | 1    | 0     | -5.00  | )  | 5.00   | Step |
| 7   | 70.00                                  | 01:00:00 | 1    | 0     | -5.00  | )  | 5.00   | Step |
| 8   | 60.00                                  | 01:00:00 | 1    | 0     | -5.00  | )  | 5.00   | Step |
|     |                                        |          | N    | /lenu |        |    |        | 7    |

Time program editor (example). Press the "Menu" button.

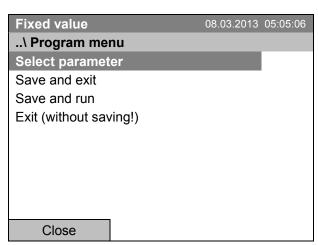

Submenu "Program menu". Select "Select parameter" and press the operating button.

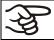

With the "Close" button, the controller returns to the time program editor.

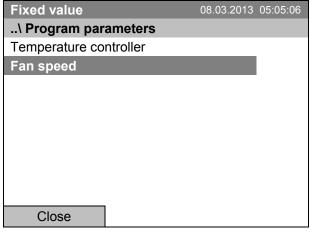

Submenu "Program parameters". Select "Fan speed main controller" and press the operating button.

KT (E6.1) 07/2015 Page 54/138

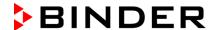

#### **Entering the set-point values for another parameter (fan speed)**

The number of program lines (program sections) equal to the number in the temperature program is displayed. The settings of section length, repeats and the selection "Ramp" or "Step" are taken over from the temperature program; they are no editable in this view. The symbol " \*\*\* " indicates that there are no tolerance value required for the fan speed. You can enter the fan speed set-points.

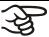

If you want to insert further sections or perform any other programming, first change back to the temperature program through *Menu* > *Select parameter* > *Temperature controller*.

| Fi  | <b>Fixed value</b> 08.03.2013 05:05:06 |          |      |      |        |       |      |  |  |
|-----|----------------------------------------|----------|------|------|--------|-------|------|--|--|
| \   | \ Fan speed [%]                        |          |      |      |        |       |      |  |  |
| No. | Value                                  | H:M:S    | Ref. | Rep. | T. min | T.max | R/S  |  |  |
| 1   | 100.00                                 | 00:30:00 | 1    | 0    | ***    | ***   | Ramp |  |  |
| 1   | 100.00                                 | 00:10:00 | 1    | 0    | ***    | ***   | Ramp |  |  |
| 1   | 100.00                                 | 00:30:00 | 2    | 3    | ***    | ***   | Ramp |  |  |
| 1   | 100.00                                 | 00:00:01 | 1    | 0    | ***    | ***   | Ramp |  |  |
|     |                                        |          |      |      |        |       |      |  |  |
|     |                                        |          |      |      |        |       |      |  |  |
|     |                                        |          |      |      |        |       |      |  |  |
|     |                                        |          |      |      |        |       |      |  |  |
|     | Menu                                   |          |      |      |        |       |      |  |  |

Time program editor (example).

To edit the values, press the operating button, select the desired value and press the operating button again.

#### Entering the fan speed setpoint

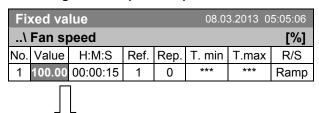

Time program editor.

Select a value under "Value" and press the operating button.

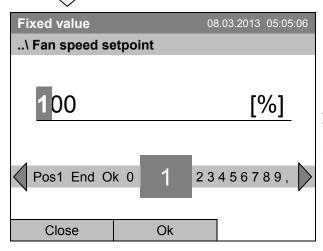

Entry menu "Fan speed setpoint".

A fan speed value is shown. Enter the desired value with the operating button.

Setting range: 40 % up to 100 %

Press the "Ok" button to confirm.

When entering a value outside the setting range, the message "invalid value" appears. Press the operating button to confirm with "Ok" and repeat the entry with a correct value.

KT (E6.1) 07/2015 Page 55/138

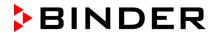

# 9.3.9 Saving the time program and leaving the program editor

| Fix | <b>Fixed value</b> 08.03.2013 05:05:06 |          |      |                   |        |    |               |      |  |
|-----|----------------------------------------|----------|------|-------------------|--------|----|---------------|------|--|
| \   | \ Temperature controller [°C]          |          |      |                   |        |    |               |      |  |
| No. | Value                                  | H:M:S    | Ref. | Rep.              | T. mi  | n  | T.max         | R/S  |  |
| 1   | 40.00                                  | 00:30:00 | 1    | 0                 | -999.0 | 00 | 999.00        | Step |  |
| 2   | 60.00                                  | 01:30:00 | 1    | 0                 | -5.00  | )  | 5.00          | Step |  |
| 3   | 80.00                                  | 01:00:00 | 1    | 0                 | -5.00  | )  | 5.00          | Step |  |
| 4   | 20.00                                  | 03:20:00 | 1    | 0                 | -999.0 | 00 | 999.00        | Step |  |
| 5   | 40.00                                  | 00:30:00 | 1    | 0                 | -999.0 | 00 | 999.00        | Step |  |
| 6   | 60.00                                  | 01:30:00 | 1    | 0                 | -5.00  | )  | 5.00          | Step |  |
| 7   | 70.00                                  | 01:00:00 | 1    | 0                 | -5.00  | )  | 5.00          | Step |  |
| 8   | 60.00                                  | 01:00:00 | 1    | 1 0 -5.00 5.00 St |        |    | Step          |      |  |
|     |                                        |          | N    | /lenu             |        |    | $\overline{}$ | 7    |  |

Time program editor (example). Press the "Menu" button.

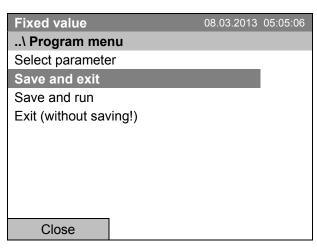

Submenu "Program menu". Select "Save and exit" and press the operating button.

With the "Close" button, the controller returns to the time program editor.

| Select parameter       | Changing between temperature and fan speed.                                                                                                    |
|------------------------|----------------------------------------------------------------------------------------------------|
| Save and exit          | Saving the program. The controller returns to the "Time programs" submenu. You can now select and start the program as described in chap. 9.1.                                                               |
| Save and run           | Saving the program and start it. Enter the start date and time, see chap. 9.1. If another time or week program is running, the program is only saved, but not started. A corresponding message is displayed. |
| Exit (without saving!) | Attention: the program is not saved. After a security question, the controller returns to the initial view.                                                                                                  |
| Button "Close"         | The controller returns to the time program editor. You can continue programming.                                                                                                    |

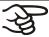

Make sure that you saved the time program before leaving the program editor.

KT (E6.1) 07/2015 Page 56/138

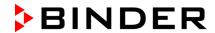

With "Exit (without saving!)" you exit the program editor without saving the program. There is a security question first:

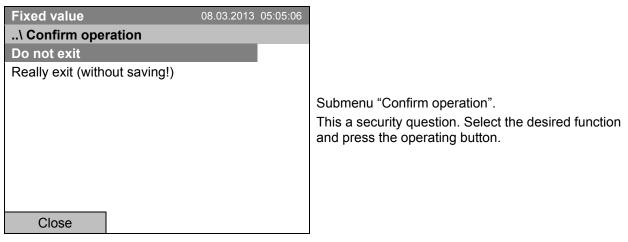

If you selected "Really exit (without saving!)", the controller goes back to the initial view.

KT (E6.1) 07/2015 Page 57/138

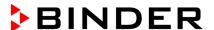

# 9.4 Program interruption

You can manually interrupt a time program (pause), or this will automatically occur when exceeding the entered tolerance range values of the corresponding program section (see chap. 9.3.5).

### Manual program interruption

To interrupt a time program, go to Menu > Programs > Time programs > Pause

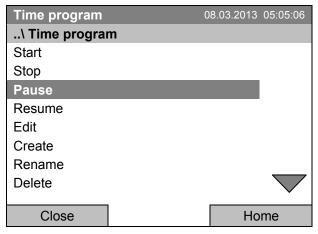

Submenu "Time program".

Select "Pause" to interrupt the running time program and press the operating button.

With button "Home" the controller returns to the initial view.

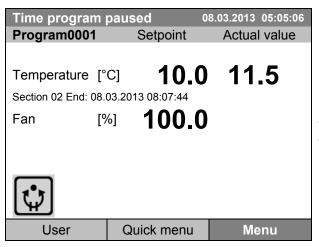

Initial view (example values).

The time program is running, but halted. The final time (in this example: 08:07:44) is running.

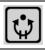

This symbol on the controller display indicates that a running time program is interrupted.

#### Continuing the time program after a manual interruption

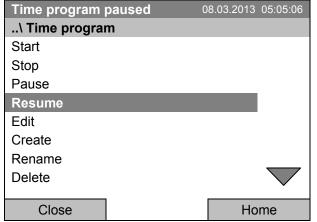

Submenu "Time program".

Select "Resume" to continue the time program and press the operating button.

With button "Home" the controller returns to the initial view.

KT (E6.1) 07/2015 Page 58/138

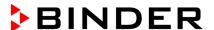

# 9.5 Deleting a time program

To delete a time program, go to *Menu > Programs > Time program > Delete* or *Menu > Programs > Time program > Delete all* 

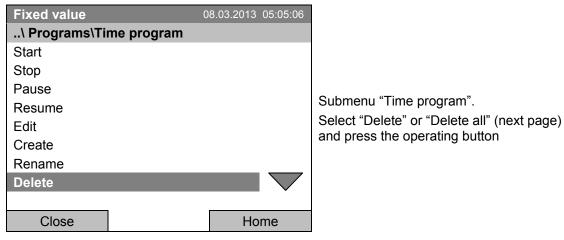

If you selected "Delete", select then the time program to be deleted and press the operating button.

If you selected "Delete all", all time programs will be deleted in the controller.

Before deleting there is a security question:

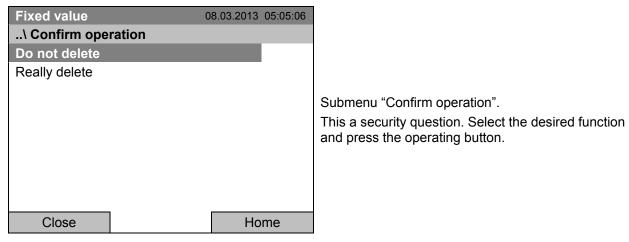

Go back to the initial view with "Home".

KT (E6.1) 07/2015 Page 59/138

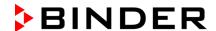

# 10. Week programs

The T4.12 program controller permits programming week programs with real-time reference. It offers 8 week program places in total with up to 30 shift points for each week program.

To access the menu selection for week programs, select Menu > Programs > Week program

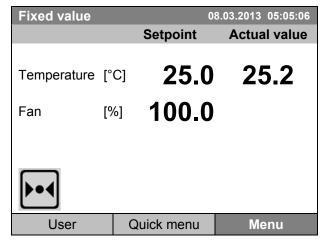

Initial view.

Press the "Menu" button.

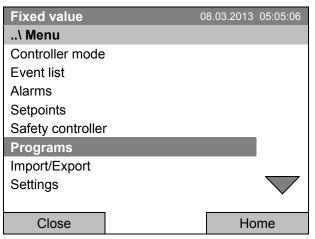

General menu.

Select "Programs" and press the operating button

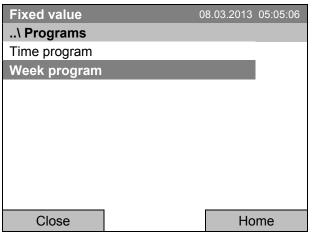

Submenu "Programs".
Select "Week Program"
and press the operating button

KT (E6.1) 07/2015 Page 60/138

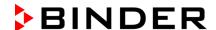

# 10.1 Starting and running an existing week program

To start a week program, go to Menu > Programs > Week program > Start

(You can also go to Quick menu > Week program > Start, see below).

Starting is also possible directly from the program editor (chap. 10.3.8).

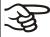

In the "Control off" mode or during a running time or week program, no week program can be started.

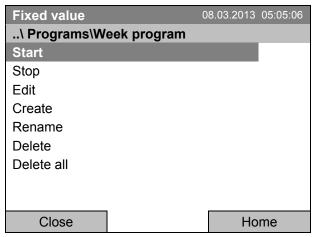

Submenu "Week program".

Select "Start" to start an existing week program and press the operating button

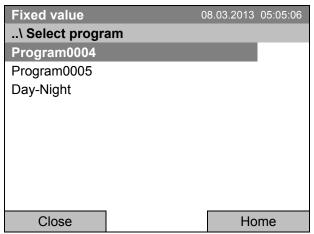

Submenu "Select program" (example).

Select one of the programs

and press the operating button to run the program

If no program has been created and saved so far, the message "No programs found" appears. Press the operating button to confirm with "Ok" and enter a program with "Create".

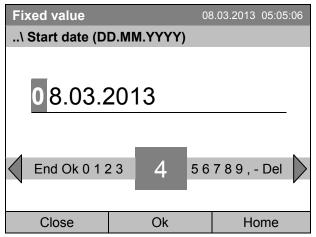

Entry menu "Start date".

The current date is shown. For a postponed start, enter the desired start date with the operating button.

Press the "Ok" button to confirm.

KT (E6.1) 07/2015 Page 61/138

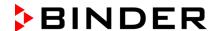

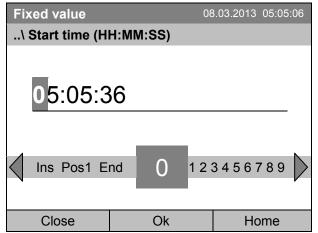

Entry menu "Start time".

The current time plus 30 seconds is shown. For a postponed start, enter the desired start time with the operating button.

Press the "Ok" button to confirm.

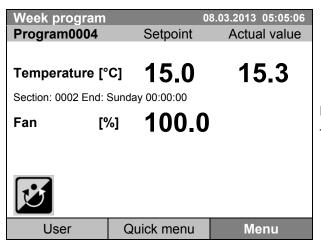

Initial view.

The week program is running.

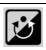

This symbol on the controller display indicates that a week program is running.

During a running week program, it is impossible to edit, rename or delete this program (when selecting such a function, a corresponding message is displayed). The other program functions are available.

During a running week program, no time program can be started.

KT (E6.1) 07/2015 Page 62/138

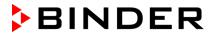

To start a week program, you can also go to Quick menu > Week program > Start

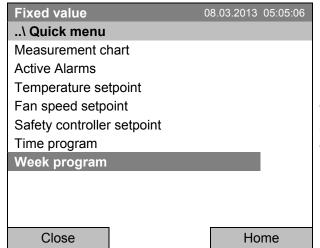

"Quick menu".
Select "Week program"
and press the operating button

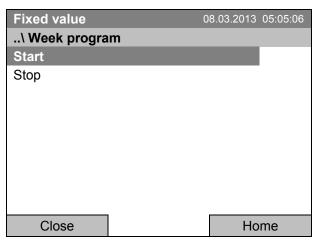

Submenu "Week program".

Select "Start" to start an existing program and press the operating button.

The further procedure is equal to that described for the general menu.

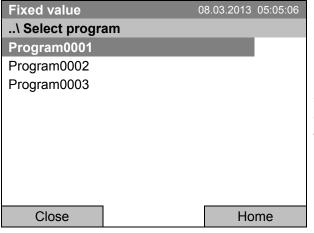

Submenu "Select program" (example).
Select one of the programs
and press the operating button to start the program

KT (E6.1) 07/2015 Page 63/138

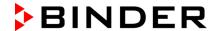

# 10.2 Cancelling a running week program

To cancel a week program, go to *Menu > Programs > Week program > Stop*.

To cancel a running week program, you can also go to Quick menu > Week program > Stop.

The controller returns to the initial view.

## Performance after manual program stop

The controller automatically changes to the "Fixed value" operation mode.

Before starting a program, check the temperature setpoint entered in the "Fixed value" operation mode. After cancelling the program, the temperature will equilibrate to this value.

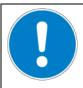

### CAUTION

Too high or too low temperature after cancelling the program. Damage to the charging material.

> Check the temperature setpoint of "Fixed value" operation and if necessary adapt it.

KT (E6.1) 07/2015 Page 64/138

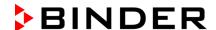

# 10.3 Creating a new week program

A week program permits defining up to 30 sections for the whole week. These sections function as shift points. A shift-point is characterized by its time, temperature value, and state (active / inactive). With a running week program, the temperature of the currently active shift point is maintained until the moment of the next active shift point with its new temperature set-point.

#### Example:

| No. | Value | Day     | H:M:S    | Activity |
|-----|-------|---------|----------|----------|
| 1   | 35.00 | Monday  | 08:00:00 | Active   |
| 2   | 40.00 | Monday  | 10:00:00 | Active   |
| 3   | 35.00 | Monday  | 18:00:00 | Active   |
| 4   | 10.00 | Monday  | 20:00:00 | Active   |
| 5   | 35.00 | Tuesday | 08:00:00 | Active   |
|     |       |         |          |          |

Programming is saved in case of a power failure or after turning off the unit.

To enter a new week program, go to *Menu > Programs > Week program > Create* 

| Fixed value             | 08.03.2013 05:05:06 |
|-------------------------|---------------------|
| \ Programs\Week program | ns                  |
| Start                   |                     |
| Stop                    |                     |
| Edit                    |                     |
| Create                  |                     |
| Rename                  |                     |
| Delete                  |                     |
| Delete all              |                     |
|                         |                     |
|                         |                     |
| Close                   | Home                |

Submenu "Week program".
Select "Create"
and press the operating button.

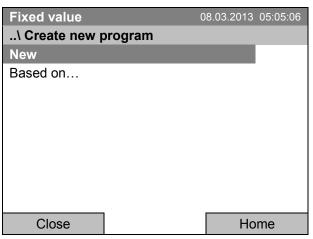

Submenu "Create new program".

Select "New", to create an entirely new program, or "Based on", to use an existing program for further editing

and press the operating button.

KT (E6.1) 07/2015 Page 65/138

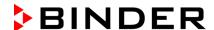

If you selected "Based on", then the program selection window appears:

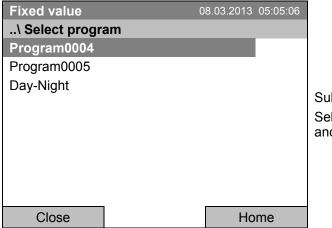

Submenu "Select program" (example). Select the desired program and press the operating button.

If no program has been created and saved so far, the message "No programs found" appears. Press the operating button to confirm with "Ok" and enter a program with "Create".

Now you can specify the name of the new week program:

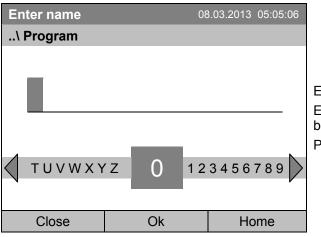

Entry menu "Program".

Enter the desired start time with the operating button.

Press the "Ok" button to confirm.

The week program editor is displayed. Following the selection "Based on...", this table for program entry shows the values of the selected program. Following the selection "New" there is an empty table, which can be filled section by section with sample values. You can then edit the displayed values.

#### **Entering the program values for the first parameter (temperature)**

A first program line is shown. This corresponds to a program section. You can now edit the values.

| Fixe | d value  | 03.2013 05: | :05:06   |          |       |
|------|----------|-------------|----------|----------|-------|
| \ Te | mperatur | ler         |          | [°C]     |       |
| No.  | Value    | Day         | H:M:S    | Activity | 1 2 3 |
| 1    | 25.00    | Monday      | 00:00:00 | Inactive | 000   |
|      |          |             |          |          |       |
|      |          |             |          |          |       |
|      |          |             |          |          |       |
|      |          |             |          |          |       |
|      |          |             |          |          |       |
|      |          |             |          |          |       |
|      |          |             |          |          |       |
|      |          | Ме          | nu       |          |       |

Week program editor (view with optional control outputs)

To edit the values, select the desired value and press the operating button.

KT (E6.1) 07/2015 Page 66/138

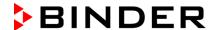

To create a second program line (section), turn the operating button to the right and press it. The next section will be added.

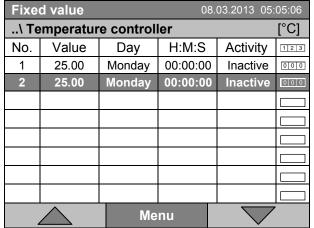

Week program editor (view with optional control outputs)

To edit the values, press the operating button, select the desired value and press the operating button again.

### 10.3.1 Section handling

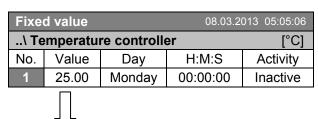

Week program editor. Select a value under "No." and press the operating button.

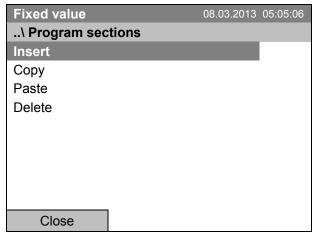

Submenu "Program sections". Select the desired function and press the operating button.

Note: When selecting "Insert" or "Paste", the new program section is inserted **before** the current section.

KT (E6.1) 07/2015 Page 67/138

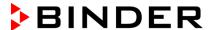

#### 10.3.2 Temperature setpoint

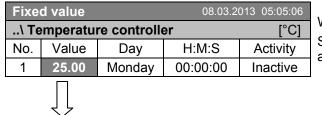

Week program editor.

Select a value under "Value" and press the operating button.

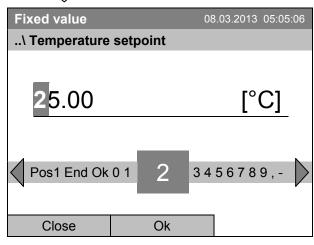

Entry menu "Temperature setpoint".

A temperature value is shown. Enter the desired value with the operating button.

Setting range: 4 °C up to 100 °C.

Press the "Ok" button to confirm.

When entering a value outside the setting range, the message "invalid value" appears. Press the operating button to confirm with "Ok" and repeat the entry with a correct value.

#### 10.3.3 Day of the week

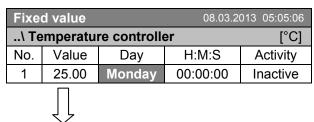

Week program editor.

Select a field under "Day" and press the operating button.

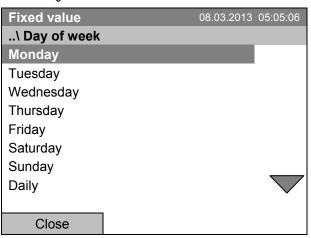

Submenu "Day of week".

Select the desired day or combination of days and press the operating button.

Keep turning the operating button to access further menu items.

KT (E6.1) 07/2015 Page 68/138

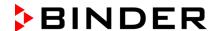

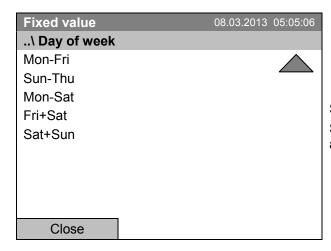

Submenu "Settings" (next page). Select the desired function and press the operating button.

# 10.3.4 Time of the day

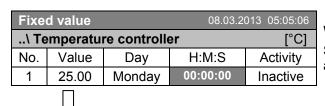

Week program editor. Select a value under "H:M:S" and press the operating button.

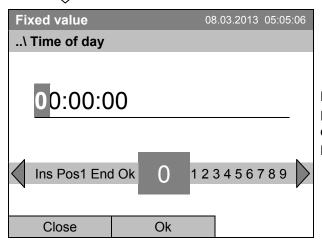

Entry menu "Time of day".

Enter the desired moment of the shift-point with the operating button.

Press the "Ok" button to confirm.

KT (E6.1) 07/2015 Page 69/138

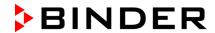

#### 10.3.5 Activity of the shift-point

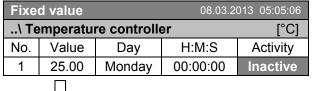

Week program editor.

Select a field under "Activity" and press the operating button.

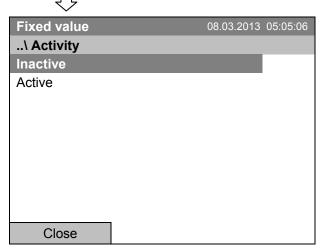

Submenu "Activity".
Select the desired function and press the operating button.

## 10.3.6 Switching on or off the optional zero-voltage relay outputs

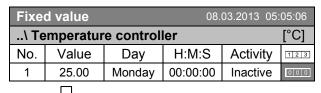

Week program editor (view with optional control outputs) Select a field under "123" and press the operating button.

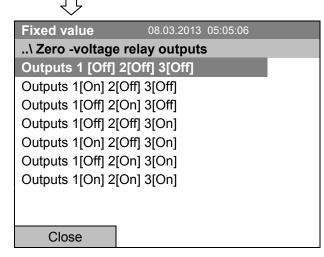

Submenu "Zero -voltage relay outputs".

The possible combination of switching states are indicated.

Select the desired combination of switching states and press the operating button."

[On] = zero-voltage relay outputs turned on [Off] = zero-voltage relay outputs turned off

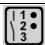

A symbol on the controller display indicates the switching state of the three zero-voltage relay outputs as soon as at least one output is switched on (example: outputs 1 + 2 turned on)

KT (E6.1) 07/2015 Page 70/138

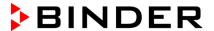

# 10.3.7 Calling up the next parameter

| Fixe                     | d value |         | 0        | 8.03.2 | 013 05:05:06 |  |  |  |
|--------------------------|---------|---------|----------|--------|--------------|--|--|--|
| \ Temperature controller |         |         |          |        |              |  |  |  |
| No.                      | Value   | Day     | H:M:S    |        | Activity     |  |  |  |
| 1                        | 35.00   | Monday  | 08:00    | :00    | Active       |  |  |  |
| 2                        | 40.00   | Monday  | 10:00    | :00    | Active       |  |  |  |
| 3                        | 35.00   | Monday  | 18:00    | :00    | Active       |  |  |  |
| 4                        | 10.00   | Monday  | 20:00    | :00    | Active       |  |  |  |
| 5                        | 35.00   | Tuesday | 08:00    | :00    | Active       |  |  |  |
| 6                        | 40.00   | Tuesday | 10:00    | :00    | Active       |  |  |  |
| 7                        | 35.00   | Tuesday | 18:00    | :00    | Active       |  |  |  |
| 8                        | 10.00   | Tuesday | 20:00:00 |        | Active       |  |  |  |
|                          |         | Mer     | Menu     |        |              |  |  |  |

Week program editor (example). Press the "Menu" button.

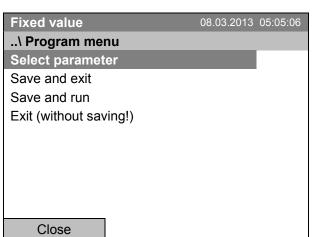

Submenu "Program menu". Select "Select parameter" and press the operating button.

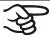

With the "Close" button, The controller returns to the week program editor.

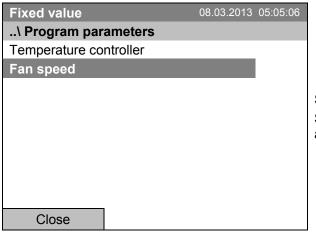

Submenu "Program parameters". Select "Fan speed" and press the operating button.

Page 71/138

KT (E6.1) 07/2015

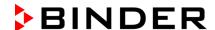

#### **Entering the set-point values for another parameter (fan speed)**

The number of program lines (program sections) equal to the number in the temperature program is displayed. The settings of the shift points (day, time, activity) are taken over from the temperature program; they are no editable in this view. You can enter the fan speed set-points.

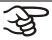

If you want to insert further sections or perform any other programming, first change back to the temperature program through *Menu* > *Select parameter* > *Temperature controller*.

| Fixe | d value  |        | 0     | 8.03.2 | 013 05:05:06 |
|------|----------|--------|-------|--------|--------------|
| \ Fa | ın speed |        |       |        | [%]          |
| No.  | Value    | Day    | H:M   | :S     | Activity     |
| 1    | 100.00   | Monday | 10:00 | :00    | Active       |
| 1    | 100.00   | Monday | 12:00 | :00    | Active       |
| 1    | 100.00   | Monday | 00:00 | :00    | Inactive     |
|      |          |        |       |        |              |
|      |          |        |       |        |              |
|      |          |        |       |        |              |
|      |          |        |       |        |              |
|      |          |        |       |        |              |
|      |          | Mer    | าน    |        |              |

Week program editor (example).

### Entering the fan speed setpoint

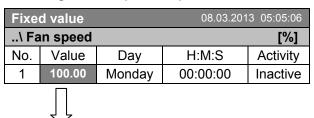

Week program editor.

Select a value under "Value" and press the operating button.

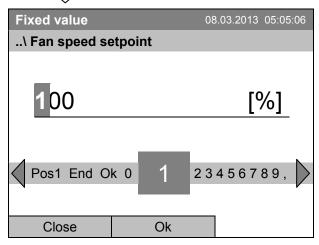

Entry menu "Fan speed setpoint".

A fan speed value is shown. Enter the desired value with the operating button.

Setting range: 40 % up to 100 % Press the "Ok" button to confirm.

When entering a value outside the setting range, the message "invalid value" appears. Press the operating button to confirm with "Ok" and repeat the entry with a correct value.

KT (E6.1) 07/2015 Page 72/138

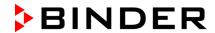

# 10.3.8 Saving the week program and leaving the program editor

| Fixed value |         |             | 0     | 8.03.201 | 3 05:05:06 |
|-------------|---------|-------------|-------|----------|------------|
| \ Te        | mperatu | re setpoint |       |          | [°C]       |
| No.         | Value   | Day         | H:M   | 1:S      | Activity   |
| 1           | 35.00   | Monday      | 08:00 | 0:00     | Active     |
| 2           | 40.00   | Monday      | 10:00 | 0:00     | Active     |
| 3           | 35.00   | Monday      | 18:00 | 0:00     | Active     |
| 4           | 10.00   | Monday      | 20:00 | 0:00     | Active     |
| 5           | 35.00   | Tuesday     | 08:00 | 0:00     | Active     |
| 6           | 40.00   | Tuesday     | 10:00 | 0:00     | Active     |
| 7           | 35.00   | Tuesday     | 18:00 | 0:00     | Active     |
| 8           | 10.00   | Tuesday     | 20:00 | 0:00     | Active     |
| Menu        |         |             |       |          |            |

Week program editor (example). Press the "Menu" button.

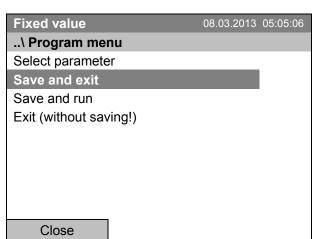

Submenu "Program menu". Select "Program save" and press the operating button.

With the "Close" button, The controller returns to the week program editor.

| Select parameter       | Changing between temperature and fan speed.                                                                                                    |  |
|------------------------|----------------------------------------------------------------------------------------------------|--|
| Save and exit          | Saving the program. The controller returns to the "Week programs" submenu. You can now select and start the week program as described in chap. 10.1.                                                          |  |
| Save and run           | Saving the program and start it. Enter the start date and time, see chap. 10.1. If another time or week program is running, the program is only saved, but not started. A corresponding message is displayed. |  |
| Exit (without saving!) | Attention: the program is not saved. After a security question the controller returns to the initial view.                                                                                                    |  |
| Button "Close"         | The controller returns to the week program editor. You can continue programming.                                                                                                    |  |

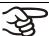

Make sure that you saved the week program before leaving the program editor.

KT (E6.1) 07/2015 Page 73/138

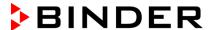

With "Exit (without saving!)" you exit the program editor without saving the program. There is a security question first:

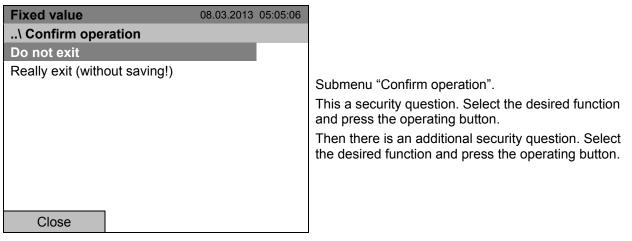

If you selected "Really exit (without saving!)", the controller goes back to the initial view.

#### 10.4 Deleting a week program

To delete a week program, go to Menu > Programs > Week program > Delete or Menu > Programs > Week program > Delete all

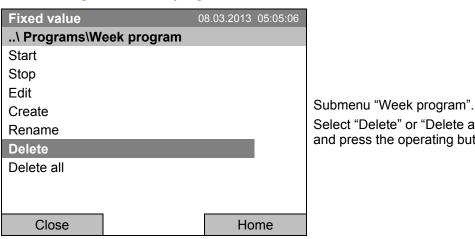

Select "Delete" or "Delete all"

and press the operating button.

If you selected "Delete", select then the week program to be deleted and press the operating button.

If you selected "Delete all", all week programs will be deleted in the controller.

Before deleting there is a security question:

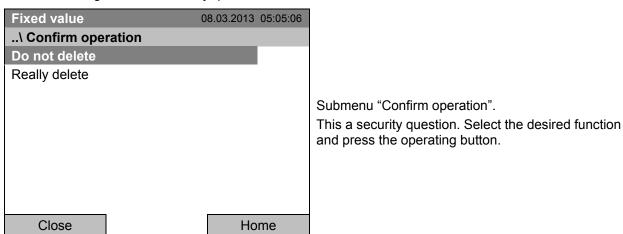

Go back to the initial view with "Home".

KT (E6.1) 07/2015 Page 74/138

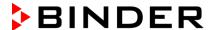

# 11. Key lock

The key lock function serves to block the access to the controller. When the "key lock" is activated, the controller remains in the actual view and can only be changed when entering the current password.

To configure the key lock function, go to User > Key lock

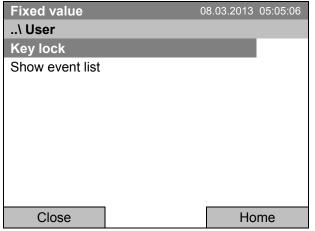

"User" menu. Select "Key lock" and press the operating button.

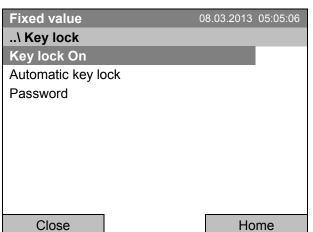

Submenu "Key lock". Select the desired function and press the operating button.

| Key lock On        | The key lock is directly activated                                   |
|--------------------|----------------------------------------------------------------------|
| Automatic key lock | The key lock is activated automatically after a defined waiting time |
| Password           | Change password for unlocking. Factory setting: 0000                 |

KT (E6.1) 07/2015 Page 75/138

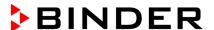

# 11.1 Directly activating the key lock function

To directly activate the key lock, go to User > Key lock > Key lock On

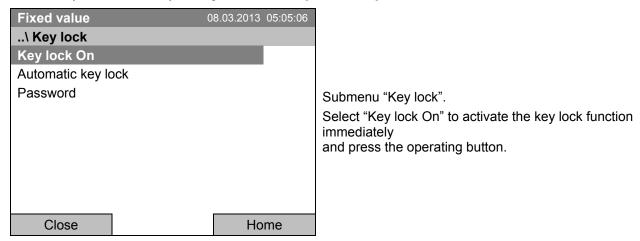

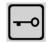

This symbol on the controller display indicates that the "key lock" function is activated.

The controller remains in the initial view and may be operated only after entering the current password.

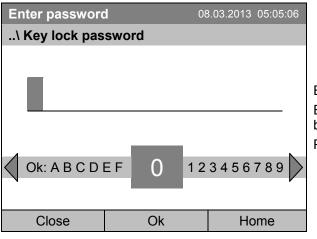

Entry menu "Key lock password".

Enter the desired password with the operating button. Factory setting is 0000

Press the "Ok" button to confirm.

# 11.2 Automatic key lock

To configure the automatic key lock, go to *User > Key lock > Automatic key lock* 

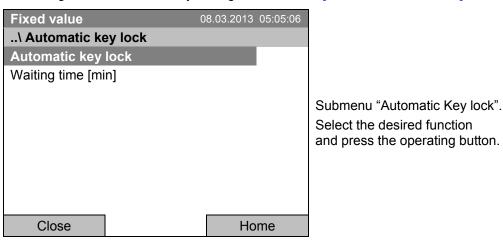

KT (E6.1) 07/2015 Page 76/138

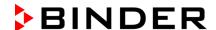

Under "Waiting time [min]" you can enter the waiting time, after which the key lock will be automatically activated. This time starts running off after the last entry to the controller. To enter it, go to User > Key lock > Automatic key lock > Waiting time [min]

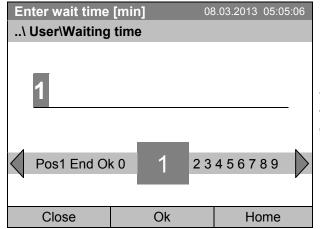

Entry menu "Waiting time".

Enter the desired interval with the operating button. This interval starts running off after the last action on the controller. If the automatic key lock function is enabled, it will become active after this time.

Factory setting: 1 minute.

Press the "Ok" button to confirm.

To activate the automatic key lock function with the pre-configured waiting time, select User > Key lock > Automatic key lock > Automatic key lock

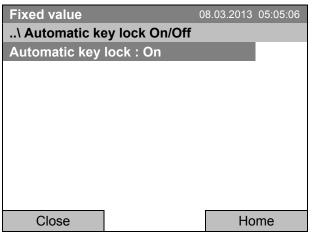

Submenu "Automatic Key lock On/Off".

The current setting is displayed.

To change the setting, press the operating button.

"Automatic Key lock: On" = Automatic key lock function activated. The time set under "Waiting time" begins running off..

"Automatic Key lock : Off" = Automatic key lock function deactivated

Now the waiting time starts running off.

Go back to the initial view with "Home".

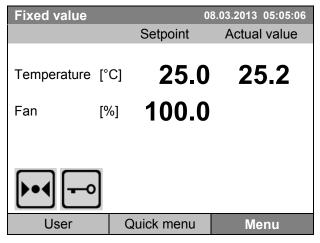

Initial view.

As soon as the waiting period has expired, the "key lock" symbol is displayed.

The controller remains in the initial view and may be operated only after entering the current password.

After further entries to the controller, the waiting period begins running again, since the automatic keylock function remains active until turning it off manually.

KT (E6.1) 07/2015 Page 77/138

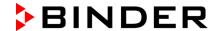

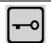

This symbol on the controller display indicates that the "key lock" function is activated.

# 11.3 Changing the password for unlocking the key lock

To change the password for unlocking the key lock, go to User > Key lock > Password

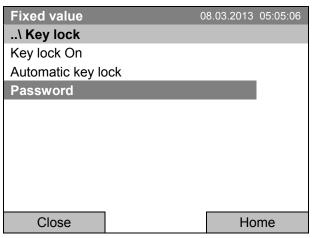

Submenu "Key lock". Select "Password" and press the operating button.

A security question is displayed:

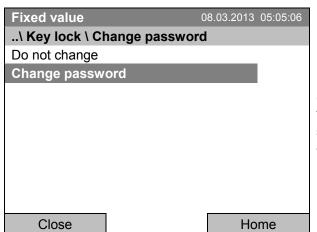

Submenu "Change password". To change the password, select "Change password" and press the operating button.

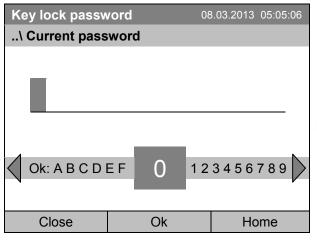

Entry menu "Current password".

Enter the desired password with the operating button. Factory setting is 0000

Press the "Ok" button to confirm.

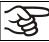

Keep well in mind any password modification. Without the correct password, unlocking the key lock is impossible.

KT (E6.1) 07/2015 Page 78/138

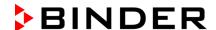

# 12. General controller settings

In the "Settings" submenu, you can enter the date and time, select the language for the menus and the desired temperature unit, perform the configuration for the controller's communication functions, and reset the controller to factory settings.

To access the "Settings" submenu, go to Menu > Settings

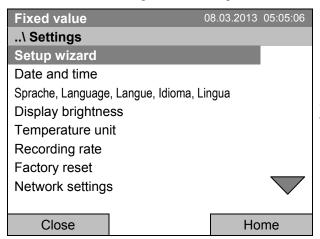

Submenu "Settings".

Turn the operating button to see additional menu items.

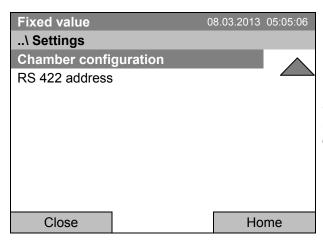

Submenu "Settings" (next page)

(The "RS 422 address" menu item is visible only with optional unit equipment)

| Setup wizard                              | Chap. 12.1                                                                                                    |  |
|-------------------------------------------|----------------------------------------------------------------------------------------------------|--|
| Date and time                             | Setting date and time, chap. 12.2                                                                                                    |  |
| Sprache, Language, Langue, Idioma, Lingua | Selecting the controller's menu language, chap. 12.3                                                                                                    |  |
| Display brightness                        | Adjusting display brightness by turning the operating button                                                                                                    |  |
| Temperature unit                          | Selecting the temperature unit, chap. 12.5                                                                                                    |  |
| Recording rate                            | Defining the recording rate for data storage, chap. 12.6                                                                                                    |  |
| Factory reset                             | Factory reset, chap. 12.7                                                                                                    |  |
| Network settings                          | Network configuration, chap. 12.8                                                                                                    |  |
| Chamber configuration                     | Menu for service purpose – Display and entry of chamber data (serial no., special application no., settings of the door heating and the door temperature offset, option object temperature), chap. 12.11 |  |
| RS 422 address                            | Setting the RS 422 unit address(with option RS422 interface), chap. 12.10                                                                                                    |  |

KT (E6.1) 07/2015 Page 79/138

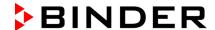

# 12.1 Setup wizard

The setup wizard will guide you sequentially through the important menus to configure your chamber

- Menu language
- Chamber name
- Date and time
- IP address
- Subnet mask
- Network name
- Gateway
- DNS 1
- DNS 2

Then the controller returns to the initial view.

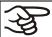

Use the setup wizard only if you want to enter all the requested information, as no item can be skipped.

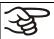

You can configure the network settings (IP address, and the following) only if the DHCP status is Off, otherwise the DHCP server would assign the network configuration.

If you try configuring any network settings while DHCP is enabled, (i.e. settings from menu item "IP Address" on in the setup wizard), the message "DHCP enabled!" is shown. After confirming with Ok the Setup wizard is cancelled and the controller returns to the initial display. The settings made up to then remain effective.

# 12.2 Date and time settings

To access the date and time settings, go to Menu > Settings > Date and time

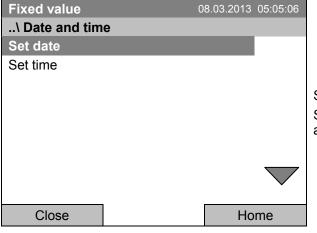

Submenu "Date and time".
Select the desired function and press the operating button.

KT (E6.1) 07/2015 Page 80/138

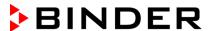

#### Function "Set date"

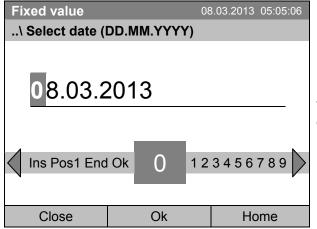

Entry menu "Select date".

The current date is shown. If it is incorrect, enter the correct date with the operating button.

Press the "Ok" button to confirm.

#### Function "Set time"

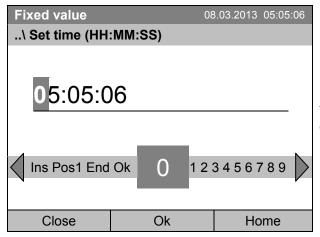

Entry menu "Set time".

The current time is shown. If it is incorrect, enter the correct time with the operating button.

Press the "Ok" button to confirm.

There is no automatic switch to local light-saving times because this could lead to problems with data seeming to be missing or being overwritten in the data base.

Go back to the "Settings" menu with "Close" or to the initial view with "Home".

KT (E6.1) 07/2015 Page 81/138

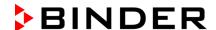

# 12.3 Selecting the menu language of the T4.12 controller

The T4.12 chamber controller communicates via a comprehensible menu navigation in plain text in a selectable language.

To select the desired menu language, go to

Menu > Settings > Sprache, Language, Langue, Idioma, Lingua

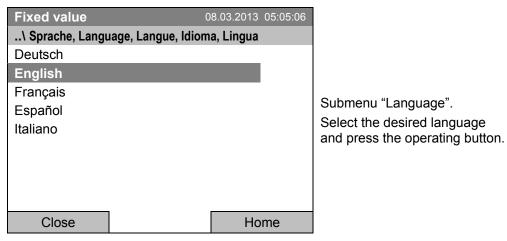

If you selected the menu language, the controller returns to the "Settings" menu..

Otherwise, go back to the "Settings" menu with "Close" or to the initial view with "Home".

# 12.4 Setting display brightness

To select the display brightness, go to Menu > Settings > Display brightness

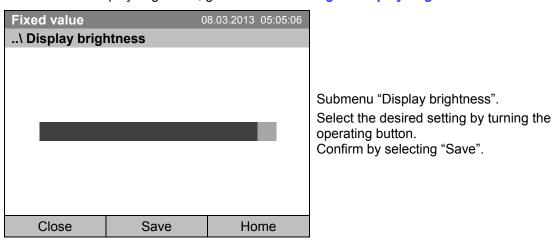

Go back to the "Settings" menu with "Close" or confirm the change with "Save": The controller returns to the initial view.

KT (E6.1) 07/2015 Page 82/138

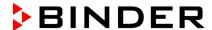

# 12.5 Changing the temperature unit

To select the temperature unit, go to Menu > Settings > Temperature unit

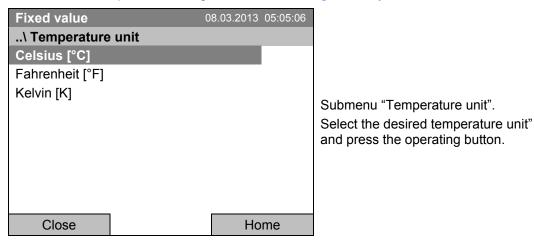

If you selected the temperature unit, the controller returns to the "Settings" menu..

Otherwise, go back to the "Settings" menu with "Close" or to the initial view with "Home".

# 12.6 Defining the data recording rate

To define the recording rate for data storage on the SD card, go to Menu > Settings > Recording rate

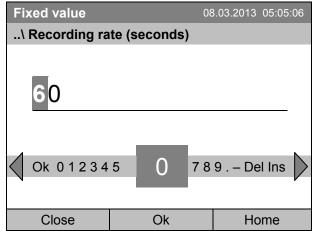

Entry menu "Recording rate".

The current recording rate is shown. Enter the desired value with the operating button.

Shortest possible value: 60 seconds.

Press the "Ok" button to confirm.

When entering a value smaller than 60 seconds, the message "invalid value" appears. Press the operating button to confirm with "Ok" and repeat the entry with a correct value.

Go back to the "Settings" menu with "Close" or to the initial view with "Home".

#### Note:

After a period of 9 years, the controller starts overwriting the oldest values on the storage medium. This is independent of the selected storage interval and the actual operating time of the chamber. In any case, the data can be read out at any time using the function "Export to USB drive" (chap. 13.1) and stored externally.

KT (E6.1) 07/2015 Page 83/138

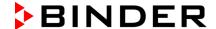

# 12.7 Factory reset

The "factory reset" function allows resetting the controller configuration to the factory settings.

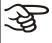

**Risk of data loss!** When resetting to factory settings, all controller settings, user data and passwords, will be deleted. Any entered programs, the event list and stored measuring data are NOT affected.

To access the "Factory reset" function, go to Menu > Settings > Factory reset

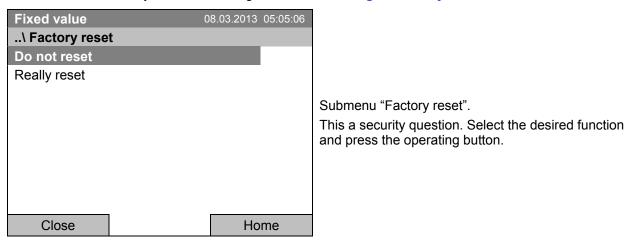

If you selected "Really reset" a message asking to restart the chamber appears. Confirm with "OK". The controller returns to the initial view.

Otherwise, go back to the "Settings" menu with "Close" or to the initial view with "Home".

#### 12.8 Network configuration

The settings of this submenu are required for networking chambers with an Ethernet interface, e.g. to connect them with BINDER's communication software APT-COM™ 3 DataControlSystem.

You can display the chamber's IP address that has been assigned by your DHCP server or manually assign the IP address. All necessary configurations for networking the chamber are available in this menu.

To view and configure the network settings, go to Menu > Settings > Network settings

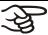

To configure the network settings, the DHCP state must be set to off. Otherwise, the DHCP-server would assign the network configuration.

If you try to configure the network settings with enabled DHCP state, the message "DHCP enabled!" is shown. Confirm with "Ok" to return to the "Network settings" menu.

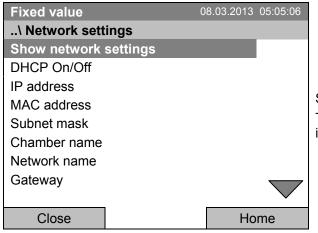

Submenu "Network settings".

Turn the operating button to see additional menu items.

KT (E6.1) 07/2015 Page 84/138

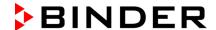

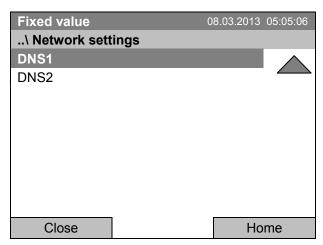

Submenu "Network settings" (next page).

| Show network settings | Overview of the entire network configuration |
|-----------------------|----------------------------------------------|
| DHCP on/off           | Switching on and off the DHCP state          |
| IP address            | Entering the desired IP address              |
| MAC address           | Display of the chamber's MAC address         |
| Subnet mask           | Entering the subnet mask number              |
| Chamber name          | Entering the name of the cooling incubator   |
| Network name          | Entering the network name                    |
| Gateway               | Entering the gateway number                  |
| DNS1                  | Entering the DNS1 number                     |
| DNS2                  | Entering the DNS2 number                     |
|                       |                                              |

# Set the DHCP State on/off:

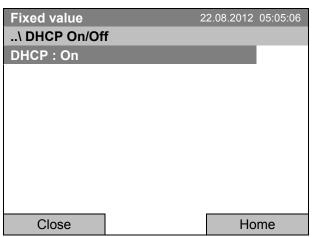

Submenu "DHCP On/Off".

The current DHCP state is displayed. Press the operating button to change it.

Then the new DHCP state is displayed

"DHCP: On" = DHCP state activated "DHCP: Off" = DHCP state deactivated

Go back to the "Network settings" menu with "Close" or to the initial view with "Home".

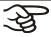

You can only configure the following network settings if the DHCP state is set to "Off".

KT (E6.1) 07/2015 Page 85/138

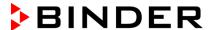

#### Display the MAC address

To identify the chamber in the Ethernet network you can display the chamber's MAC address.

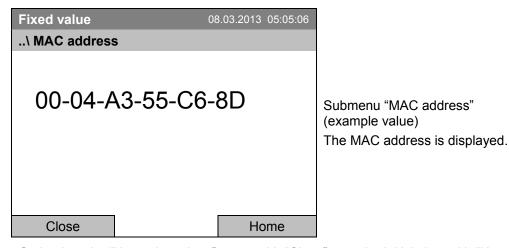

Go back to the "Network settings" menu with "Close" or to the initial view with "Home".

#### **Enter the IP address:**

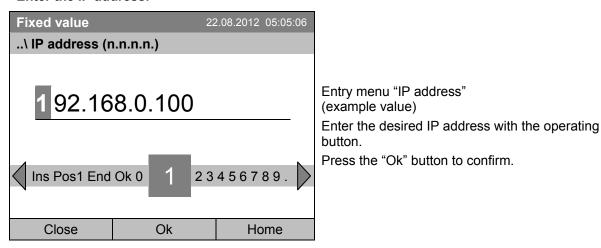

Go back to the "Network settings" menu with "Close" or to the initial view with "Home".

#### Enter the subnet mask:

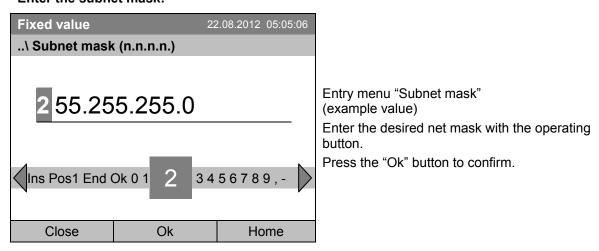

Go back to the "Network settings" menu with "Close" or to the initial view with "Home".

KT (E6.1) 07/2015 Page 86/138

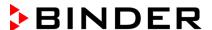

#### Enter the chamber name:

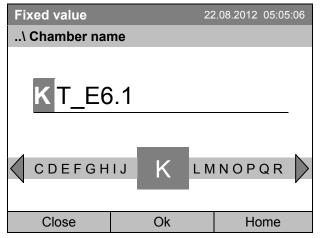

Entry menu "Chamber name" (example)

Enter the desired chamber name with the operating button.

Press the "Ok" button to confirm.

Go back to the "Network settings" menu with "Close" or to the initial view with "Home".

#### Enter the network name:

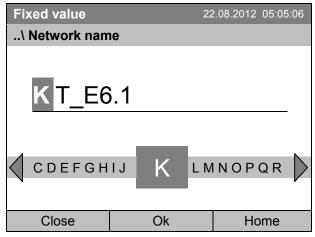

Entry menu "Network name" (example)

Enter the desired network name with the operating button.

Press the "Ok" button to confirm.

Go back to the "Network settings" menu with "Close" or to the initial view with "Home".

# Enter the default gateway:

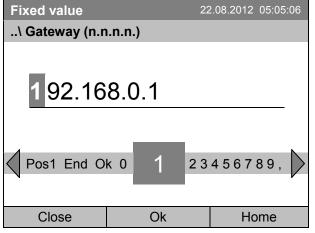

Entry menu "Gateway" (example value)

Enter the desired gateway with the operating button. Press the "Ok" button to confirm.

Go back to the "Network settings" menu with "Close" or to the initial view with "Home".

KT (E6.1) 07/2015 Page 87/138

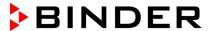

#### Enter the DNS 1 or DNS 2:

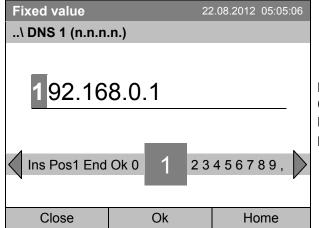

Entry menu "DNS 1" or "DNS 2" (example value)

Enter the desired number with the operating button. Press the "Ok" button to confirm.

Go back to the "Network settings" menu with "Close" or to the initial view with "Home".

# 12.9 Display of the entire network configuration

To access the overview of the complete network configuration, go to Menu > Settings > Network settings > Show network settings

| <b>Fixed value</b> 08.03.2013 05:05:06 |                         |                   |  |  |  |
|----------------------------------------|-------------------------|-------------------|--|--|--|
| \ Show networ                          | \ Show network settings |                   |  |  |  |
| DHCP                                   | Off                     |                   |  |  |  |
| MAC address                            | 00-0                    | 00-04-A3-55-C6-8D |  |  |  |
| IP address                             |                         | 192.168.0.100     |  |  |  |
| Net mask                               |                         | 255.255.255.0     |  |  |  |
| Gateway                                |                         | 192.168.0.1       |  |  |  |
| DNS1                                   |                         | 192.168.0.1       |  |  |  |
| DNS2                                   |                         | 0.0.0.0           |  |  |  |
| Chamber name                           |                         | KT_E6.1           |  |  |  |
| BIOS name                              | KT_                     | KT_E6.1           |  |  |  |
| Close                                  |                         | Home              |  |  |  |

Overview of the network configuration (sample values)

Go back to the "Network settings" menu with "Close" or to the initial view with "Home".

KT (E6.1) 07/2015 Page 88/138

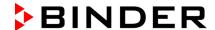

# 12.10 RS 422 address (with optional RS 422 interface)

For chambers equipped with the optional RS 422 interface, the RS 422 address serves to identify the chamber in a network and to establish communication with the optional BINDER communication software APT-COM™ 3 DataControlSystem. The factory default setting is "1".

To enter the RS 422 unit address, go to Menu > Settings > RS 422 address

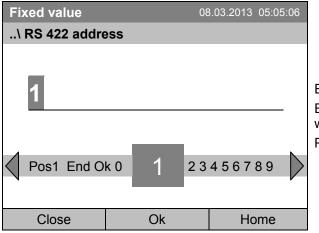

Entry menu "RS 422 address".

Enter the desired address (1 up to 254) with the operating button.

Press the "Ok" button to confirm.

When entering a value above 254, the message "invalid value" appears. Press the operating button to confirm with "Ok" and repeat the entry with a correct value.

Go back to the "Settings" menu with "Close" or to the initial view with "Home".

# 12.11 Display and entry of the chamber configuration – for service purpose

Information about the chamber, such as chamber type, name, serial number, firmware version, etc. can be viewed under *Menu* > *System information* (chap. 6.4).

To access the device configuration menu, go to Menu > Settings > Chamber configuration

This menu is password protected and only intended for service purposes.

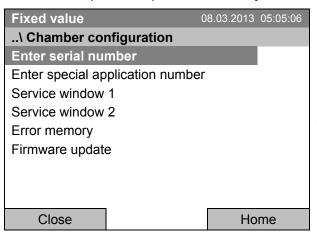

Submenu "Chamber configuration".

After selecting a function, the service password is requested in order to deny unauthorized access.

KT (E6.1) 07/2015 Page 89/138

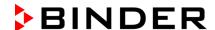

# 13. Data transfer via USB interface

The USB port is located in the instrument box.

To access the submenus for data transfer, go to Menu > Import/Export

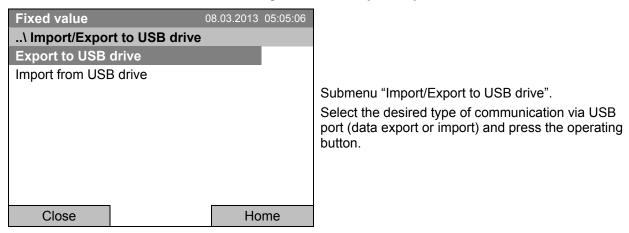

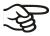

It is possible that some USB devices are not recognized due to compatibility issues. In this case, please use a USB storage device from a different manufacturer.

# 13.1 Exporting data to USB drive

Insert the USB stick or the plug of your USB drive into the USB port in the instrument box.

To configure data export to USB media, go to Menu > Import/Export > Export to USB drive

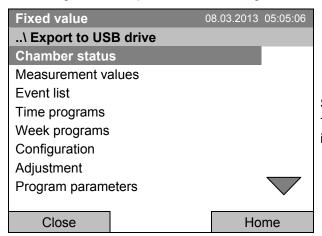

Submenu "Export to USB drive".

Turn the operating button to see additional menu items.

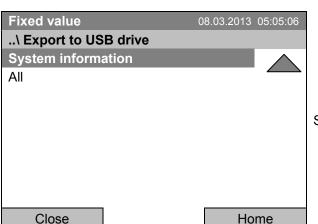

Submenu "Export to USB drive" (next page)

Select the desired data type and press the operating button. Data will be written to the connected media.

KT (E6.1) 07/2015 Page 90/138

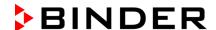

| Chamber status     | Actual chamber status, including operating mode, set-points etc. |
|--------------------|------------------------------------------------------------------|
| Measurement values | Measured data                                                    |
| Event list         | List of status information and errors (see chap. 15)             |
| Time programs      | All stored time programs                                         |
| Week programs      | All stored week programs                                         |
| Configuration      | (Service only)                                                   |
| Adjustment         | Adjustment data                                                  |
| Program parameters | (Service only)                                                   |
| System information | (Service only)                                                   |
| All                | All data                                                         |

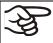

If no USB device has been connected, the message "No USB device found" is displayed. It disappears after inserting the USB stick or the plug of your USB drive into the USB port in the instrument box.

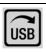

This symbol on the controller display indicates that data are being transmitted via the USB port.

# 13.2 Importing data from USB drive

Insert the USB stick or the plug of your USB drive into the USB port in the instrument box.

To configure data import from USB media, go to Menu > Import/Export > Import from USB drive

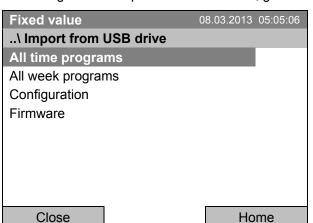

Submenu "Import from USB drive".

Select the desired data

and press the operating button.

Data is read from the connected media.

| All time programs | All stored time programs |
|-------------------|--------------------------|
| All week programs | All stored week programs |
| Configuration     | (Service only)           |
| Firmware          | (Service only)           |

Select the desired data type and press the operating button. Data will be imported from the connected media.

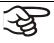

If no USB device has been connected, the message "No USB device found" is displayed. It disappears after inserting the USB stick or the plug of your USB drive into the USB port in the instrument box.

KT (E6.1) 07/2015 Page 91/138

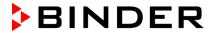

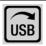

This symbol on the controller display indicates that data are being transmitted via the USB port.

# 14. Notifications and Alarms

# 14.1 Notifications overview

| Icon         | Signification                                          |         | Icon                  | Signification                                                                                                    |
|--------------|--------------------------------------------------------|---------|-----------------------|----------------------------------------------------------------------------------------------------|
| <b> </b>     | Fixed value operation                                  |         | $\approx$             | Heating active                                                                                                    |
| Ů            | Time program operation                                 | g modes | <u>:::</u>            | Door heating active                                                                                                    |
| <b>\</b>     | Time program operation  Time program interrupted  O  O |         | *                     | Refrigeration active                                                                                                   |
| <b>B</b>     | Week program operation                                 |         | <b>~</b>              | Key lock activated                                                                                                    |
| <del>P</del> | Interior socket (option) turned on                     |         | USB                   | Copying data via USB                                                                                                   |
|              |                                                        |         | 1 1 •<br>\ 2 •<br>\ 3 | Switching state of the optional zero-<br>voltage relay control outputs (example:<br>control outputs 1 + 2 switched on) |

# 14.2 Alarms overview

| Icon     | Alarm message                      | Signification                                                                                                    |
|----------|------------------------------------|----------------------------------------------------------------------------------------------------|
| []a.i    | Safety controller overtemperature  | Overtemperature safety controller alarm (class 3.1): selected value of the safety controller exceeded                                                                                                    |
|          | Safety controller overtemperature  | Overtemperature safety controller alarm with option class 3.3: selected value of the safety controller exceeded                                                                                                    |
|          | Safety controller undertemperature | Undertemperature safety controller alarm with option class 3.3: fallen below selected value of the safety controller                                                                                                    |
| <b>₽</b> | Temp. range                        | Tolerance range alarm: Having reached the set-point, the temperature deviates by more than +/- 2 °C from the set-point for more than 10 minutes, <i>or</i> the temperature doesn't reach the tolerance range within 3 hours from turning on the unit or closing the door |
|          | Door open                          | Door open alarm with option door contact: Door is open for more than 1 minute                                                                                                    |

KT (E6.1) 07/2015 Page 92/138

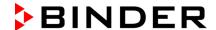

You can activate / deactivate the buzzer in the "Alarms" submenu (chap. 14.5.3).

With an activated buzzer there is an **audible alert** with an alarm. You can reset it in the "Alarms" submenu for alarm acknowledgement pressing the "Reset" button (chap. 14.4). The alarm symbol will only disappear when the cause of the alarm has been remedied.

An optional **zero-voltage relay alarm contact for temperature** (chap. 19.4) is available. It is activated in case of the alarm messages "door open" and temperature deviations) as well as in case of a power failure and when turning off the main power switch.

For appropriate actions in the event of an alarm, please refer to chap. 22 "Troubleshooting".

#### 14.3 Alarm status

An alarm message can appear in 3 different states:

#### Status "set"

- · Active alarm.
- The corresponding alarm icon is displayed in the initial view The buzzer sounds (if activated).
- The "Info" button in the initial view leads to the "Alarms" submenu for alarm acknowledgement.
- Press the "Reset" button in the "Alarms" submenu for alarm acknowledgement to mute the buzzer and confirm the alarm.

#### Status "acknowledged"

- Active alarm.
- The alarm was acknowledged.. The buzzer is off.
- The alarm cause is still valid. Therefore, the alarm icon remains displayed in the initial view.
- The alarm message figures in the list of active alarms.

# Status "cleared"

- The alarm cause has disappeared.
- · The alarm icon is not displayed any longer
- The alarm message has disappeared from the list of active alarms.
- The alarm message remains in the Event list for information.

KT (E6.1) 07/2015 Page 93/138

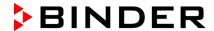

# 14.4 Confirming a "set" alarm

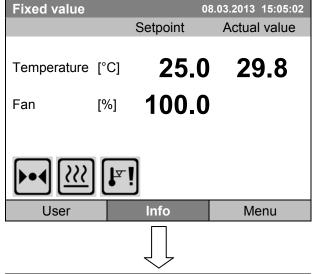

Initial view with overtemperature safety controller alarm.

The buzzer sounds (if not deactivated previously). Press the "Info" button.

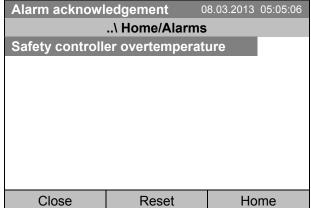

Submenu "Alarms" for alarm acknowledgement.

The initial view is displayed. The alarm is still active, therefore the alarm icon continues to be shown. The buzzer is off.

If there is another active alarm, you can press the "Info" button again and also confirm the alarm with the "Reset" button.

The following alarm messages may appear in the "Alarm list":

KT (E6.1) 07/2015 Page 94/138

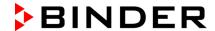

# 14.5 Alarm configuration and overview

To access the alarm lists and configuration menu, go to Menu > Alarms

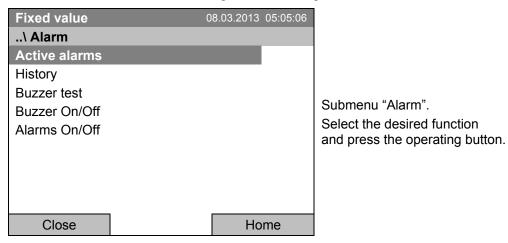

| Active Alarms | List of the active alarms (status "set" or "acknowledged").                                                                          |
|---------------|----------------------------------------------------------------------------------------------------|
| History       | List of all alarms (status "set" or "acknowledged" or "cleared").                                                                    |
| Buzzer test   | Testing the alarm buzzer, chap. 14.5.3                                                                                               |
| Buzzer On/Off | Activating / deactivating the alarm buzzer, chap. 14.5.3                                                                             |
| Alarms On/Off | Activating / deactivating the alarm functions. Off: Alarm buzzer off, no alarm icons displayed. No alarm messages will be displayed. |

# 14.5.1 List of active alarms

To access the overview list of active alarms, go to Menu > Alarms > Active alarms

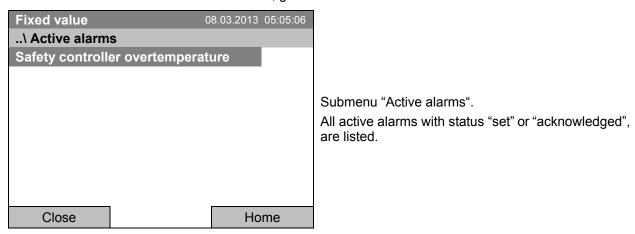

If no alarm is active ("set" or "acknowledged"), no message will be displayed in this window.

KT (E6.1) 07/2015 Page 95/138

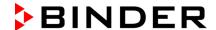

#### 14.5.2 History - list of all alarms

To access the overview list of all alarms, go to Menu > Alarms > History

This list indicates the moment when an alarm was set and when cleared.

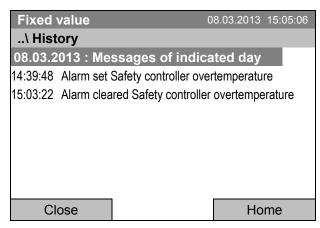

Submenu "History" (example).

The list shows when the alarms of the current day were triggered and when cleared. The most recent message appears at the end of the list.

The information that an alarm has been acknowledged is shown in the event list.

When there is more information than one page, you can scroll the list in both directions with the operating button.

To select a different date, select "Messages of indicated day" and press the operating button. You can enter the desired date through an entry menu.

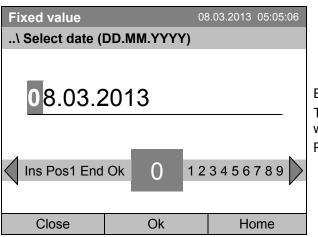

Entry menu "Select date".

The current date is shown. Enter the desired date with the operating button.

Press the "Ok" button to confirm.

The alarm list of the selected date is displayed.

The entire sequence of the alarm events (set – acknowledged – cleared) is shown in the event list (chap. 15).

To access the event list, go to Menu > Event list or User > View event list

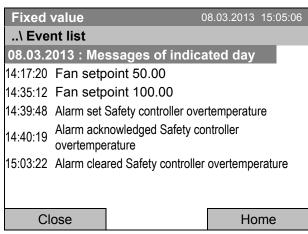

Submenu "Event list" (example).

The events and alarm messages of the current day are displayed. The most recent message appears at the end of the list.

KT (E6.1) 07/2015 Page 96/138

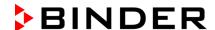

# 14.5.3 Activating, deactivating, and testing the alarm buzzer

#### Alarm buzzer test

To access the functional test of the alarm buzzer, go to Menu > Alarms > Buzzer test

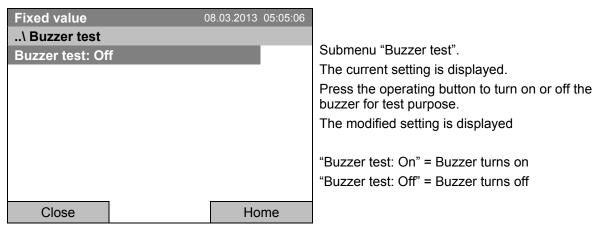

When turned on, the alarm buzzer emits an intermittent signal. To turn this off, change the test function to "Buzzer test: Off".

#### Activating / deactivating the alarm buzzer

To activate or deactivate the alarm buzzer, go to Menu > Alarms > Buzzer On/Off

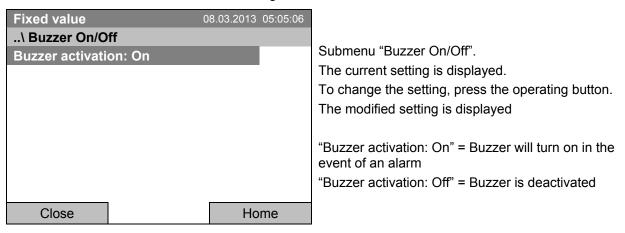

## 14.5.4 Activating / deactivating all alarm functions

To access the alarm settings, go to Menu > Alarms > Alarms On/Off

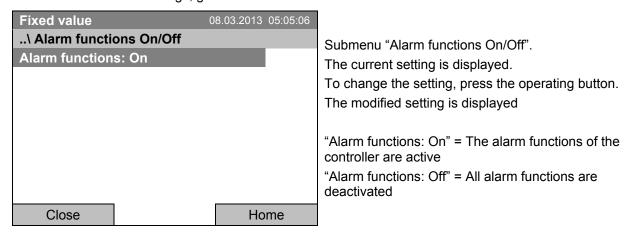

Go back to the initial view with "Home".

KT (E6.1) 07/2015 Page 97/138

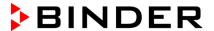

## 15. Event list

The "Event list" displays status information and errors of the current day. You can also access the events of past days.

To access the event list, go to Menu > Event list or User > Show event list

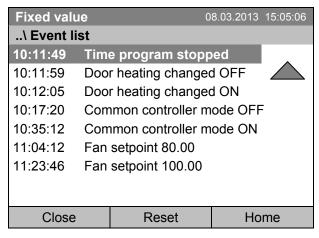

Submenu "Event list" (example).

The events of the current day are displayed. The most recent message appears at the end of the list.

To acknowledge a "set" alarm, proceed as described in chap. 14.4.

Turn the operating button to see additional data.

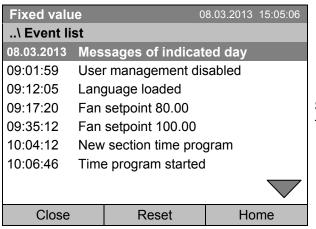

Submenu "Event list" (example).

The events of the current day are displayed.

When there is more information than one page, you can scroll the event list in both directions with the operating button.

To select a different date, select "Messages of indicated day" and press the operating button. You can enter the desired date through an entry menu.

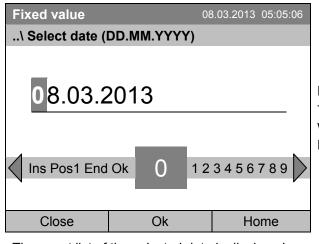

Entry menu "Select date".

The current date is shown. Enter the desired date with the operating button.

Press the "Ok" button to confirm.

The event list of the selected date is displayed.

KT (E6.1) 07/2015 Page 98/138

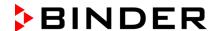

# 16. Graphical display of the measured values

To access the graphical display, go to Menu > Measurement chart

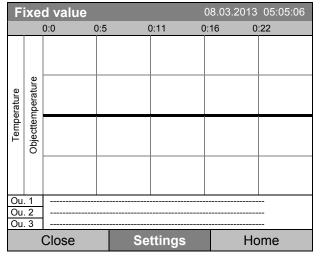

Measurement chart view. (sample view with optional unit equipment)

Press the "Settings" button.

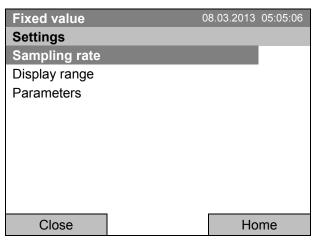

Submenu "Settings".
Select the desired function and press the operating button.

# 16.1 Setting the sampling rate

To define the sampling rate, go to *Menu > Measurement chart > Settings > Sampling rate* 

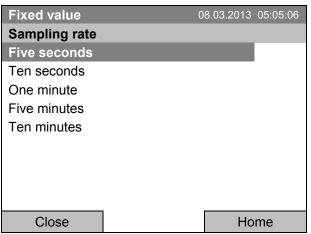

Submenu "Sampling rate". Select the desired interval and press the operating button.

KT (E6.1) 07/2015 Page 99/138

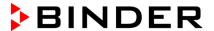

# 16.2 Defining the display range

To define the sampling rate, go to Menu > Measurement chart > Settings > Display range

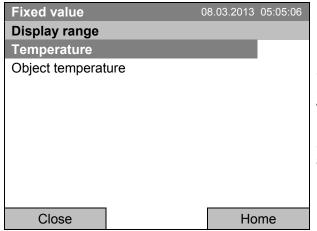

Submenu "Display range"

(The "Object temperature" menu item is visible only with optional unit equipment)

Select the desired parameter and press the operating button.

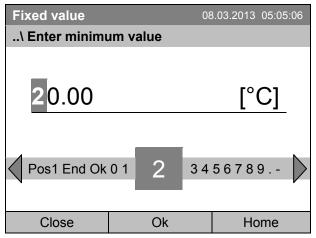

Entry menu "Enter minimum value".

Enter the desired value for temperature with the operating button and press the operating button to confirm.

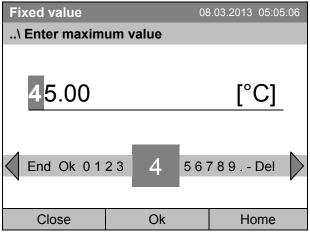

Entry menu "Enter maximum value".

Enter the desired value for temperature with the operating button and press the operating button to confirm.

You can now define the view range of other parameters or press the "Close" button twice to go back to the graphic display.

KT (E6.1) 07/2015 Page 100/138

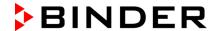

# 16.3 Selecting the parameters

Here you can select the parameters, which shall be displayed graphically. To select the parameters, go to Menu > Measurement chart > Settings > Parameters

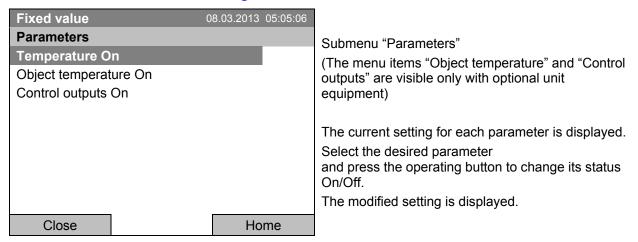

Press the button "Close" twice to go back to the graphic display. If any parameter was set to "Off", it will not be included in the graphical display.

KT (E6.1) 07/2015 Page 101/138

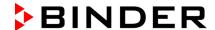

# 17. Temperature safety devices

# 17.1 Overtemperature protective device (class 1)

The cooling incubator is equipped with an internal temperature safety device, class 1 acc. to DIN 12880:2007. It serves to protect the unit and prevents dangerous conditions caused by major defects.

If a temperature of approx. 110 °C / 230 °F is reached, the over temperature protective device permanently turns off the unit. The user cannot restart the device again. The protective cut-off device is located internally. Only a service specialist can replace it. Therefore, please contact an authorized service provider or BINDER Service.

# 17.2 Overtemperature safety controller (temperature safety device class 3.1)

The chamber is regularly equipped with an electronic overtemperature safety controller (temperature safety device class 3.1 according to DIN 12880:2007).

The overtemperature safety controller serves to protect the cooling incubator, its environment and the contents from exceeding the maximum permissible temperature. In the case of an error, it limits the temperature inside the chamber to the entered safety controller set-point.

Please observe the guideline BGI/GUV-I 850-0 on safe working in laboratories (formerly BGR/GUV-R 120 or ZH 1/119 laboratory guidelines issued by the employers' liability insurance association) (for Germany).

Set the safety controller set point by approx. 2 °C up to 5 °C above the desired temperature set point. Recommended setting: Set-point type "Offset" with safety controller set-point 2 °C (factory setting).

The safety controller is functionally and electrically independent of the temperature control system. If an error occurs, it performs a regulatory function.

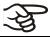

Check the setting regularly and adjust it following changes of the set-point or charge.

#### 17.2.1 Safety controller modes

You can select between "Limit (absolute)" and "Offset (relative)" safety controller mode

• Limit: Absolute maximum permitted temperature value

This setting offers high safety as a defined temperature limit will not be exceeded. It is important to adapt the safety controller set-point after each modification of the temperature set-point. Otherwise, the limit could be too high to ensure efficient protection, or, in the opposite case, it could prevent the controller from reaching an entered set-point outside the limit range.

• Offset: Maximum overtemperature above any active temperature set point. The maximum temperature changes internally and automatically with every set-point change.

This setting is recommended for program operation. It is important to check the safety controller setpoint and safety controller mode occasionally, as it does not offer a fix, independent limit temperature value, which would never be exceeded.

**Example:** Desired temperature value: 40 °C, desired safety controller value: 45 °C.

Possible settings:

| Temperature set point | Safety controller mode | Safety controller set-point |
|-----------------------|------------------------|-----------------------------|
| 40 °C                 | Limit (absolute)       | 45 °C                       |
| 40 C                  | Offset (relative)      | 5 °C                        |

KT (E6.1) 07/2015 Page 102/138

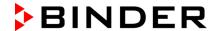

# 17.2.2 Setting the safety controller

To display and to change the current safety controller settings in the "safety controller" submenu, go to **Menu > Safety controller** 

# Safety controller mode: selection between Limit (absolute) and Offset (relative)

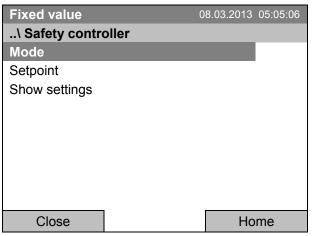

Submenu "Safety controller" (view with standard unit equipment)

Select "Mode" and press the operating button.

or

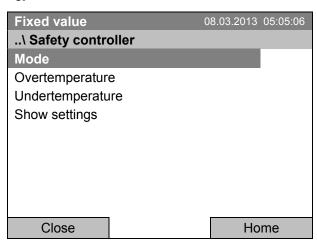

Submenu "Safety controller" (view with optional unit equipment) Select "Mode" and press the operating button.

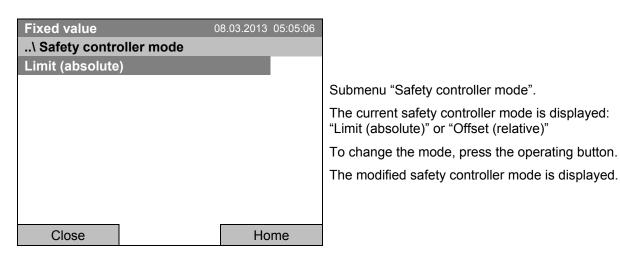

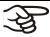

When changing the safety controller mode, the safety controller setpoint which had been active before in this mode becomes active again.

KT (E6.1) 07/2015 Page 103/138

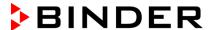

#### Entering the safety controller setpoint

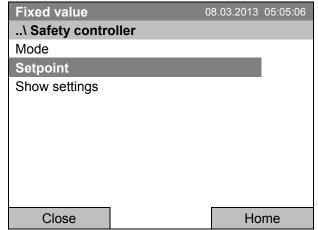

Submenu "Safety controller" (view with standard unit equipment) Select "Setpoint" and press the operating button.

or

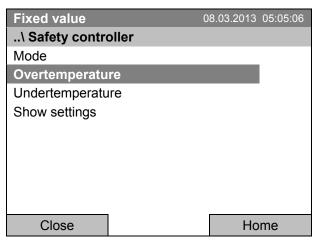

Submenu "Safety controller" (view with optional unit equipment) Select "Overtemperature" and press the operating button.

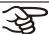

In case of a temperature safety device class 3.1 combined with optional unit equipment, the safety controller setpoint is indicated as "Overtemperature". In this case an additional parameter "Undertemperature" is shown. This latter has no function; if you select it, the message "Setpoints not available" appears.

You can also access this submenu to directly enter the safety controller setpoint via Quick menu > safety controller setpoint

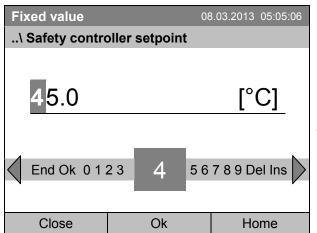

Entry menu "Safety controller setpoint".

Enter the desired value with the operating button and press the operating button to confirm.

Press the "Ok" button to confirm.

Go one level back with the "Close" button or back to the initial view with "Home".

KT (E6.1) 07/2015 Page 104/138

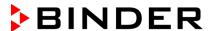

#### Overview of the current settings

You can check the current settings of the safety controller:

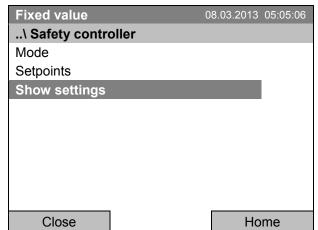

Submenu "Safety controller" (view with standard unit equipment) Select "Show settings" and press the operating button.

The overview display shows the set-points and actual values of the main temperature controller and the safety controller and indicates the safety controller mode.

| curety controller and maleated the carety controller |      |                    |             |  |  |
|------------------------------------------------------|------|--------------------|-------------|--|--|
| Fixed value                                          |      | 08.03.20           | 13 05:05:06 |  |  |
|                                                      |      | Setpoint           | Actual      |  |  |
| Chamber temperature Safety controller mode           |      | 37.0<br>Limit (abs |             |  |  |
| Safety controller                                    | [°C] |                    | 37.6        |  |  |
|                                                      |      |                    |             |  |  |
|                                                      |      |                    |             |  |  |
| Close                                                |      |                    | Home        |  |  |

Overview display with safety controller mode "Limit" (example values).

In case of a temperature safety device class 3.1 combined with optional unit equipment, "Safety controller" is indicated as "Overtemperature" instead.

| Fixed value                                |      | 08.03.20                          | 13 05:05:06 |  |
|--------------------------------------------|------|-----------------------------------|-------------|--|
|                                            |      | Setpoint                          | Actual      |  |
| Chamber temperature Safety controller mode | [°C] | C] 37.0 37.6<br>Offset (relative) |             |  |
| Safety controller                          | [°C] | 3.0                               | 37.6        |  |
|                                            |      |                                   |             |  |
|                                            |      |                                   |             |  |
| Close                                      |      |                                   | Home        |  |

Overview display with safety controller mode "Offset" (example values).

In case of a temperature safety device class 3.1 combined with optional unit equipment, "Safety controller" is indicated as "Overtemperature" instead.

Go back to the initial view with "Home".

KT (E6.1) 07/2015 Page 105/138

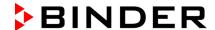

# 17.3 Over- and undertemperature safety controller (temperature safety device class 3.3) (option)

With this option the chamber is equipped with an electronic over- and undertemperature safety controller. The combination of overtemperature (class 3.1) and undertemperature (class 3.2) protection is regarded as a safety device class 3.3 acc. to DIN 12880:2007.

This over- and undertemperature safety controller serves to protect the cooling incubator, its environment and the contents from exceeding the maximum or minimum permissible temperature. Please observe the guideline BGI/GUV-I 850-0 on safe working in laboratories (formerly BGR/GUV-R 120 or ZH 1/119 laboratory guidelines issued by the employers' liability insurance association) (for Germany). The safety controller is functionally and electrically independent of the temperature control system. If an error occurs, it performs a regulatory function.

The **overtemperature safety controller set-point** is a maximum temperature value, which the unit will not exceed due to the regulatory function of the safety device. This protection against excessively high temperatures serves to protect the cooling incubator, its environment and the contents. In the case of an error, the safety controller limits the temperature inside the chamber to the entered safety controller set-point.

The **undertemperature safety controller set-point** is a minimum temperature value, which the unit will not fall below due to the regulatory function of the safety device. This protection against excessively low temperatures serves to protect sensitive loads against under cooling. In the case of an error, the safety controller limits the temperature inside the chamber to the entered safety controller set-point.

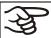

Check the setting regularly and adjust it following changes of the set-point or charge.

#### 17.3.1 Safety controller modes

You can select between "Limit (absolute)" and "Offset (relative)" safety controller mode

- Limit: Absolute maximum or minimum permitted temperature value
  - This setting offers high safety as a defined temperature limit will not be exceeded or fallen below. It is important to adapt the safety controller set-point after each modification of the temperature set-point. Otherwise, the limit could be too big to ensure efficient protection, or, in the opposite case, it could prevent the controller from reaching an entered set-point outside the limit range.
- **Offset:** Maximum permitted over- or under temperature above/ below the active temperature set point. The maximum temperature changes internally and automatically with every set-point change.

This setting is recommended for program operation. It is important to check the safety controller setpoint and safety controller mode occasionally, as it does not offer a fix limit value, which would not be exceeded or fallen below.

**Example:** Desired temperature value: 40 °C, desired overtemperature safety controller value: 45 °C, desired undertemperature safety controller value: 30 °C.

Possible settings:

| Temperature set point | Safety controller mode | Overtemperature safety controller set-point | Undertemperature safety controller set-point |
|-----------------------|------------------------|---------------------------------------------|----------------------------------------------|
| 40 °C                 | Limit (absolute)       | 45 °C                                       | 30 °C                                        |
|                       | Offset (relative)      | 5 °C                                        | 10 °C                                        |

KT (E6.1) 07/2015 Page 106/138

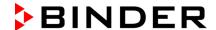

# 17.3.2 Setting the Safety controller

To display and to change the current safety controller settings in the "safety controller" submenu, go to Menu > Safety controller

# Selection between Limit (absolute) and Offset (relative) safety controller mode

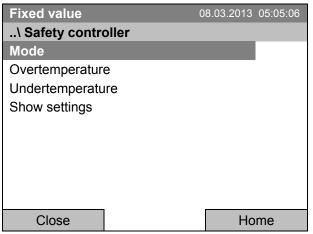

Submenu "Safety controller". Select "Mode"

and press the operating button.

Fixed value 08.03.2013 05:05:06

..\ Safety controller mode
Limit (absolute)

Submenu "Safety controller mode".

The current safety controller mode is displayed: "Limit (absolute)" or "Offset (relative)"

To change the mode, press the operating button.

The modified safety controller mode is displayed.

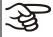

When changing the safety controller mode, the safety controller setpoint which had been active before in this mode becomes active again.

# Entering the safety controller setpoint for overtemperature

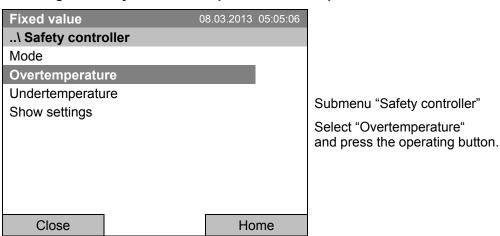

KT (E6.1) 07/2015 Page 107/138

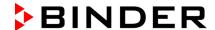

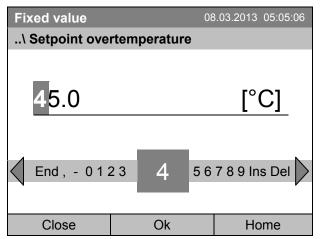

Entry menu "Setpoint overtemperature".

Enter the desired value with the operating button.

Press the "Ok" button to confirm.

You can also access this submenu to directly enter the overtemperature safety controller setpoint via Quick menu > Safety controller setpoint

#### Entering the safety controller setpoint for undertemperature

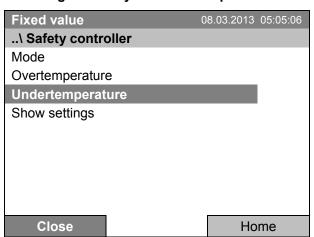

Submenu "Safety controller"

Select "Undertemperature" with the operating button and press the operating button to confirm.

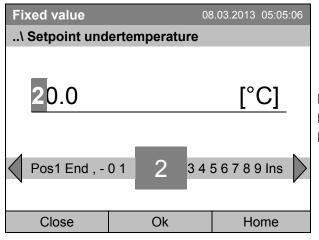

Entry menu "Setpoint undertemperature".

Enter the desired value with the operating button.

Press the "Ok" button to confirm.

Go one level back with the "Close" button or back to the initial view with "Home".

KT (E6.1) 07/2015 Page 108/138

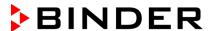

### Overview of the current settings

You can check the current settings of the safety controller:

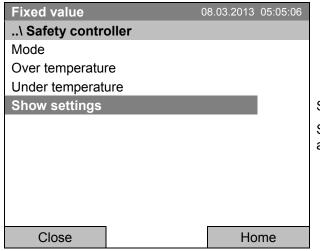

Submenu "Safety controller"

Select "Show safety controller settings" and press the operating button.

The overview display shows the set-points and actual values of the main temperature controller and the safety controller and indicates the safety controller mode.

| •                                          |      | •                  |             |
|--------------------------------------------|------|--------------------|-------------|
| Fixed value                                |      | 08.03.201          | 13 05:05:06 |
|                                            |      | Setpoint           | Actual      |
| Chamber temperature Safety controller mode |      | 37.0<br>Limit (abs | 37.6 olute) |
| Overtemperature                            | [°C] | 40.0               | 37.6        |
| Undertemperature                           | [°C] | 32.0               |             |
|                                            |      |                    |             |
| Close                                      |      | H                  | Home        |

Overview display with safety controller mode "Limit" (example values)

| Fixed value            |                   | 08.03.201 | 3 05:05:06 |
|------------------------|-------------------|-----------|------------|
|                        |                   | Setpoint  | Actual     |
|                        |                   | ·         |            |
| Chamber temperature    | [°C]              | 37.0      | 37.6       |
| Safety controller mode | Offset (relative) |           |            |
| Overtemperature        | [°C]              | 3.0       | 37.6       |
| Undertemperature       | [°C]              | 5.0       |            |
|                        |                   |           |            |
|                        |                   |           |            |
|                        |                   |           |            |

Overview display with safety controller mode "Offset" (example values)

Go back to the initial view with "Home".

Close

KT (E6.1) 07/2015 Page 109/138

Home

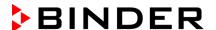

## 18. Notes on refrigerating operation

### **Defrosting:**

BINDER cooling incubators are very diffusion-proof. To ensure high temperature precision there is no automatic cyclic defrosting device. At very low temperatures the moisture in the air can condense on the heat sinks leading to icing.

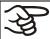

Always close the door properly.

Operation with temperature set-points above +5°C / 41 °F at an ambient temperature of 25°C / 77°F:

The air defrosts the ice cover automatically. Defrosting is continually performed.

Operation with temperature set-points below +5 °C / 41 °F:

Icing on the heat sinks is possible. Defrost the unit manually.

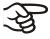

With temperature set-points < +5 °C / 41 °F, regularly defrost the unit manually:

- Set the temperature to 40 °C / 104 °F (in Fixed value entry mode)
- Let the unit operate for about 30 minutes with the door closed.

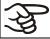

Excessive frosting of the heat sinks is indicated by reduced refrigerating performance.

## 19. Options

### 19.1 Communication software APT-COM™ 3 DataControlSystem (option)

The unit is regularly equipped with an Ethernet interface (6) that can connect the BINDER communication software APT-COM™ 3 DataControlSystem. The MAC Address is indicated below the Ethernet interface. The actual temperature, and fan speed values are given in adjustable intervals. Programming can be performed graphically via PC. Up to 30 chambers with RS 422 interface can be cross linked. For further information, refer to the operating manual of the BINDER communication software APT-COM™ 3.

### 19.2 RS 422 interface (option)

With this option, the chamber is equipped with a serial interface RS 422 (5) instead of the Ethernet interface, that can connect the BINDER communication software APT-COM™ 3 DataControlSystem. The MAC Address is indicated below the Ethernet interface. The actual temperature, and fan speed values are given in adjustable intervals. Programming can be performed graphically via PC. For further information, refer to the operating manual of the BINDER communication software APT-COM™ 3.

The connection to a computer is established using the KT interface via an interface converter.

Pin allocation of the RS 422 interface (5) on the unit rear

 Pin 2:
 RxD (+)

 Pin 3:
 TxD (+)

 Pin 4:
 RxD (-)

 Pin 5:
 TxD (-)

Pin 7: Ground

KT (E6.1) 07/2015 Page 110/138

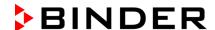

### 19.3 Data logger kit (option)

The BINDER Data Logger Kit offers an independent long-term measuring system for temperature, available for different temperature ranges.

The BINDER Data Logger is equipped with a keyboard and a large LCD display, alarm functions and a real-time function. Measurement data are recorded in the Data Logger and can be read out after the measurement via the RS232 interface of the Data Logger. It offers a programmable measuring interval and permits storing up to 64000 measuring values. Reading out is done with the Data Logger evaluation software. You can give out a combined alarm and status protocol directly to a serial printer.

**Data Logger Kit T 220:** Measuring sensor for the temperature values of the chamber: Temperature range -90 °C / 194 °F up to +220 °C / 428 °F.

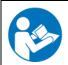

For detailed information on installation and operation of the BINDER Data Logger, please refer to the mounting instructions Art. No. 7001-0204 and to the original user manual of the manufacturer, supplied with the data logger.

### 19.4 Object temperature display with flexible Pt 100 temperature sensor (option)

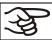

You can turn on and off the object temperature display via the controller menu (chap. 7.5).

The object temperature display enables the determination of the actual temperature of the charging material during the whole process. The object temperature is measured via a flexible Pt100 temperature sensor and can be viewed at the controller display. You can immerse the sensor top protective tube of the flexible Pt 100 into liquid substances.

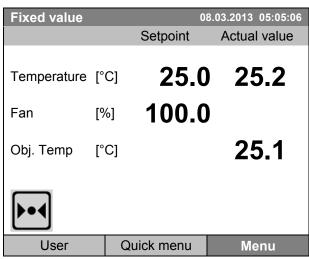

Initial view with object temperature display (sample values)

The object temperature data are put out together with the data of the temperature controller and can be documented by the communication software APT-COM™ (option, chap. 19.1) developed by BINDER.

### Technical data of the Pt100 sensor:

- Three-wire technique
- Class B (DIN EN 60751)
- Temperature range up to 320 °C / 608°F
- Stainless steel protective tube with a length of 45 mm / 1.78 in, material no. 1.4501

KT (E6.1) 07/2015 Page 111/138

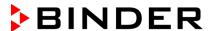

### 19.5 Zero-voltage relay alarm output (option)

With this option the chamber is equipped with a zero-voltage relay alarm contact which serves to transmit alarms to a central monitoring facility.

The connection is realized as a DIN socket (1) on the unit rear. A suitable DIN plug is enclosed.

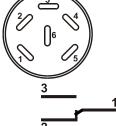

Figure 9: Pin configuration of the DIN socket (1) on the unit rear

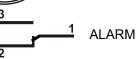

Pin 1: Pole, Pin 2: Break relay, Pin 3: Make contact

In case there is no alarm, contact 1 closes with contact 3.

Closing contact 1 with contact 2 switches the zero-voltage relay alarm output.

### Maximum loading capacity of the switching contacts: 24V AC/DC - 2.5A

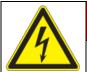

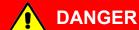

Electrical hazard.

Danger of death.

Damage to switching contacts and connection socket.

- Ø Do NOT exceed the maximum switching load of 24V AC/DC − 2.5A.
- Ø Do NOT connect any devices with a higher loading capacity.

The zero-voltage relay alarm contact is activated in case of temperature tolerance range alarm and in case of a power failure.

| Displayed icon | Error when icon is displayed      | Switching the alarm contact         |
|----------------|-----------------------------------|-------------------------------------|
|                | Power failure                     | immediately                         |
| <b>₽</b>       | Temperature tolerance range alarm | 10 minutes after the error occurred |

A temperature alarm message will remain visible on the controller display during the whole time of the alarm transmission via the zero-voltage relay contact.

As soon as the cause of the alarm is rectified, you can reset the alarm transmission via the zero-voltage relay outputs together with the alarm message at the controller display by pressing the "RESET" key.

In case of a power failure, transmission of the alarm via zero-voltage relay outputs remains active for the duration of the power failure. Afterwards, both contacts will close automatically.

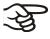

When using the communication software APT-COM™ 3 DataControlSystem (option, chap. 19.1) via the Ethernet interface or the optional RS422 interface of the climatic chamber for data acquisition, only the alarm message is recorded in the APT-COM™ protocol.

➤ Set the tolerance limits for limit alarms by APT-COM<sup>™</sup> 3 separately in the APT-COM<sup>™</sup> 3 measuring window.

You can switch on and off the alarm output for test purpose. To access this function, select **Menu > Optional equipment > Alarm output temperature** (chap. 7.4).

KT (E6.1) 07/2015 Page 112/138

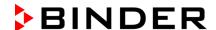

### 19.6 Analog output for temperature (option)

With this option the chamber is equipped with an analog output 4-20 mA for temperature. This output allows transmitting data to external data registration systems or devices.

The connection is realized as a DIN socket (3) on the unit rear. A suitable DIN plug is enclosed.

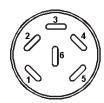

### **ANALOG OUTPUT 4-20 mA DC**

PIN 1: Temperature – PIN 2: Temperature +

Temperature range: -10 °C / 32°F to +100 °C / 212°F

Figure 10: Pin configuration of the DIN socket (3) on the unit rear

### 19.7 Zero-voltage relay control outputs (option)

The zero-voltage relay control outputs 1, 2 and 3 are used to switch any device connected via a DIN socket on the unit rear. They permit turning on and off individually the connected devices by the controller. They can be programmed in fixed value entry mode (chap. 7.3) as well as in the time program editor (chap. 9.3.7) or the week program editor (chap. 10.3.6) via the operation lines.

The connection is realized as a DIN socket (4) on the unit rear. A suitable DIN plug is enclosed.

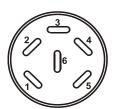

Figure 11: Pin configuration of the DIN socket (4) on the unit rear

| Relay output 1                | Relay output 2           | Relay output 3          |  |
|-------------------------------|--------------------------|-------------------------|--|
| 1 Pin 1: Pin<br>2 Pin 2: Make | Pin 3: Pin 4 Pin 4: Make | 5 Pin 5: Pin 6: Make    |  |
| Switching state On: 1xx       | Switching state On: x1x  | Switching state On: xx1 |  |

Maximum loading capacity of the switching contacts: 24V AC/DC - 2.5 A

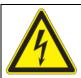

## **DANGER**

Electrical hazard.

Danger of death.

Damage to switching contacts and connection socket.

- Ø Do NOT exceed the maximum switching load of 24V AC/DC 2.5A.
- Ø Do NOT connect any devices with a higher loading capacity.

KT (E6.1) 07/2015 Page 113/138

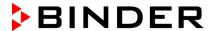

### 19.8 Water protected internal socket (option)

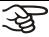

You can turn on and off the interior socket via the controller menu (chap. 7.2).

The internal socket is splash proof.

IP system of protection 67, 100-240 V 1N ~ 50-60 Hz

Charge max. 500 W

Maximum permitted operating temperature with this option: 90 °C / 194 °F.

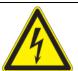

# **WARNING**

Exceeding the permitted maximum temperature.

Electrical hazard.

Danger of death.

Damage to the internal socket.

- Ø Do NOT exceed the temperature set-point of 90 °C / 194 °F.
- > Set the overtemperature safety controller to "Limit" and a maximum value of 90 °C / 194 °F.

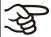

Heat emission of electrical devices connected inside the chamber may modify the temperature range.

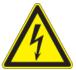

### **CAUTION**

### Risk of short circuit.

### Damage to the unit.

- > Use the supplied plug only (IP protection type 67). Plug it in and turn it to secure contact.
- If the socket is not used, close the screw cap and turn it to secure.

Turning on and off the voltage of the interior socket is possible at the chamber controller through *Menu* > *Optional equipment* > *Interior socket*, see chap. 7.2. Turning off the incubator at the main power switch also switches the interior socket voltage-free.

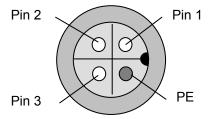

Figure 12: Innenraumsteckdose (front view)

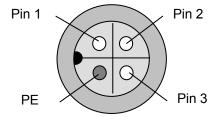

Figure 13: Supplied waterproof plug (front view)

KT (E6.1) 07/2015 Page 114/138

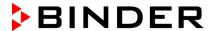

## 20. Maintenance, cleaning, and service

### 20.1 Maintenance intervals, service

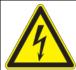

# **DANGER**

### Electrical hazard.

### Danger of death.

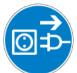

- ∅ The unit must NOT become wet during operation or maintenance works.
- Ø Do NOT remove the rear panel of the unit.
- ➤ Before conducting maintenance work, turn off the unit at the main power switch and disconnect the power plug
- Any maintenance work must be conducted by licensed electricians or experts authorized by BINDER.

Ensure regular maintenance work is performed at least once a year.

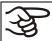

The warranty becomes void if maintenance work is conducted by non-authorized personnel.

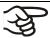

Replace the door gasket only when cold. Otherwise, the door gasket may become damaged.

With an increased amount of dust in the ambient air, clean the Peltier fan grid (7) by suction or blowing several times a year.

We recommend taking out a maintenance agreement. Please consult BINDER Service.

BINDER telephone hotline: +49 (0) 7462 2005 555
BINDER fax hotline: +49 (0) 7462 2005 93555
BINDER e-mail hotline: service@binder-world.com

BINDER service hotline USA: +1 866 885 9794 or +1 631 224 4340 x3 (toll-free in the USA)

BINDER service hotline Asia Pacific: +852 390 705 04 or +852 390 705 03

BINDER service hotline Russia and CIS +7 495 988 15 16

BINDER Internet website http://www.binder-world.com

BINDER address BINDER GmbH, post office box 102, D-78502 Tuttlingen

International customers, please contact your local BINDER distributor.

KT (E6.1) 07/2015 Page 115/138

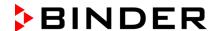

### 20.2 Cleaning and decontamination

Clean the unit after each use to avoid potential corrosion damage by ingredients of the test material.

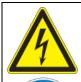

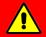

### **DANGER**

Electrical hazard.

### Danger of death.

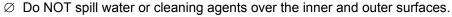

- ➤ Before cleaning, turn off the unit at the main power switch and disconnect the power plug.
- Completely dry the appliance before turning it on again.

### 20.2.1 Cleaning

Disconnect the chamber from the power supply before cleaning. Disconnect the power plug.

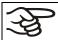

The interior of the unit must be kept clean. Thoroughly remove any residues of the charging material.

Wipe the surfaces with a moistened towel. In addition, you can use the following cleaning agents:

| Exterior surfaces inner chamber shelves door gaskets | Standard commercial cleaning detergents free from acid or halides. Alcohol based solutions. We recommend using the neutral cleaning agent Art. No. 1002-0016. |
|------------------------------------------------------|----------------------------------------------------------------------------------------------------|
| Instrument panel                                     | Standard commercial cleaning detergents free from acid or halides.  We recommend using the neutral cleaning agent Art. No. 1002-0016.                         |
| Zinc coated hinge parts rear unit wall               | Standard commercial cleaning detergents free from acid or halides.  Do NOT use a neutral cleaning agent on zinc coated surfaces.                              |

Do not use cleaning agents that may cause a hazard due to reaction with components of the device or the charging material. If there is doubt regarding the suitability of cleaning products, please contact BINDER service.

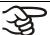

We recommend using the neutral cleaning agent Art. No. Art. Nr. 1002-0016 for thorough cleaning.

Any corrosive damage that may arise following use of other cleaning agents is excluded from liability by BINDER GmbH.

Any corrosive damage caused by a lack of cleaning, is excluded from liability by BINDER GmbH.

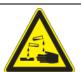

### CAUTION

Danger of corrosion.

### Damage to the unit.

- Ø Do NOT use acidic or chlorine cleaning detergents.
- Ø Do NOT use a neutral cleaning agent on other kind of surfaces e.g., the zinc coated hinge parts or the rear unit wall.

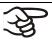

For surface protection, perform cleaning as quickly as possible.

After cleaning completely remove any cleaning agents from the surfaces by using a moistened towel. Let the unit dry.

KT (E6.1) 07/2015 Page 116/138

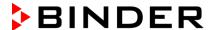

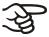

Soapsuds may contain chlorides and must therefore NOT be used for cleaning.

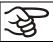

With every decontamination method, always use adequate personal safety controls.

Following cleaning, leave the unit door open or remove the access port plugs.

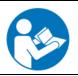

The neutral cleaning agent may cause health problems in contact with skin and if ingested. Follow the operating instructions and safety hints labeled on the bottle of the neutral cleaning agent.

Recommended precautions: To protect the eyes use sealed protective goggles. Suitable protective gloves with full contact: butyl or nitrile rubber, penetration time >480 minutes.

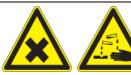

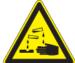

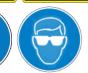

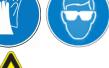

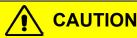

Contact with skin, ingestion.

Skin and eye damage due to chemical burns.

- Ø Do not ingest. Keep away from food and beverages.
- Ø Do NOT empty into drains.
- Wear protective gloves and goggles.
- Avoid skin contact.

### 20.2.2 Decontamination

The operator must ensure that proper decontamination is performed in case a contamination of the chamber by hazardous substances has occurred.

Disconnect the chamber from the power supply prior to chemical decontamination. Disconnect the power plug.

Do not use decontamination agents that may cause a hazard due to reaction with components of the device or the charging material. If there is doubt regarding the suitability of cleaning products, please contact BINDER service.

You can use the following disinfectants:

Inner chamber Standard commercial surface disinfectants free from acid or halides. Alcohol based solutions. We recommend using the disinfectant spray Art. No. 1002-0022.

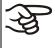

For chemical disinfection, we recommend using the disinfectant spray Art. No. 1002-0022. Any corrosive damage that may arise following use of other disinfectants is excluded from liability by BINDER GmbH.

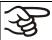

With every decontamination method, always use adequate personal safety controls.

KT (E6.1) 07/2015 Page 117/138

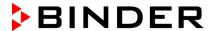

In case of contamination of the interior by biologically or chemically hazardous material, there are two possible procedures depending on the type of contamination and charging material.

(1) Spray the inner chamber with an appropriate disinfectant.

Before start-up, the unit must be absolutely dry and ventilated, as explosive gases may form during the decontamination process.

(2) If necessary, have strongly contaminated inner chamber parts removed by an engineer for cleaning, or have them exchanged. Sterilize the inner chamber parts in a sterilizer or autoclave.

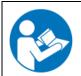

In case of eye contact, the disinfectant spray may cause eye damage due to chemical burns. Follow the operating instructions and safety hints labeled on the bottle of the disinfectant spray.

Recommended precautions: To protect the eyes use sealed protective goggles.

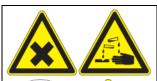

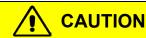

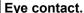

Eye damage due to chemical burns.

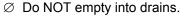

Wear protective goggles.

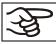

After using the disinfectant spray, allow the unit to dry thoroughly, and aerate it sufficiently.

### 20.3 Sending the unit back to BINDER GmbH

If you return a BINDER product to us for repair or any other reason, we will only accept the product upon presentation of an **authorization number** (RMA number) that has previously been issued to you. An authorization number will be issued after receiving your complaint either in writing or by telephone **prior** to your sending the BINDER product back to us. The authorization number will be issued following receipt of the information below:

- BINDER product type and serial number
- Date of purchase
- Name and address of the dealer from which you bought the BINDER product
- · Exact description of the defect or fault
- Complete address, contact person and availability of that person
- Exact location of the BINDER product in your facility
- A contamination clearance certificate (chap. 26) must be faxed in advance

The authorization number must be applied to the packaging in such a way that it can be easily recognized or be recorded clearly in the delivery documents.

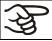

For security reasons we cannot accept a unit delivery if it does not carry an authorization number.

**Return address:** BINDER GmbH Abteilung Service

Gänsäcker 16 78502 Tuttlingen Germany

KT (E6.1) 07/2015 Page 118/138

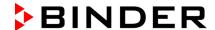

## 21. Disposal

### 21.1 Disposal of the transport packing

| Packing element                                               | Material                                       | Disposal          |  |
|---------------------------------------------------------------|------------------------------------------------|-------------------|--|
| Straps to fix packing on pallet                               | Plastic                                        | Plastic recycling |  |
| Wooden transport box (option)                                 | Non-wood (compressed matchwood, IPPC standard) | Wood recycling    |  |
| with metal screws                                             | Metal                                          | Metal recycling   |  |
| Pallet                                                        | Solid wood (IPPC standard)                     | Wood recycling    |  |
| with foamed plastic stuffing                                  | PE foam                                        | Plastic recycling |  |
| Shipping box                                                  | Cardboard                                      | Paper recycling   |  |
| with metal clamps                                             | Metal                                          | Metal recycling   |  |
| Top cover                                                     | Cardboard                                      | Paper recycling   |  |
| Edge protection                                               | Styropor <sup>®</sup> or PE foam               | Plastic recycling |  |
| Protection of doors and racks                                 | PE foam                                        | Plastic recycling |  |
| Bag for operating manual                                      | PE foil                                        | Plastic recycling |  |
| Insulating air cushion foil (packing of optional accessories) | PE foil                                        | Plastic recycling |  |

If recycling is not possible, all packing parts can also be disposed of with normal waste.

### 21.2 Decommissioning

Turn off the main power switch (1). Disconnect the unit from the power supply.

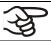

When switching off the main power switch ON / OFF (1), the stored parameters remain saved.

- Temporal decommissioning: See indications for appropriate storage, chap. 3.3.
- Final decommissioning: Dispose of the unit as described in chap. 21.3 to 21.5.

### 21.3 Disposal of the unit in the Federal Republic of Germany

Elektronikgerätegesetz, ElektroG) from 23 March 2005, BGBl. I p. 762.

According to directive 2002/96/EC of the European Parliament and of the Council on waste electrical and electronic equipment (WEEE), BINDER devices are classified as "monitoring and control instruments" (category 9) only intended for professional use". They must not be disposed of at public collecting points.

The cooling incubator KT bears the symbol for the marking of electrical and electronic equipment manufactured / placed on the market in the EC after 13 August 2005 and be disposed of in separate collection according to the directive 2002/96/EC on waste electrical and electronic equipment (WEEE) and German national law for electrical and electronic equipment (Elektro- und Elektronikgerätegesetz, ElektroG). WEEE marking: crossed-out wheeled bin with solid bar under. A significant part of the materials must be recycled in order to protect the environment.

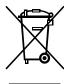

At the end of the device's service life, have the device disposed of according to the German national law for electrical and electronic equipment (Elektro- und Elektronikgerätegesetz, ElektroG) from 23 March 2005, BGBI. I p. 762 or contact BINDER service who will organize taking back and disposal of the unit according to the German national law for electrical and electronic equipment (Elektro- und

KT (E6.1) 07/2015 Page 119/138

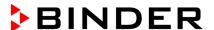

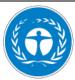

### **CAUTION**

### Violation against existing law.

- Ø Do NOT dispose of BINDER devices at public collecting points.
- ➤ Have the device disposed of professionally at a recycling company that is certified according to the German national law for electrical and electronic equipment (Elektro-und Elektronikgerätegesetz, ElektroG) from 23 March 2005, BGBI. I p. 762.
- ➤ Instruct BINDER service to dispose of the device. The general terms of payment and delivery of the BINDER GmbH apply, which were valid at the time of purchasing the unit.

Certified companies disassemble waste (used) BINDER equipment in primary substances for recycling according to directive 2002/96/EC. The devices must be free from toxic, infectious or radioactive substances in order to eliminate any health hazards to the employees of the recycling companies.

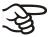

Prior to handing the unit over to a recycling company, it is the user's responsibility that it is free from toxic, infectious or radioactive substances.

Prior to disposal, clean all introduced or residual toxic substances from the unit.

Prior to disposal, disinfect the unit from all sources of infection. Be aware that sources of infection may also be located outside the inner chamber.

If you cannot safely remove all toxic substances and sources of infection from the unit, dispose of it as special waste according to national law.

Fill out the contamination clearance certificate (chap. 26) and enclose it with the unit.

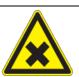

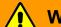

## WARNING

Contamination of the device with toxic, infectious or radioactive substances. Danger of intoxication.

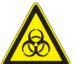

### Danger of infection.

- NEVER take a unit contaminated with toxic substances or sources of infection for recycling according to directive 2002/96/EC.
- > Prior to disposal, remove all toxic substances and sources of infection from the unit.
- A unit from which all toxic substances or sources of infection cannot be safely removed must be considered as "special" waste according to national law. Dispose of it accordingly.

# 21.4 Disposal of the unit in the member states of the EC except for the Federal Republic of Germany

According to directive 2002/96/EC of the European Parliament and of the Council on waste electrical and electronic equipment (WEEE), BINDER devices are classified as "monitoring and control instruments" (category 9) only intended for professional use". They must not be disposed of at public collecting points.

The cooling incubator KT bears the symbol for the marking of electrical and electronic equipment manufactured / placed on the market in the EC after 13 August 2005 and be disposed of in separate collection according to the directive 2002/96/EC on waste electrical and electronic equipment (WEEE). WEEE marking: crossed-out wheeled bin with solid bar under.

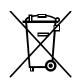

At the end of the device's service life, notify the distributor who sold you the device, who will take back and dispose of the unit according to the directive 2002/96/EC of 27 January 2003 on waste electrical and electronic equipment (WEEE).

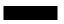

KT (E6.1) 07/2015

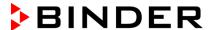

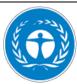

### **CAUTION**

### Violation against existing law.

- Ø Do NOT dispose of BINDER devices at public collecting points.
- ➤ Have the device disposed of professionally at a recycling company that is certified according to conversion of the directive 2002/96/EC into national law.

or

- Instruct the distributor who sold you the device to dispose of it. The agreements apply that were agreed with the distributor when purchasing the unit (e.g. his general terms of payment and delivery).
- If your distributor is not able to take back and dispose of the unit, please contact BINDER service.

Certified companies disassemble waste (used) BINDER equipment in primary substances for recycling according to directive 2002/96/EC. The devices must be free from toxic, infectious or radioactive substances in order to eliminate any health hazards to the employees of the recycling companies.

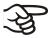

Prior to handing the unit over to a recycling company, it is the user's responsibility that it is free from toxic, infectious or radioactive substances.

Prior to disposal, clean all introduced or residual toxic substances from the unit.

Prior to disposal, disinfect the unit from all sources of infection. Be aware that sources of infection may also be located outside the inner chamber.

If you cannot safely remove all sources of infection and toxic substances from the unit, dispose of it as special waste according to national law.

Fill out the contamination clearance certificate (chap. 26) and enclose it with the unit.

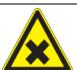

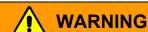

Contamination of the device with toxic, infectious or radioactive substances. Danger of intoxication.

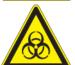

### Danger of infection.

- NEVER take a unit contaminated with toxic substances or sources of infection for recycling according to directive 2002/96/EC.
- > Prior to disposal, remove all toxic substances and sources of infection from the unit.
- ➤ A unit from which all toxic substances or sources of infection cannot be safely removed must be considered as "special" waste according to national law. Dispose of it accordingly.

### 21.5 Disposal of the unit in non-member states of the EC

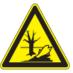

### **CAUTION**

### Alteration of the environment.

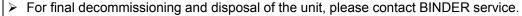

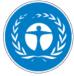

Follow the statutory regulations for appropriate, environmentally friendly disposal.

The main board of the cooling incubator includes a lithium cell. Please dispose of it according to national regulations.

KT (E6.1) 07/2015 Page 121/138

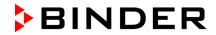

## 22. Troubleshooting

| Fault description                                                                                                    | Possible cause                                                                                                    | Required measures                                                                                                    |  |  |
|----------------------------------------------------------------------------------------------------|----------------------------------------------------------------------------------------------------|----------------------------------------------------------------------------------------------------|--|--|
| General                                                                                                    |                                                                                                    |                                                                                                    |  |  |
|                                                                                                    | No power supply.                                                                                                    | Check connection to power supply.                                                                                                    |  |  |
|                                                                                                    | Wrong voltage.                                                                                                    | Check power supply for voltage of 100-120V or 200-240V.                                                                                                    |  |  |
| Unit without function.                                                                                                    | Unit fuse has responded.                                                                                                    | Check unit fuse and replace it if appropriate. If it responds again, contact BINDER service.                                                                  |  |  |
|                                                                                                    | Controller defective.                                                                                                    |                                                                                                    |  |  |
|                                                                                                    | Nominal temperature exceeded<br>by 10° due to unit failure. Over<br>temperature protective device<br>(class 1) responds.                                         | Contact BINDER service.                                                                                                    |  |  |
| Heating                                                                                                    |                                                                                                    |                                                                                                    |  |  |
| Overtemperature. Chamber                                                                                                    |                                                                                                    |                                                                                                    |  |  |
| heating permanently, exceeding the set-point                                                                                                    | Controller defective.                                                                                                    | Confirm the alarm (chap. 14.4). Contact BINDER service.                                                                                                    |  |  |
| Notification "Heating active".                                                                                                    | Semiconductor relay defective.                                                                                                    | Contact Bildbert Service.                                                                                                    |  |  |
| Alarm message "Temp. range"                                                                                                    | Controller not adjusted.                                                                                                    | Confirm the alarm (chap. 14.4). Calibrate and adjust controller.                                                                                              |  |  |
| Excess temperature.  Tolerance range alarm: Having reached the set-point, the temperature deviates by more than +/- 2 °C from the set-point for more than 10 minutes. | Site of installation too warm.<br>Ambient temperature > 25 °C (chap. 3.4).                                                                                       | Confirm the alarm (chap. 14.4).<br>Select cooler installation site.                                                                                           |  |  |
| Alarm message "Temp. range"                                                                                                    |                                                                                                    |                                                                                                    |  |  |
| Excess temperature.  Overtemperature safety controller class 3.1 responds.                                                                                            | Safety controller has turned off<br>the heating. Limit temperature<br>reached. Safety controller set<br>too low. Safety controller set-<br>point value exceeded. | Confirm the alarm (chap. 14.4). Check setting of temperature setpoint and of the safety controller set-point. If appropriate, select suitable value.          |  |  |
| Alarm message:                                                                                                    | Too much external heat load.                                                                                                    | Confirm the alarm (chap. 14.4). Reduce heat load.                                                                                                    |  |  |
| "Safety controller                                                                                                    | Controller defective.                                                                                                    | Confirm the alema (alema 44.4)                                                                                                    |  |  |
| overtemperature"                                                                                                    | Safety controller defective.                                                                                                    | Confirm the alarm (chap. 14.4). Contact BINDER service.                                                                                                    |  |  |
|                                                                                                    | Semiconductor relay defective.                                                                                                    | Contact BINDLIX service.                                                                                                    |  |  |
| Excess temperature. With option safety controller class 3.3: overtemperature safety controller class 3.1 responds.                                                    | Safety controller set-point value exceeded.                                                                                                    | Confirm the alarm (chap. 14.4). Check temperature setpoint and setting of the overtemperature safety controller. If appropriate, select suitable limit value. |  |  |
| Alarm message:                                                                                                    | Too much external heat load.                                                                                                    | Confirm the alarm (chap. 14.4). Reduce heat load.                                                                                                    |  |  |
| "Safety controller                                                                                                    | Controller defective.                                                                                                    |                                                                                                    |  |  |
| overtemperature"                                                                                                    | Safety controller defective.                                                                                                    | Confirm the alarm (chap. 14.4). Contact BINDER service.                                                                                                    |  |  |
| ļ                                                                                                    | Semiconductor relay defective.                                                                                                    | - Contact BINDER Service.                                                                                                    |  |  |

KT (E6.1) 07/2015 Page 122/138

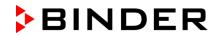

| Fault description                                                                                                    | Possible cause                                                         | Required measures                                                                                                    |  |  |
|----------------------------------------------------------------------------------------------------|------------------------------------------------------------------------|----------------------------------------------------------------------------------------------------|--|--|
| Heating (continued)                                                                                                    |                                                                        |                                                                                                    |  |  |
| Too low temperature. Chamber doesn't heat up.                                                                                                    | Heating defective.                                                     | Contact BINDED convice                                                                                                    |  |  |
| Notification "Heating active".                                                                                                    | Semiconductor relay defective.                                         | Contact BINDER service.                                                                                                    |  |  |
| Too low temperature. With option safety controller class 3.3: undertemperature safety controller class 3.2 responds                                                                                                    | Safety controller set-point value exceeded.                            | Check setting of temperature set-<br>point and of the safety controller<br>class 3.2 set-point. If appropriate,<br>select suitable value.                    |  |  |
| Alarm message:                                                                                                    | Controller defective.                                                  | Confirm the alarm (chap. 14.4).                                                                                                    |  |  |
| "Safety controller Undertemperature"                                                                                                    | Safety controller defective.                                           | Contact BINDER service.                                                                                                    |  |  |
| <b>Too low temperature.</b> Tolerance range alarm: Having reached the                                                                                                    | Unit door not properly closed.                                         | Confirm the alarm (chap. 14.4). Completely close unit door.                                                                                                  |  |  |
| set-point, the temperature deviates by more than +/- 2 °C from the set-point for more than 10 minutes, <i>or</i> the temperature doesn't reach the tolerance range within 3 hours from turning on the unit or closing the door. | Door gasket defective.                                                 | Confirm the alarm (chap. 14.4).<br>Replace door gasket.                                                                                                    |  |  |
| Alarm message "Temp. range"                                                                                                    | Controller defective.                                                  | Confirm the alarm (chap. 14.4).<br>Check the controller function. If<br>appropriate, contact BINDER<br>service                                               |  |  |
| Too low temperature. Set-point                                                                                                    | Unit door not properly closed.                                         | Completely close unit door.                                                                                                    |  |  |
| temperature is not reached after                                                                                                    | Door gasket defective.                                                 | Replace door gasket.                                                                                                    |  |  |
| specified time.                                                                                                    | Controller not adjusted.                                               | Calibrate and adjust controller.                                                                                                    |  |  |
| Very long heating-up times.                                                                                                    | Chamber fully loaded.                                                  | Load the unit less or consider longer heating-up times.                                                                                                    |  |  |
| Refrigerating performance                                                                                                    |                                                                        |                                                                                                    |  |  |
| Temperature set-point                                                                                                    | Unit door not properly closed.                                         | Completely close unit door                                                                                                    |  |  |
| temperature is not reached after                                                                                                    | Door gasket defective.                                                 | Replace door gasket.                                                                                                    |  |  |
| specified time.                                                                                                    | Controller not adjusted.                                               | Calibrate and adjust controller.                                                                                                    |  |  |
| Low or no refrigerating                                                                                                    | Ambient temperature above 25 °C / 77 °F (chap. 3.4).                   | Select cooler place of installation.                                                                                                    |  |  |
| performance. Notification: "Refrigeration active"                                                                                                    | Refrigerating system not turned on.                                    | Contact BINDER service.                                                                                                    |  |  |
| remgeration active                                                                                                    | Too much external heat load.                                           | Reduce heat load.                                                                                                    |  |  |
| Controller                                                                                                    |                                                                        |                                                                                                    |  |  |
| Program duration longer than programmed.                                                                                                    | Inappropriate tolerances have been programmed.                         | For rapid transition phases, do NOT program tolerance limits in order to allow maximum heating speed.                                                        |  |  |
| Program stops one section too early.                                                                                                    | Program line is incomplete.                                            | When programming with setting "ramp"., define the end value of the desired cycle by adding an additional section with a section time of at least one minute. |  |  |
| Message "Sensor rupture"                                                                                                    | Sensor rupture between sensor and controller or Pt100 sensor defective | Contact BINDER service.                                                                                                    |  |  |
|                                                                                                    |                                                                        |                                                                                                    |  |  |

KT (E6.1) 07/2015 Page 123/138

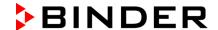

| Fault description                                                    | Possible cause      | Required measures                       |
|----------------------------------------------------------------------|---------------------|-----------------------------------------|
| Controller (continued)                                               |                     |                                         |
| No controller operation possible. Notification "Key lock activated". | Key lock activated. | Enter the key lock password (chap. 11). |

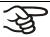

Only qualified service personnel authorized by BINDER must perform repair. Repaired units must comply with the BINDER quality standards.

## 23. Technical description

### 23.1 Factory calibration and adjustment

This unit was calibrated and adjusted in the factory. Calibration and adjustment were performed using standardized test instructions, according to the QM DIN EN ISO 9001 system applied by BINDER (certified since December 1996 by TÜV CERT). All test equipment used is subject to the administration of measurement and test equipment that is also a constituent part of the BINDER QM DIN EN ISO 9001 systems. They are controlled and calibrated to a DKD-Standard at regular intervals.

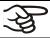

Repeated calibrations are recommended in periods of 12 months.

### 23.2 Over current protection

The KT is protected by a unit-protection against over current, accessible from the outside, IEC C 14 connector plug with circuit breaker. Replace this fuse only with a substitute of the same ratings. Refer to the technical data of the respective device type. If this fuse is blown, please inform an electronic engineer or BINDER service.

### 23.3 Definition of usable volume

The usable volume illustrated below is calculated as follows:

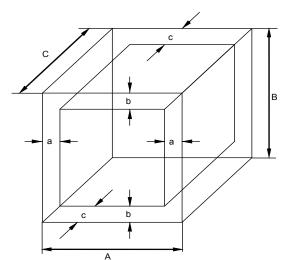

A, B, C = internal dimensions (W, H, D) a, b, c = wall separation

$$c = 0.1*C$$

$$V_{USE} = (A - 2 * a) * (B - 2 * b) * (C - 2 * c)$$

Figure 14: Determination of the usable volume

KT (E6.1) 07/2015 Page 124/138

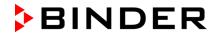

### The technical data refers to the defined usable volume.

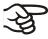

Do NOT place samples outside this usable volume.

Do NOT divide the usable volume into separate parts with large area samples.

Do NOT place samples too close to each other in order to permit circulation between them and thus obtain a homogenous distribution of temperature and humidity.

## 23.4 KT (E6.1) technical data

| Unit size                              |                |                   | 53         | 115              | 170          |              |
|----------------------------------------|----------------|-------------------|------------|------------------|--------------|--------------|
| Exterior dimensions                    |                |                   |            |                  |              |              |
| Width                                  | Width          |                   |            | 660 / 25.98      | 860 / 33.86  | 860 / 33.86  |
| Height (incl. feet)                    |                |                   | mm / inch  | 635 / 25.00      | 715 / 28.15  | 1025 / 40.35 |
| Depth                                  |                |                   | mm / inch  | 630 / 24.80      | 655 / 25.79  | 655 / 25.79  |
| Depth (incl. door har connection)      | ndle, instrume | ent triangle,     | mm / inch  | 695 / 27.36      | 720 / 28.35  | 720 / 28.35  |
| Wall clearance rear                    | (minimum) (s   | oacer)            | mm / inch  | 100 / 3.94       | 100 / 3.94   | 100 / 3.94   |
| Wall clearance side                    | (minimum)      |                   | mm / inch  | 240 / 9.45       | 240 / 9.45   | 240 / 9.45   |
| Steam space volume                     | е              |                   | I / cu.ft. | 88 / 3.11        | 154.5 / 5.46 | 258 / 9.11   |
| Quantity of doors                      |                |                   |            | 1                | 1            | 1            |
| Quantity of inner gla                  | ss doors       |                   |            | 1                | 1            | 1            |
| Interior dimensions                    | 3              |                   |            |                  |              |              |
| Width                                  |                |                   | mm / inch  | 400 / 15.75      | 600 / 23.62  | 600 / 23.62  |
| Height                                 |                |                   | mm / inch  | 400 / 15.75      | 480 / 18.90  | 765 / 30.12  |
| Depth                                  |                |                   | mm / inch  | 334 / 13.15      | 355 / 14.00  | 355 / 14.00  |
| Interior volume                        |                |                   | I / cu.ft. | 52 / 1.84        | 102 / 3.60   | 163 / 5.76   |
| Quantity of racks sta                  | ndard / max.   |                   |            | 2/5              | 2/6          | 2/8          |
| Load per rack                          |                |                   | Kg / Ibs   | 15 / 33.1        | 40 / 88.2    | 30 / 66.1    |
| Permitted total load                   |                |                   | Kg / Ibs   | 40 / 88.2        | 120 / 264.5  | 120 / 264.5  |
| Temperature data                       |                |                   |            |                  |              |              |
| Temperature range                      |                |                   | °C / °F    | 4 °C / 23 °      | F up to +100 | °C / 212 °F  |
| Temperature fluctua                    | tion           |                   | ±Κ         | ***              | ***          | 0.1          |
| Temperature uniforn                    | nity           | at 25 °C / 77°F   | ±Κ         | ***              | ***          | 0.1          |
| (variation)                            |                | at 37 °C / 98.6°F | ±Κ         | ***              | ***          | 0.4          |
| Max. heat compensa                     | ation at 40 °C | / 104°F           | W          | ***              | ***          | 100          |
| Recovery time after                    | doors          | at 25 °C / 77°F   | minutes    | ***              | *** 1        |              |
| were open for 30 se                    | C.             | at 37 °C / 98.6°F | minutes    | ***              | *** 3        |              |
| Electrical data<br>(model versions KT0 | )53-230V, KT   | 115-230V, KT240-2 | 230V)      |                  |              |              |
| IP System of protect                   | ion acc. to EN | N 60529           |            | 20               | 20           | 20           |
| Nominal voltage                        | at 50 Hz pow   | er frequency      | V          | 200-230          | 200-230      | 200-230      |
| (+/-10%)                               |                | er frequency      | V          | 200-230          | 200-230      | 200-230      |
| Current type                           |                |                   |            | 1N~              | 1N~          | 1N~          |
| Power plug                             |                |                   | sl         | shock proof plug |              |              |
| Nominal power                          |                | kW                | ***        | ***              | 0.80         |              |
| Energy consumption                     | ,              | at 25 °C / 77°F   | Wh/h       | ***              | ***          | 80           |
| Lifergy consumption                    |                | at 37 °C / 98.6°F | Wh/h       | ***              | ***          | 80           |
| Overvoltage categor                    | y acc. to IEC  | 61010-1           |            | II               | II           | II           |
| Pollution degree acc                   | to IEC 6101    | 0-1               |            | 2                | 2            | 2            |
| Unit fuse 5x20 mm 2                    | 230V / middle- | time-lag M        | Amp        | 10 external      | 10 external  | 10 external  |

KT (E6.1) 07/2015 Page 125/138

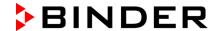

| Unit size                                                                                                    | 53                       | 115    | 170            |               |             |  |
|----------------------------------------------------------------------------------------------------|--------------------------|--------|----------------|---------------|-------------|--|
| Different electrical data for KT-UL constructed for the USA and Canada (model versions KT053UL-120V, KT115UL-120V, KT170UL-120V) |                          |        |                |               |             |  |
| Nominal voltage                                                                                                    | at 50 Hz power frequency | V      | 100-120        | 100-120       | 100-120     |  |
| (+/-10%)                                                                                                    | at 60 Hz power frequency | V      | 100-120        | 100-120       | 100-120     |  |
| Current type                                                                                                    |                          |        | 1N~            | 1N~           | 1N~         |  |
| Power plug                                                                                                    |                          | NEMA   | 5-15P          | 5-15P         | 5-15P       |  |
| Unit fuse 5x20 mm                                                                                                    | 230V / middle-time-lag M | Amp    | 10 external    | 10 external   | 10 external |  |
| Additional temperat                                                                                                    | ure fuse                 | (      | class 1 (DIN 1 | 2880) interna | I           |  |
| Further information                                                                                                    |                          |        |                |               |             |  |
| Weight (empty)                                                                                                    |                          |        | 110            |               |             |  |
| Noise level (mean v                                                                                                    | value.)                  | dB (A) | ***            | ***           | 48          |  |

<sup>\*\*\*</sup> Values not yet determined

All technical data is specified for unloaded units with standard equipment at an ambient temperature of +25 °C / 77°F and a power supply voltage fluctuation of +/-10%. Technical data is determined in accordance to BINDER Factory Standard Part 2:2015 and DIN 12880:2007 and refers to 100% fan speed.

All indications are average values, typical for units produced in series. We reserve the right to change technical specifications at any time.

### 23.5 Equipment and Options

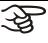

To operate the refrigerated incubator, use only original BINDER accessories or accessories / components from third-party suppliers authorized by BINDER. The user is responsible for any risk arising from using unauthorized accessories.

### Regular equipment

Multifunction program controller T4.12 with digital display

Overtemperature safety controller class 3.1 acc. to DIN 12880:2007

Ethernet interface

Inner glass door

Peltier refrigerating system

Programmable key lock

### Options / accessories

Additional shelf, stainless steel

Perforated shelf, stainless steel

Perforated rack with additional fixation for shaker operation

Reinforced rack stainless steel with 1 set of rack lockings

Rack lockings (4 pieces)

Safety controller class 3.3 acc. to DIN 12880:2007

Lockable door

Additional access ports 30 mm / 1.18 in, 50 mm / 1.97 in or 100 mm / 3.94 in, with silicone plug

Communication interface RS 422

Data Logger Kit T 220

Zero-voltage relay alarm output with DIN socket (6 poles), DIN plug included

Analog output temperature 4-20mA with DIN socket (6 poles), DIN plug included

Zero-voltage relay control outputs via operation lines output to DIN socket (6 poles), DIN plug included

KT (E6.1) 07/2015 Page 126/138

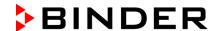

| Options / | acce | essories | (co | nti | ทเ | ie | (t |
|-----------|------|----------|-----|-----|----|----|----|
|           |      |          |     |     |    |    |    |

Water-proof interior socket 100-240 V AC

Door heating

Object temperature display with flexible Pt 100 temperature sensor

Qualification folder

Factory calibration certificate

Spatial temperature measurement with measuring protocol and certificate

### 23.6 Spare parts and accessories

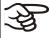

BINDER GmbH is responsible for the safety features of the unit only, provided skilled electricians or qualified personnel authorized by BINDER perform all maintenance and repair, and if components relating to chamber safety are replaced in the event of failure with original spare parts. The user is responsible for any risks arising from using unauthorized accessories/components.

| Unit size                                                      | 53        | 115       | 170       |
|----------------------------------------------------------------|-----------|-----------|-----------|
| Description                                                    | Art. no.  |           |           |
| Shelf, stainless steel                                         | 6004-0007 | 6004-0112 | 6004-0112 |
| Perforated shelf, stainless steel                              | 6004-0029 | 6004-0115 | 6004-0115 |
| Perforated rack with additional fixation for shaker operation  | 8012-0829 | 8012-0817 | 8012-0817 |
| Reinforced rack with rack lockings                             | 8012-0287 | 8012-0700 | 8012-0700 |
| Securing elements for additional fastening of racks (4 pieces) | 8012-0620 | 8012-0620 | 8012-0620 |
| Door gasket silicone (frame gasket on the kettle)              | 6005-0238 | 6005-0207 | 6005-0245 |
| Glass door gasket, silicone                                    | 6005-0237 | 6005-0204 | 6005-0244 |

| Description                                                                                                    | Art. no.  |
|----------------------------------------------------------------------------------------------------|-----------|
| Plug for silicon access port d30                                                                                        | 6016-0035 |
| Unit fuse 5x20 mm 250V / 10 Amp / middle-time-lag M                                                                     | 5006-0013 |
| Temperature safety device, class 1 (complete)                                                                           | 8009-0335 |
| Temperature safety device, class 1 (spare fuse)                                                                         | 5006-0043 |
| Temperature sensor 2x Pt 100 straight                                                                                   | 5002-0043 |
| Temperature sensor Pt 100 straight (optional door heating)                                                              | 5002-0021 |
| Door contact switch                                                                                                    | 5019-0061 |
| Data Logger Kit T 220                                                                                                   | 8012-0715 |
| Cleaning kit (neutral cleaning agent, disinfection spray and lint-free disposable wipes, protective gloves and goggles) | 8012-0503 |
| Neutral cleaning agent 1 kg                                                                                             | 1002-0016 |
| Qualification folder                                                                                                    | DL030031  |
| Calibration of temperature including certificate                                                                        | DL030021  |
| Spatial temperature measurement including certificate (2-5 measuring points)                                            | DL030022  |
| Spatial temperature measurement including certificate (6-9 measuring points)                                            | DL030023  |
| Spatial temperature measurement including certificate (10-18 measuring points)                                          | DL030024  |
| Spatial temperature measurement acc. to DIN 12880:2007 including certificate (27 measuring points)                      | DL030025  |

KT (E6.1) 07/2015 Page 127/138

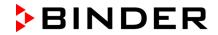

## 23.7 Dimensions KT 170

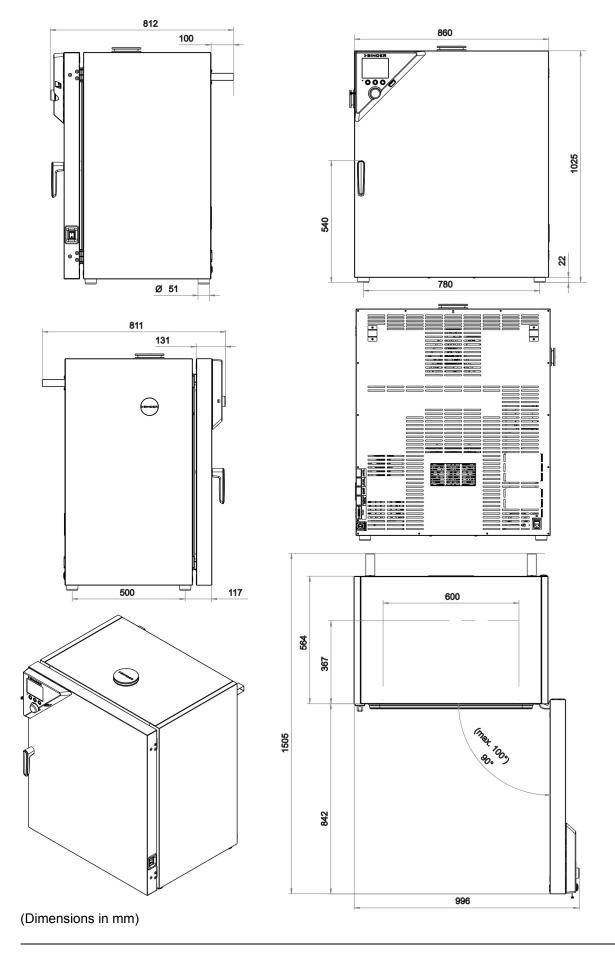

KT (E6.1) 07/2015 Page 128/138

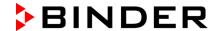

#### 24. Certificates

## 24.1 EC Declaration of Conformity

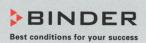

CE

EG - KONFORMITÄTSERKLÄRUNG **EC - DECLARATION OF CONFORMITY CE - DECLARATION DE CONFORMITE** 

Anbieter / Supplier / Fournisseur:

BINDER GmbH

Anschrift / Address / Adresse:

Im Mittleren Ösch 5, D-78532 Tuttlingen

Produkt / Product / Produit:

Kühlinkubatoren mit Peltier-Technologie und Programmregelung Cooling incubators with thermoelectric cooling and program

Incubateurs réfrigérés avec la technologie Peltier à régulation programmable

Typenbezeichnung / Type / Type:

KT 53, KT 115, KT 170

Die oben beschriebenen Maschinen sind konform mit folgenden EG-Richtlinien (gemäß Veröffentlichung im Amtsblatt der europäischen Kommission): The machines described above are in conformity with the following EC guidelines (as published in the Official Journal of the European Union): Les machines décrites ci-dessus sont conformes aux directives CE suivantes (selon leur publication dans le Journal officiel de l'Union européenne):

Maschinenrichtlinie 2006/42/EG

Richtlinie 2006/42/EG des Europäischen Parlaments und des Rates vom 17. Mai 2006 über Maschinen und zur Änderung der Richtlinie

Machinery directive

95/16/EG (Neufassung)

2006/42/ÉC

Directive 2006/42/EC of the European Parliament and of the Council of 17 May 2006 on machinery, and amending Directive 95/16/EC (recast)

**Directive Machines** 2006/42/EC

Directive 2006/42/CE du Parlement Européen et du Conseil du 17 mai 2006 relative aux machines et modifiant la directive 95/16/CE (refonte)

**EMV-Richtlinie** 2004/108/EG

Richtlinie 2004/108/EG des Europäischen Parlaments und des Rates vom 15. Dezember 2004 zur Angleichung der Rechtsvorschriften der Mitgliedstaaten über die elektromagnetische Verträglichkeit und zur

**EMC Directive** 2004/108/EC

Aufhebung der Richtlinie 89/336/EWG.

Directive CEM 2004/108/CE

Directive 2004/108/EC of the European Parliament and of the Council of 15 December 2004 on the approximation of the laws of the Member States relating to electromagnetic compatibility and repealing Directive

Directive 2004/108/CE du Parlement Européen et du Conseil du 15 décembre 2004 relative au rapprochement des législations des États membres concernant la compatibilité électromagnétique et abrogeant le directive 98/336/CEE.

Die oben beschriebenen Maschinen entsprechen aufgrund ihrer Konzipierung und Bauart sowie in der von uns in Verkehr gebrachten Ausführung den einschlägigen grundlegenden Sicherheits- und Gesundheitsanforderungen der genannten EG-Richtlinien.

The machines described above are conform to the mentioned EC directives in regard to the relevant safety and health demands due to their conception and their style of construction as well as to the version put onto market by us.

Les machines décrites ci-dessus correspondent aux demandes de sécurité et de santé des directives citées de la Communauté Européenne due à leur conception et construction et dans la réalisation mise sur le marché par nous.

1/3

BINDER GmbH Postfach 102 D-78502 Tuttlingen Hausanschrift: BINDER GmbH Im Mittleren Ösch 5 D-78532 Tuttlingen Kontakt: Telefon: +49 (0) 74 62 / 20 05 - 0 | Telefax: +49 (0) 74 62 / 20 05 - 100 | info@binder-world.com | www.binder-world.com Geschäftsführung: Dipl.-Ing. Peter M. Binder | Amtsgericht Tuttlingen, HRB 385 Tu. | Sitz der Gesellschaft: Tuttlingen Bankverbindung: Kreissparkasse Tuttlingen Konto-Nr.: 2266 BLZ: 643 500 70 | IBAN-Code: DE05643 500700 000002266 | SWIFT-Code: SOLA DE STTUT Deutsche Bank Tuttlingen Konto-Nr.: 2 138 709 BLZ: 653 700 75 | IBAN-Code: DE56653 70075 0213870900 | SWIFT-Code: DEUT DE SS603

KT (E6.1) 07/2015 Page 129/138

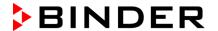

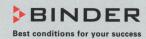

Die oben beschriebenen Maschinen tragen entsprechend die Kennzeichnung CE. The machines described above, corresponding to this, bear the CE-mark. Les machines décrits ci-dessus, en correspondance, portent l'indication CE.

Die oben beschriebenen Maschinen sind konform mit folgenden harmonisierten Normen: The machines described above are in conformity with the following harmonized standards: Les machines décrits ci-dessus sont conformes aux normes harmonisées suivantes:

### Sicherheit / safety / sécurité:

EN 61010-1:2010 Sicherheitsbestimmungen für elektrische Mess-, Steuer-, Regel- und Labor-

geräte – Teil 1: Allgemeine Anforderungen (DIN EN 61010-1:2011, VDE 411-

1:2011)

Safety requirements for electrical equipment for measurement, control, and laboratory use – Part 1: General requirements (IEC 61010-1:2010, BS EN

61010-1:2010)

Règles de sécurité pour appareils électriques de mesurage, de régulation et de laboratoire – Partie 1: Prescriptions générales (CEI 61010-1:2010, NF EN

61010:2011)

EN 61010-2-010:2003 Sicherheitsbestimmungen für elektrische Meß-, Steuer-, Regel- und Labor-

geräte - Teil 2-010: Besondere Anforderungen an Laborgeräte für das Erhit-

zen von Stoffen (DIN EN 61010-2-010:2004)

Safety requirements for electrical equipment for measurement, control, and laboratory use – Part 2-010: Particular requirements for laboratory equipment for the heating of materials (IEC 61010-2-10:2005, BS EN 61010-2-10:2003)

Règles de sécurité pour appareils électriques de mesurage, de régulation et de laboratoire – Partie 2-010 : Prescriptions particulières pour appareils de laboratoire utilisés pour l'échauffement des matières (CEI 61010-2-10:2003,

NF EN 61010-2-10:2005)

EN ISO 12100:2010 + Corr. 1:2011 Sicherheit von Maschinen - Allgemeine Gestaltungsleitsätze - Risikobeurteilung und Risikominderung (DIN EN ISO 12100:2011 + Berichtigung 1:2013)

Safety of machinery - General principles for design - Risk assessment and

risk reduction (BS EN ISO 12100:2010)

Sécurité des machines - Principes généraux de conception -Appréciation du

risque et réduction du risque (NF EN ISO 12100:2010)

EN ISO 13732-1:2008

Ergonomie der thermischen Umgebung - Bewertungsverfahren für menschliche Reaktionen bei Kontakt mit Oberflächen. Teil 1: Heiße Oberflächen (DIN

EN ISO 13732-1:2008)

Ergonomics of the thermal environment - Methods for the assessment of human responses to contact with surfaces. Part 1: Hot surfaces (BS EN ISO

13732-1: 2008)

Ergonomie des ambiances thermiques - Méthodes d'évaluation de la réponse humaine au contact avec des surfaces. Partie 1: Surfaces chaudes

(NF EN ISO 13732-1: 2008)

EN 60204-1:2006 + A1:2009 + Corr. :2010 Sicherheit von Maschinen. Elektrische Ausrüstung von Maschinen. Teil 1: Allgemeine Anforderungen (DIN EN 60204-1:2007 + A1:2009 + Berichtigung

1.2010

Safety of machinery. Electrical equipment of machines. Part 1: General requirements (IEC 60204-1:2005 mod. + A1:2008 + Corr. :2010, BS EN 60204-

1:2006 + A1:2009)

Sécurité des machines - Équipement électrique des machines - Partie 1: règles générales (CEI 60204-1:2005 mod. + A1:2008, NF EN 60204-1:2006 + A1:2009)

2/3

 BINDER GmbH
 Postfach
 102
 D-78502 Tuttlingen
 Hausanschrift:
 BINDER GmbH
 Im Mittleren Ösch
 5
 D-78532 Tuttlingen

 Kontakt:
 Telefon: +49 (0) 74 62 / 20 05 - 0 |
 Telefax: +49 (0) 74 62 / 20 05 - 100 |
 Info@binder-world.com
 | www.binder-world.com

 Geschäftsführung:
 Dipl.-Ing. Peter M. Binder |
 Amsgericht Tuttlingen, HRB 385 Tu. |
 Sitz der Gesellschaft: Tuttlingen
 Tuttlingen

 Bankverbindung:
 Kreissparkasse Tuttlingen
 Konto-Nr.: 2188 709
 BLZ: 643 500 70 |
 IBAN-Code: DE56653 70075 021387090 |
 SWIFT-Code: DEUT DE SS603

KT (E6.1) 07/2015 Page 130/138

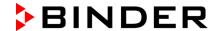

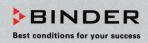

#### EMV / EMC / CEM:

EN 61326-1:2013

Elektrische Mess-, Steuer-, Regel- und Laborgeräte - EMV-Anforderungen - Teil 1: Allgemeine Anforderungen (DIN EN 61326-

1:2013, VDE 0813-20-1:2013)

Electrical equipment for measurement, control and laboratory use -EMC requirements - Part 1: General requirements (IEC 61326-1:2012,

BS EN 61326-1:2013)

Matériel électrique de mesure, de commande et de laboratoire - Exigences relatives à la CEM - Partie 1: Exigences générales (CEI 61326-1:2012, NF EN 61326-1:2013.)

D-78532 Tuttlingen, 22.04.2015

**BINDER GmbH** 

Geschäftsführender Gesellschafter Managing Director

Whinda

Directeur général

Leiter F & E und Dokumentationsbevollmächtigter Director R & D and documentation representative Chef de service R&D et autorisé de documentation

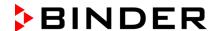

## 25. Product registration

# Online Product Registration

Register your BINDER now!

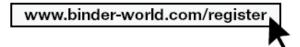

The registration is free and takes just a few seconds Advantages:

- Short response times if service is needed
- Fair prices when relocating or installing equipment
- Calibration as required at no charge in case of recalls
- Free information on news, product upgrades and accessories

## Easy registered in 3 steps:

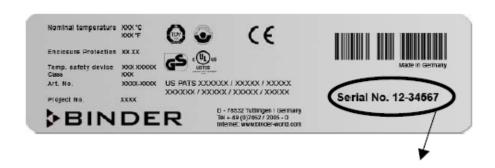

- 1. List serial number here:
- 2. Go online: www.binder-world.com/register
- 3. Register serial number

KT (E6.1) 07/2015 Page 132/138

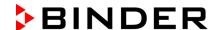

### 26. Contamination clearance certificate

### 26.1 For units located outside North America and Central America

### Declaration regarding safety and health

Erklärung zur Sicherheit and gesundheitlichen Unbedenklichkeit

The German Ordinance on Hazardous Substances (GefStofV), and the regulations regarding safety at the workplace, require that this form be filled out for all products that are returned to us, so that the safety and the health of our employees can be guaranteed.

Die Sicherheit und Gesundheit unserer Mitarbeiter, die Gefahrstoffverordnung GefStofV und die Vorschriften zur Sicherheit am Arbeitsplatz machen es erforderlich, dass dieses Formblatt für alle Produkte, die an uns zurückgeschickt wird.

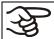

Note: A repair is not possible without a completely filled out form. Ohne Vorliegen des vollständig ausgefüllten Formblattes ist eine Reparatur nicht möglich.

 A completely filled out form must be transmitted via Fax (+49 (0) 7462 2005 93555) or by letter in advance, so that this information is available before the equipment/component part arrives. A second copy of this form must accompany the equipment/component part. In addition, the carrier should be informed.

Eine vollständig ausgefüllte Kopie dieses Formblattes soll per Telefax (Nr. +49 (0) 7462 2005 93555) oder Brief vorab an uns gesandt werden, so dass die Information vorliegt, bevor das Gerät/Bauteil eintrifft. Eine weitere Kopie soll dem Gerät/Bauteil beigefügt sein. Ggf. ist auch die Spedition zu informieren.

Incomplete information or non-conformity with this procedure will inevitably lead to substantial delays
in processing. Please understand the reason for this measure, which lies outside our area of influence
and will help us to speed up this procedure.

Unvollständige Angaben oder Nichteinhalten dieses Ablaufs führen zwangsläufig zu beträchtlichen Verzögerungen in der Abwicklung. Bitte haben Sie Verständnis für Maßnahmen, die außerhalb unserer Einflussmöglichkeiten liegen und helfen Sie mit, den Ablauf beschleunigen.

Please print and fill out this form completely.

Bitte unbedingt vollständig ausfüllen!

| 1.  | Unit/ component part / type: / Gerät / Bauteil / Typ:                                                                              |
|-----|----------------------------------------------------------------------------------------------------|
| 2.  | Serial No./ Serien-Nr.:                                                                                                    |
| 3.  | Details about utilized substances / biological substances / Einzelheiten über die eingesetzten Substanzen/biologische Materialien: |
| 3.1 | Designations / Bezeichnungen:                                                                                                    |
| a)  |                                                                                                    |
| b)  |                                                                                                    |
| c)  |                                                                                                    |
| 3.2 | Safety measures required for handling these substances / Vorsichtsmaßnahmen beim Umgang mit diesen Stoffen:                        |
| a)  |                                                                                                    |
| b)  |                                                                                                    |
| c)  |                                                                                                    |

KT (E6.1) 07/2015 Page 133/138

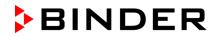

| 3.3               | Measures to be taken in case of skin contact or release into the atmosphere / Maßnahmen bei Personenkontakt oder Freisetzung:                                                                                                    |
|-------------------|----------------------------------------------------------------------------------------------------|
| a)                |                                                                                                    |
| b)                |                                                                                                    |
| c)                |                                                                                                    |
| d)                |                                                                                                    |
| 3.4               | Other important information that must be taken into account / Weitere zu beachtende und wichtige Informationen:                                                                                                    |
| a)                |                                                                                                    |
| b)                |                                                                                                    |
| c)                | <del></del>                                                                                                    |
| 4.                | Declaration on the risk of these substances (please checkmark the applicable items) / Erklärung zur Gefährlichkeit der Stoffe (bitte Zutreffendes ankreuzen) :                                                                                                    |
| □ 4.1             | For non toxic, non radioactive, biologically harmless materials / für nicht giftige, nicht radioaktive, biologisch ungefährliche Stoffe:                                                                                                    |
| We hei<br>Gerät/B | reby guarantee that the above-mentioned unit / component part / Wir versichern, dass o.g. auteil                                                                                                    |
|                   | not been exposed to or contains any toxic or otherwise hazardous substances / weder giftige noch tige gefährliche Stoffe enthält oder solche anhaften.                                                                                                    |
|                   | eventually generated reaction products are non-toxic and also do not represent a hazard / auch entstandene Reaktionsprodukte weder giftig sind noch sonst eine Gefährdung darstellen.                                                                                                    |
|                   | ntual residues of hazardous substances have been removed / evtl. Rückstände von Gefahrstoffen ernt wurden.                                                                                                    |
| □ 4.2             | For toxic, radioactive, biologically harmful or hazardous substances, or any other hazardous materials / für giftige, radioaktive, biologisch bedenkliche bzw. gefährliche Stoffe oder anderweitig gefährliche Stoffe.                                                                                                    |
| We her            | reby guarantee that / Wir versichern, dass                                                                                                    |
| equi<br>rega      | hazardous substances, which have come into contact with the above-mentioned ipment/component part, have been completely listed under item 3.1 and that all information in this ard is complete / die gefährlichen Stoffe, die mit dem o.g. Gerät/Bauteil in Kontakt kamen, in 3.1 aufgelistet und alle Angaben vollständig sind. |
|                   | t the unit /component part has not been in contact with radioactivity / das Gerät/Bauteil nicht mit loaktivität in Berührung kam                                                                                                    |
| 5. k              | Kind of transport / transporter / Transportweg/Spediteur:                                                                                                    |
| Transp            | ort by (means and name of transport company, etc.) Versendung durch (Name Spediteur o.ä.)                                                                                                    |
| Date of           | dispatch to BINDER GmbH / Tag der Absendung an BINDER GmbH:                                                                                                    |

KT (E6.1) 07/2015 Page 134/138

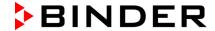

| We hereby declare that the following measures have been taken / Wir erklären, dass folgende Maßnahmen getroffen wurden:                                                                                                    |
|----------------------------------------------------------------------------------------------------|
| ☐ Hazardous substances were removed from the unit including component parts, so that no hazard exists for any person in the handling or repair of these items / das Gerät/Bauteil wurde von Gefahrstoffen befreit, so dass bei Handhabung/Reparaturen für die betreffenden Person keinerlei Gefährdung besteht                                                                                                    |
| ☐ The unit was securely packaged and properly identified / das Gerät wurde sicher verpackt und vollständig gekennzeichnet.                                                                                                    |
| ☐ Information about the hazardousness of the shipment (if required) has been provided to the transporter / der Spediteur wurde (falls vorgeschrieben) über die Gefährlichkeit der Sendung informiert.                                                                                                    |
| We hereby commit ourselves and guarantee that we will indemnify BINDER GmbH for all damages that are a consequence of incomplete or incorrect information provided by us, and that we will exempt BINDER GmbH from eventual damage claims by third parties./ Wir versichern, dass wir gegenüber BINDER für jeden Schaden, der durch unvollständige und unrichtige Angaben entsteht, haften und BINDER gegen eventuell entstehende Schadenansprüche Dritter freistellen.     |
| We are aware that, in accordance with Article 823 of the German Civil Code (BGB), we are directly liable with regard to third parties, in this instance especially the employees of BINDER GmbH, who have been entrusted with the handling / repair of the unit / component. / Es ist uns bekannt, dass wir gegenüber Dritten – hier insbesondere mit der Handhabung/Reparatur des Geräts/des Bauteils betraute Mitarbeiter der Firma BINDER - gemäß §823 BGB direkt haften |
|                                                                                                    |
| Name:                                                                                                    |
| Position/Title:                                                                                                    |
| Date / Datum:                                                                                                    |
| Signature / Unterschrift:                                                                                                    |
| Company stamp / Firmenstempel:                                                                                                    |
|                                                                                                    |
|                                                                                                    |

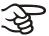

Equipment that is returned to the factory for repair must be accompanied by a completely filled out contamination clearance certificate. For service and maintenance on site, such a contamination clearance certificate must be submitted to the service technician before the start of any work. No repair or maintenance of the equipment is possible, without a properly filled out contamination clearance certificate.

KT (E6.1) 07/2015 Page 135/138

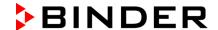

### 26.2 For units in North America and Central America

### **Product Return Authorization Request**

Please complete this form and the Customer Decontamination Declaration (next 2 pages) and attach the required pictures. E-mail to: IDL\_SalesOrderProcessing\_USA@binder-world.com

After we have received and reviewed the complete information we will decide on the issue of a RMA number. Please be aware that size specifications, voltage specifications as well as performance specifications are available on the internet at <a href="https://www.binder-world.us">www.binder-world.us</a> at any time.

Take notice of shipping laws and regulations.

|                                 | Please fill:                 |                                 |
|---------------------------------|------------------------------|---------------------------------|
| Reason for return request       | O Duplicate order            |                                 |
|                                 | O Duplicate shipment         |                                 |
|                                 | O Demo                       | Page one completed by sales     |
|                                 | O Power Plug / Voltage       | 115V / 230 V / 208 V / 240V     |
|                                 | O Size does not fit space    |                                 |
|                                 | O Transport Damage           | Shock watch tripped? (pictures) |
|                                 | O Other (specify below)      |                                 |
|                                 |                              |                                 |
| Is there a replacement PO?      | O Yes O No                   |                                 |
| If yes -> PO #                  |                              |                                 |
| If yes -> Date PO placed        |                              |                                 |
|                                 |                              |                                 |
| Purchase order number           |                              |                                 |
| BINDER model number             |                              |                                 |
| BINDER serial number            |                              |                                 |
| Date unit was received          |                              |                                 |
|                                 |                              |                                 |
| Was the unit unboxed?           | O Yes O No                   |                                 |
| Was the unit plugged in?        | O Yes O No                   |                                 |
| Was the unit in operation?      | O Yes O No                   |                                 |
|                                 |                              |                                 |
| Pictures of unit attached?      | O Yes O No                   | Pictures have to be attached!   |
| Pictures of Packaging attached? | O Yes O No                   |                                 |
| allacheu?                       |                              |                                 |
|                                 | Customer Contact Information | Distributor Contact Information |
| Name                            |                              |                                 |
| Company                         |                              |                                 |
| Address                         |                              |                                 |
| Phone                           |                              |                                 |
| E-mail                          |                              |                                 |

KT (E6.1) 07/2015 Page 136/138

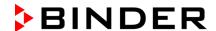

### Customer (End User) Decontamination Declaration

### **Health and Hazard Safety declaration**

To protect the health of our employees and the safety at the workplace, we require that this form is completed by the user for all products and parts that are returned to us. (Distributors or Service Organizations cannot sign this form)

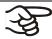

NO RMA number will be issued without a completed form. Products or parts returned to our NY warehouse without a RMA number will be refused at the dock.

A second copy of the completed form must be attached to the outside of the shipping box.

| 1.        | Unit/ component part / type:                                                          |
|-----------|---------------------------------------------------------------------------------------|
| 2.        | Serial No.                                                                            |
| 3.        | List any exposure to hazardous liquids, gasses or substances and radioactive material |
| 3.1       | List with MSDS sheets attached where available or needed                              |
| (if there | e is not enough space available below, please attach a page):                         |
| a)        |                                                                                       |
| b)        |                                                                                       |
| c)        |                                                                                       |
| 3.2       | Safety measures required for handling the list under 3.1                              |
| a)        |                                                                                       |
| b)        |                                                                                       |
| c)        |                                                                                       |
| 3.3       | Measures to be taken in case of skin contact or release into the atmosphere:          |
| a)        |                                                                                       |
| b)        |                                                                                       |
| c)        |                                                                                       |
| d)        |                                                                                       |
| 3.4       | Other important information that must be considered:                                  |
| a)        |                                                                                       |
| b)        |                                                                                       |
| c)        |                                                                                       |

KT (E6.1) 07/2015 Page 137/138

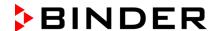

### 4. Declaration of Decontamination

For toxic, radioactive, biologically and chemically harmful or hazardous substances, or any other hazardous materials.

### We hereby guarantee that

- 4.1 Any hazardous substances, which have come into contact with the above-mentioned equipment / component part, have been completely listed under item 3.1 and that all information in this regard is complete.
- 4.2 That the unit /component part has not been in contact with radioactivity
- 4.3 Any Hazardous substances were removed from the unit / component part, so that no hazard exists for a persons in the shipping, handling or repair of these returned unit
- 4.4 The unit was securely packaged in the original undamaged packaging and properly identified on the outside of the packaging material with the unit designation, the RMA number and a copy of this declaration.
- 4.5 Shipping laws and regulations have not been violated.

I hereby commit and guarantee that we will indemnify BINDER Inc for all damages that are a consequence of incomplete or incorrect information provided by us, and that we will indemnify and hold harmless BINDER Inc. from eventual damage claims by third parties..

| Name:      |  |
|------------|--|
| Position:  |  |
| Company:   |  |
| Address:   |  |
| Phone #:   |  |
| Email:     |  |
| Date:      |  |
| Signature: |  |

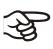

Equipment returned to the NY warehouse for repair must be accompanied by a completed customer decontamination declaration. For service and maintenance works on site, such a customer decontamination declaration must be submitted to the service technician before the start of work. No repair or maintenance of the equipment is possible without a completed form.

KT (E6.1) 07/2015 Page 138/138